# E **Pastel**

## **Рисунок пастелью из фотографии**

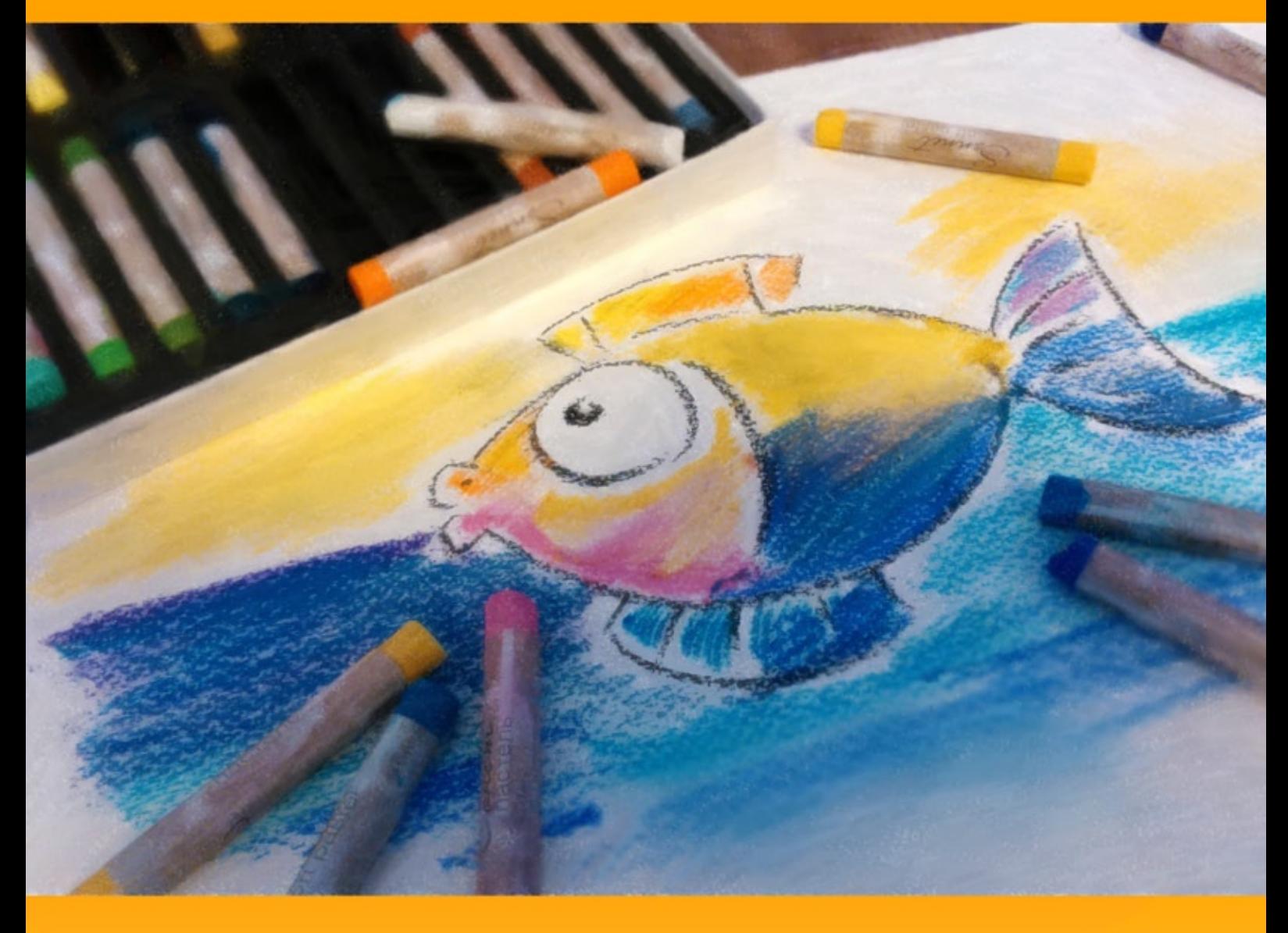

### **akvis.com**

#### **ОГЛАВЛЕНИЕ**

- [О программе AKVIS Pastel](#page-2-0)
- [Установка программы под Windows](#page-6-0)
- [Установка программы на](#page-9-0) Mac
- [Установка программы на](#page-11-0) Linux
- [Регистрация программы](#page-13-0)
- Работа с программой
	- [Рабочая область](#page-16-0)
	- [Работа с программой](#page-19-0)
	- [Параметры эффекта](#page-23-0)
	- [Абстракция](#page-27-0)
	- [Работа с холстом](#page-31-0)
	- [Рамка](#page-32-0)
	- [Надпись](#page-33-0)
	- [Инструменты и их параметры](#page-34-0)
	- [Лента кадров](#page-39-0)
	- [Работа с пресетами](#page-42-0)
	- [Настройки программы](#page-43-0)
	- [Пакетная обработка](#page-44-0)
	- [Печать изображения](#page-49-0)
- Примеры
	- [Лебеди: танец на воде](#page-51-0)
- [Программы компании](#page-54-0) AKVIS

#### <span id="page-2-0"></span>**AKVIS PASTEL 6.0** | РИСУНОК ПАСТЕЛЬЮ ИЗ ФОТОГРАФИИ

**AKVIS Pastel** позволяет преобразовать фотографию в рисунок, выполненный пастелью. Программа превращает любое изображение в произведение искусства, имитируя одну из самых популярных художественных техник — *искусство пастели*.

Техника пастели соединяет в себе живописные и графические возможности, берет лучшее от обоих видов изобразительного искусства, работает с линией и цветом, растушевкой и живописными пятнами. Для рисования пастелью используются специальные мелки из красящего пигмента, формирующие мягкие бархатистые штрихи с рыхлыми краями, а также фактурная шероховатая поверхность, удерживающая пигмент.

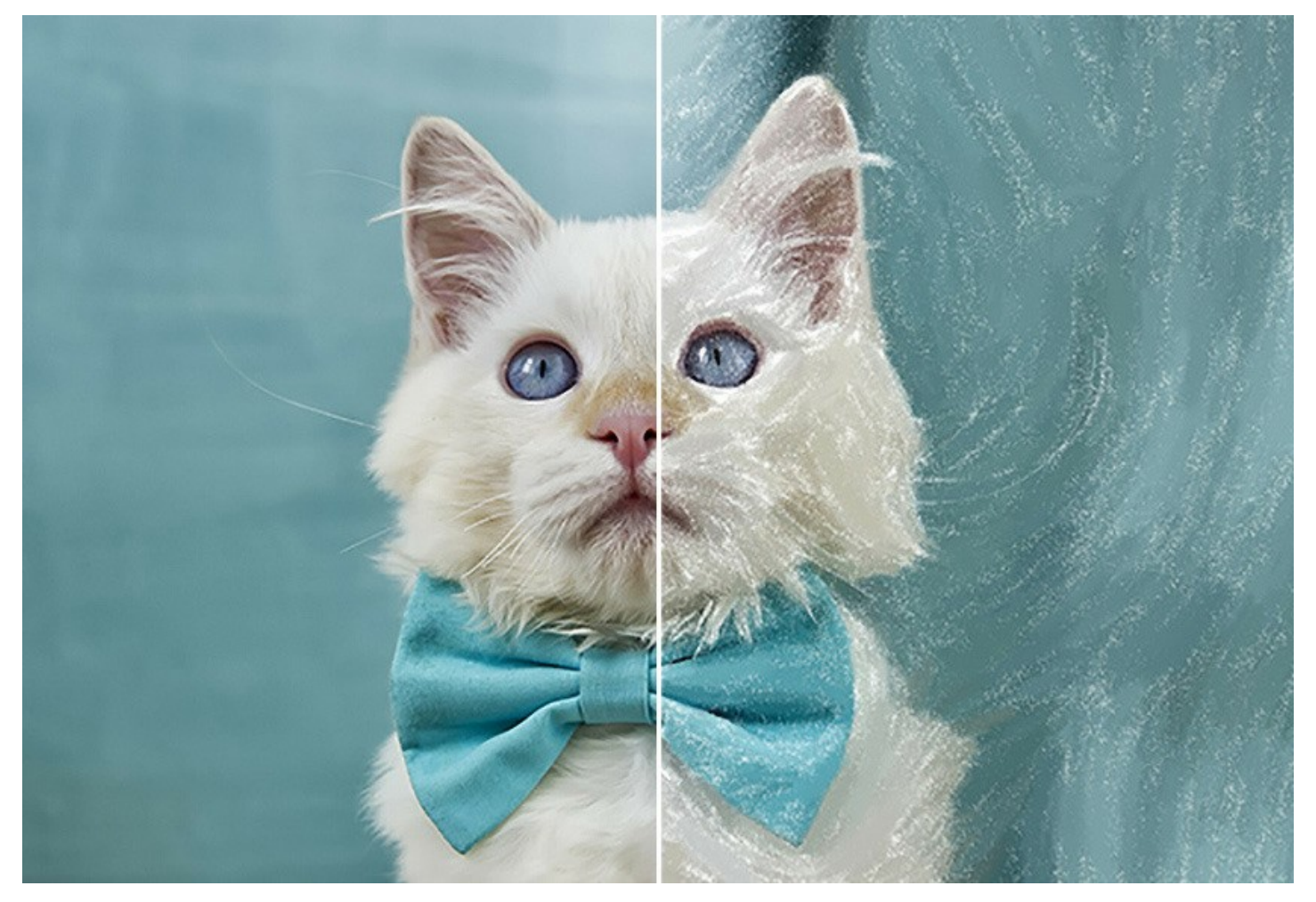

Отличительной особенностью пастели является мерцание красок, которое возникает благодаря просвечиванию бумаги, богатая фактура, сочная красочность и насыщенность, свежесть тона, яркость и нежность мягких переходов.

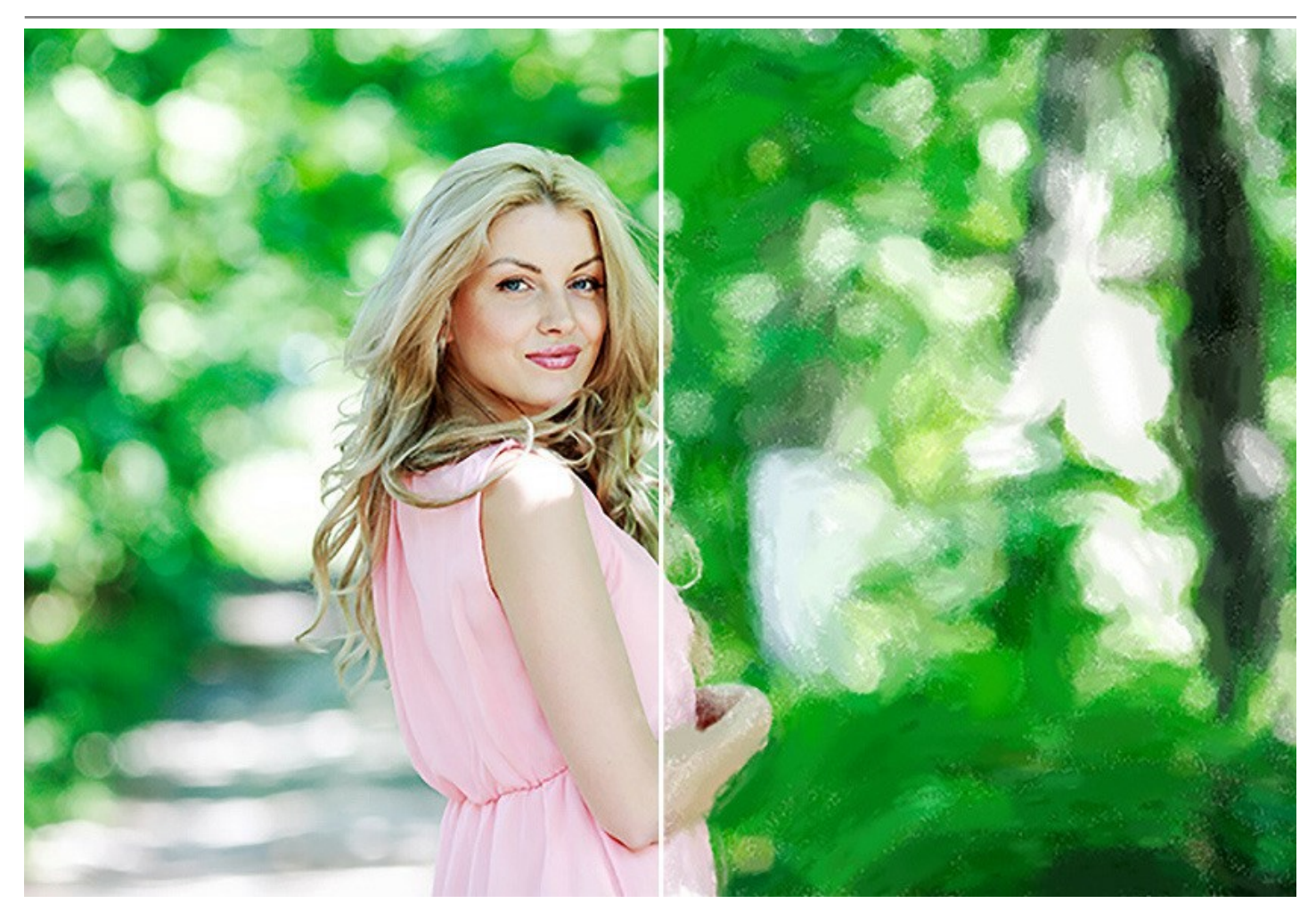

**AKVIS Pastel** позволяет реализовать творческие идеи. С помощью программы можно создать прекрасную картину, [даже не обладая талантом и навыками художника. Можно выбрать один из готовых пресетов либо настроить параметры](#page-23-0) эффекта по своему усмотрению, создание шедевра гарантированно. Настройки конвертации фотографии в пастель позволяют контролировать процесс и получать разнообразные виды рисунка.

Дополнительные инструменты позволяют усовершенствовать полученный результат, изменить направление сформированных автоматически линий, усилить или ослабить эффект пастели на выбранных областях, нанести завершающие штрихи.

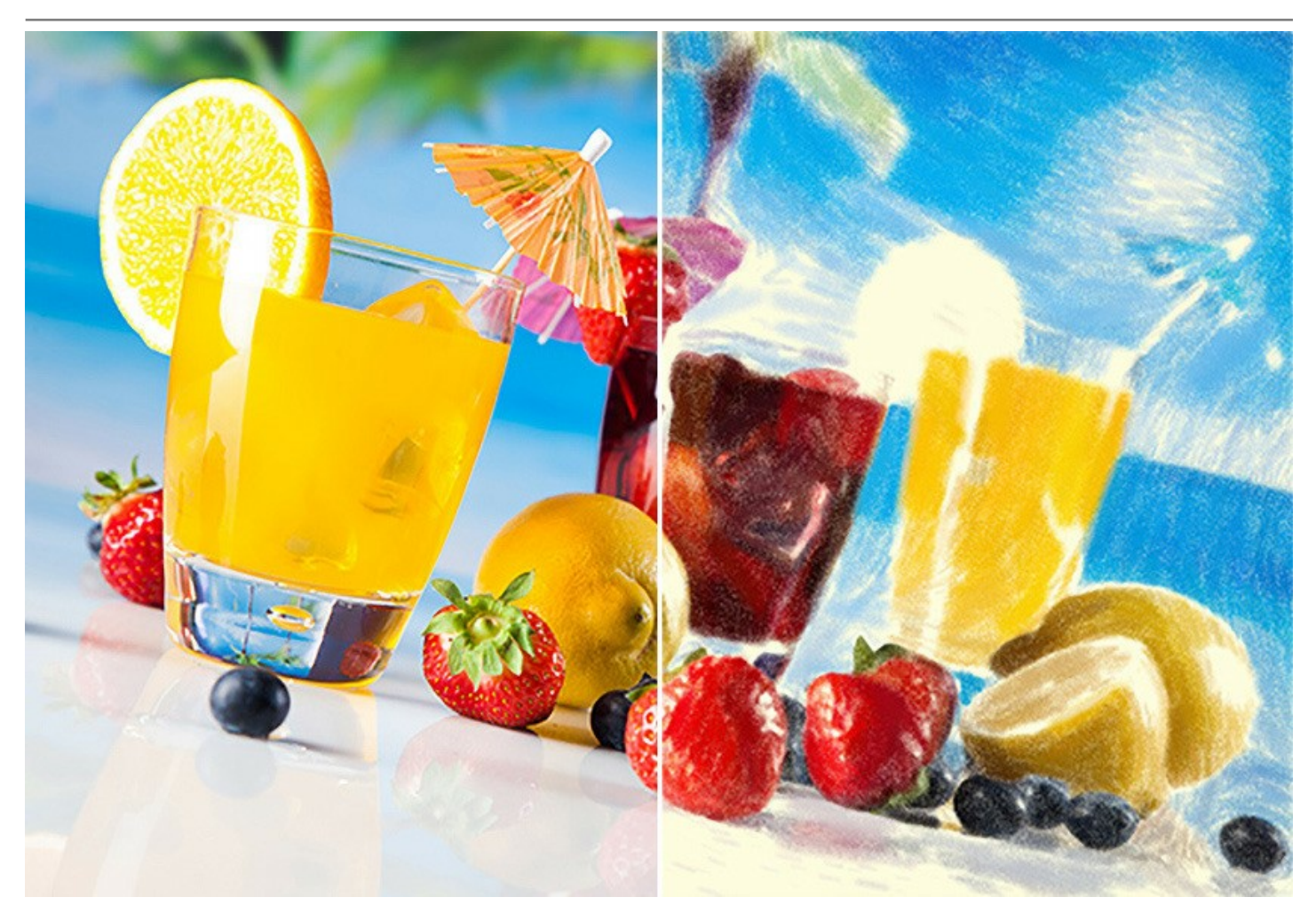

Для получения достоверного эффекта пастели важно использовать подходящую поверхность. Обычно художники рисуют пастелью на зернистой бумаге. С помощью программы вы можете выбрать любой тип [поверхности:](#page-31-0) велюровую или наждачную бумагу, холст, кирпичную стену или штукатурку.

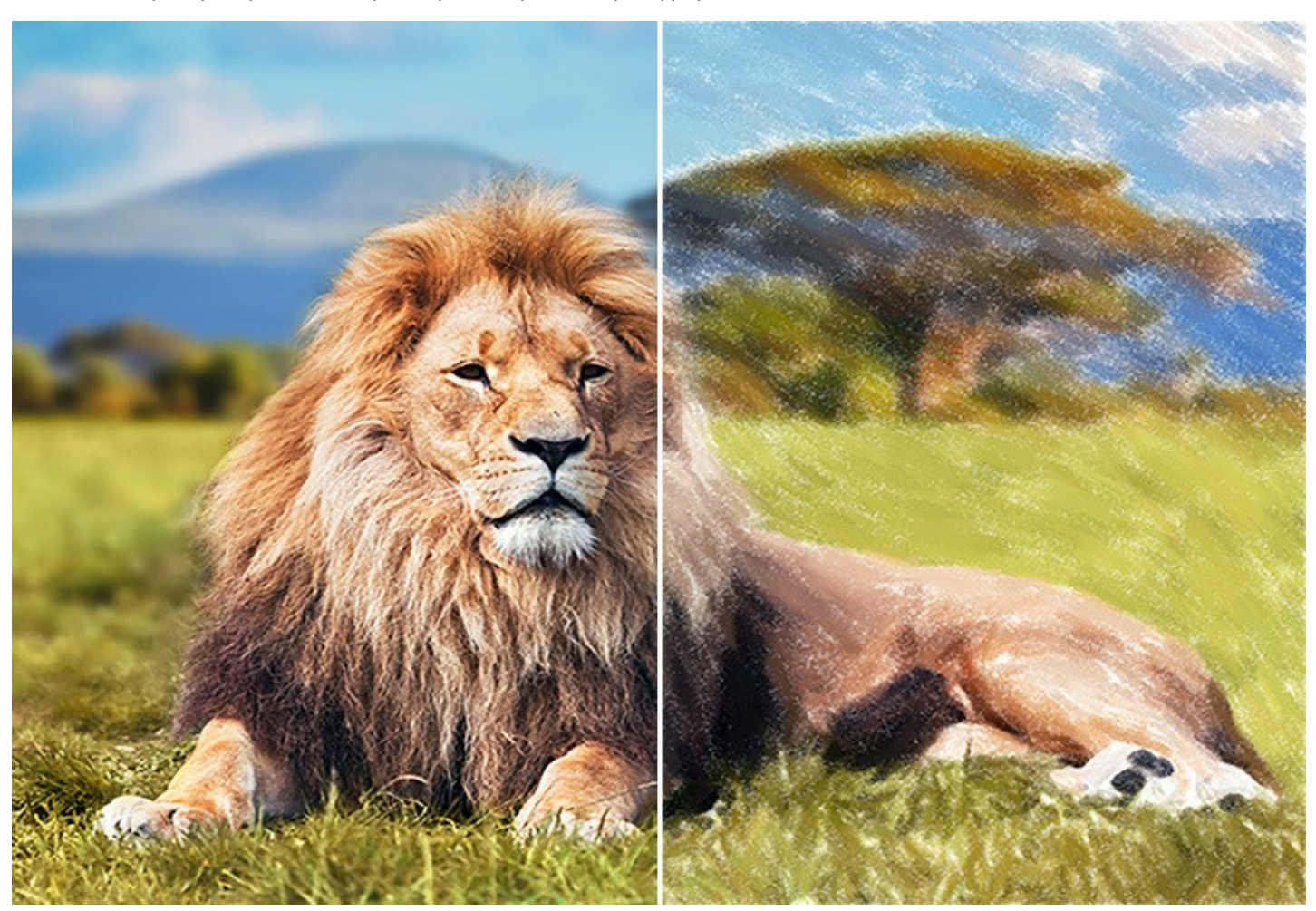

Абстракционизм является торжеством беспредметного искусства, балансирующим на грани хаоса и порядка, геометрии и природного начала. Вкладка [Абстракция](#page-27-0) расширяет диапазон творческих возможностей, позволяя создавать яркие абстрактные произведения в технике пастели. Экспериментируйте с формой, цветом и линией, чтобы оживить ваши цифровые шедевры!

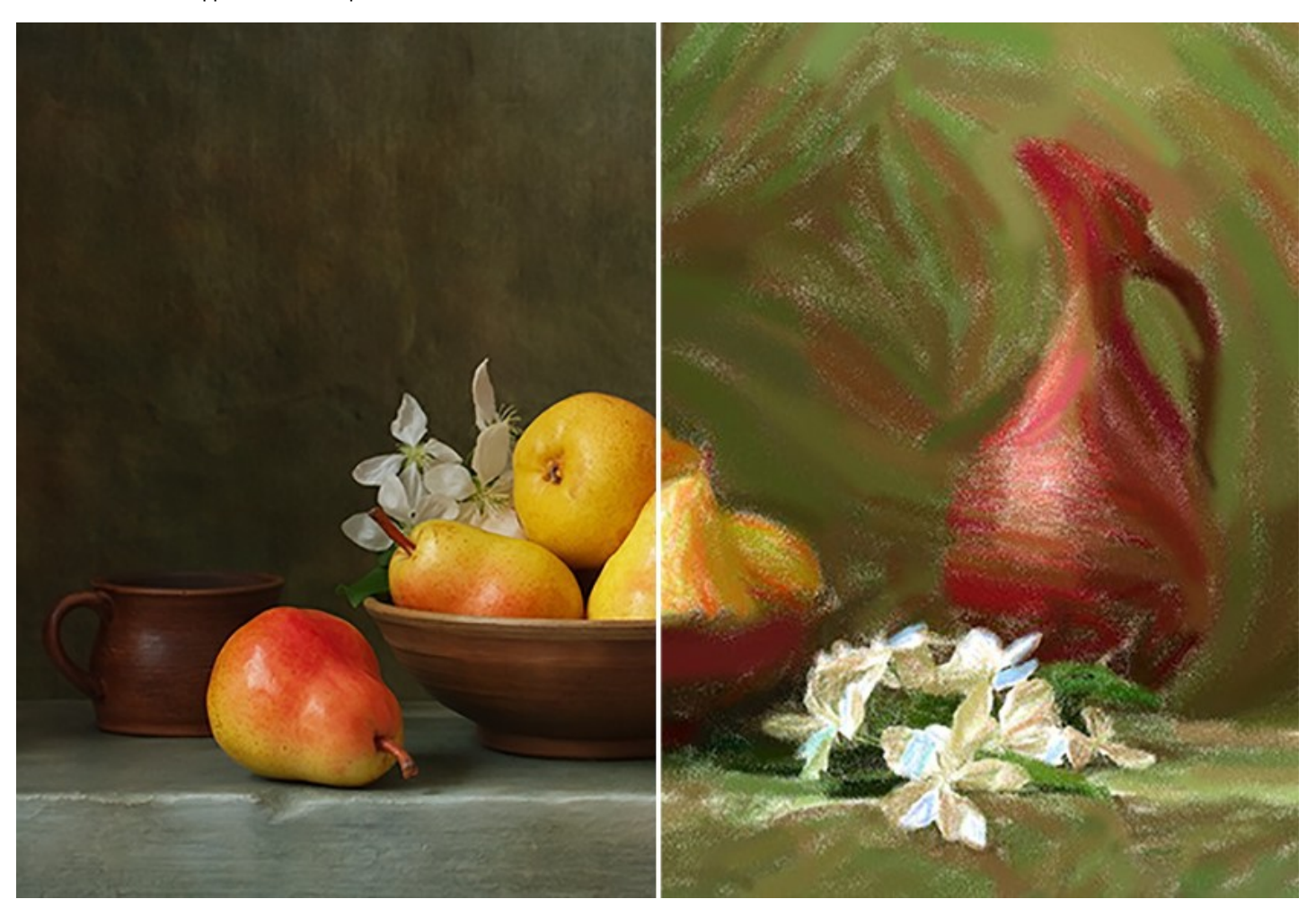

Программа позволяет не только создать рисунок пастелью из фотографии, можно также добавить на изображение [текст](#page-33-0): подпись, название, посвящение.

Есть возможность редактирования серии фотографий с помощью пакетной обработки файлов, что позволяет применить художественный эффект к папке с изображениями и автоматически сконвертировать все файлы в рисунки пастелью. Данная функция полезна, если необходимо создать множество рисунков в едином стиле, например, для блога или буклета.

Продукт представлен в виде плагина для графических редакторов (*plugin*) и в виде отдельной, самостоятельной, программы (*standalone*), не требующей наличия фоторедакторов. Плагин совместим со всеми популярными фоторедакторами: [AliveColors](https://alivecolors.com/ru/about-alivecolors.php), Adobe Photoshop, Corel PaintShop Pro и [другими](https://akvis.com/ru/compatibility-software.php?utm_source=help).

Возможности зависят от типа лицензии. Во время ознакомительного периода можно попробовать все варианты и выбрать наиболее подходящий. Для получения полной информации смотрите [сравнительную таблицу](https://akvis.com/ru/pastel/comparison.php?utm_source=help) версий и лицензий.

#### <span id="page-6-0"></span>**УСТАНОВКА НА WINDOWS**

Следуйте инструкции, чтобы установить программу **AKVIS** на **Windows**.

Для установки программы необходимо обладать правами администратора.

Перед установкой плагина необходимо закрыть графический редактор, в который будет устанавливаться плагин. Если установка плагина была выполнена при запущенном графическом редакторе, то его необходимо перезапустить.

- 1. Запустить программу установки двойным щелчком по файлу **exe**.
- 2. Выбрать язык программы и нажать на кнопку **Установить** (Install).
- 3. Ознакомиться с **Лицензионным Соглашением**, при согласии с его условиями выбрать пункт "Я принимаю условия лицензионного соглашения" ("I accept the term in the license agreement") и нажать на кнопку **Далее** (Next).

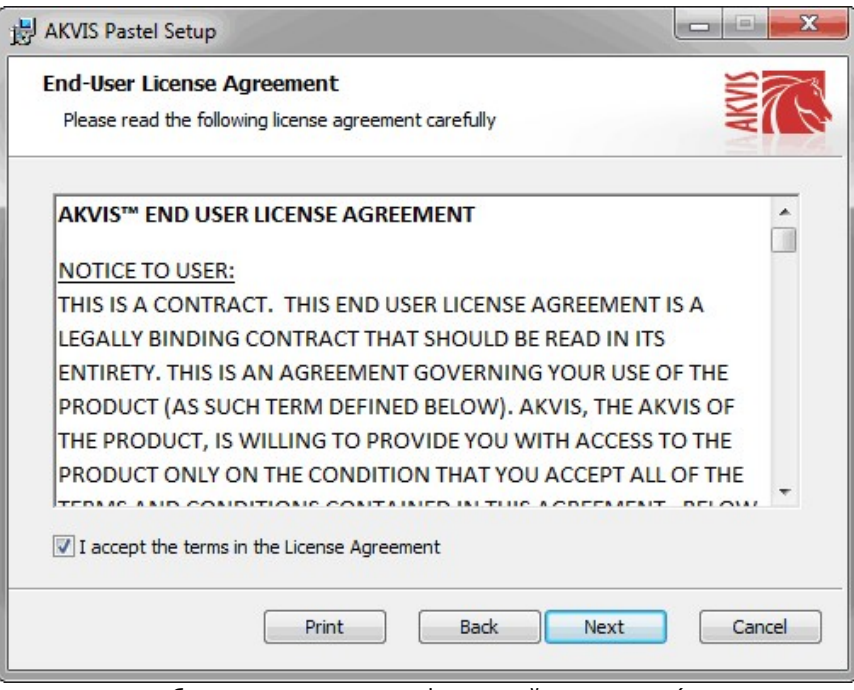

4. Для установки **плагина** нужно выбрать из списка графический редактор (или редакторы), в который будет устанавливаться плагин.

Для установки **версии standalone** (отдельной программы) должен быть выбран соответствующий вариант — **Standalone**.

Для создания ярлыка программы на рабочем столе должен быть выбран компонент **Ярлык на рабочий стол** (Desktop Shortcut).

Нажать на кнопку **Далее** (Next).

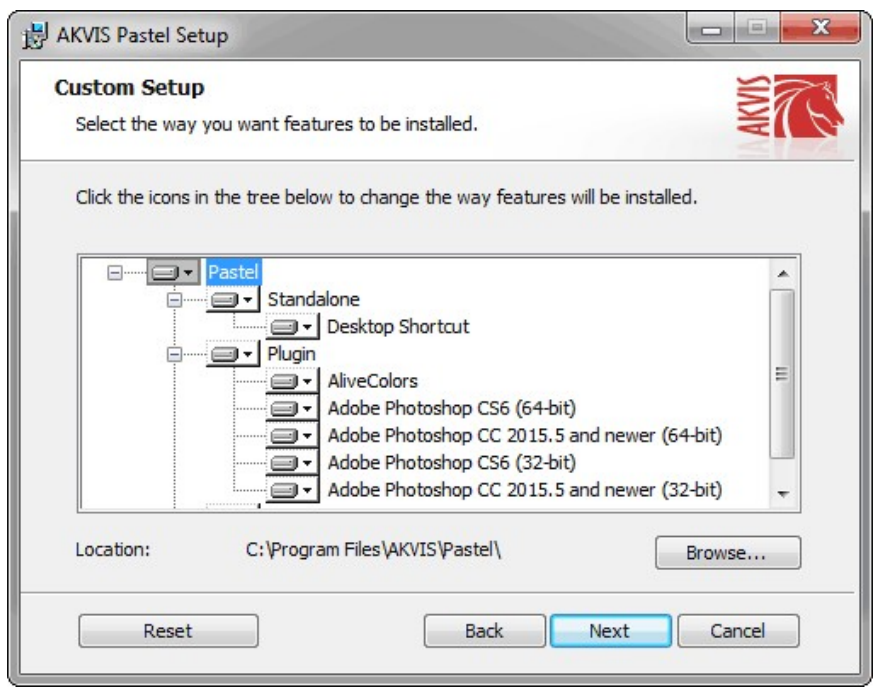

5. Нажать кнопку **Установить** (Install).

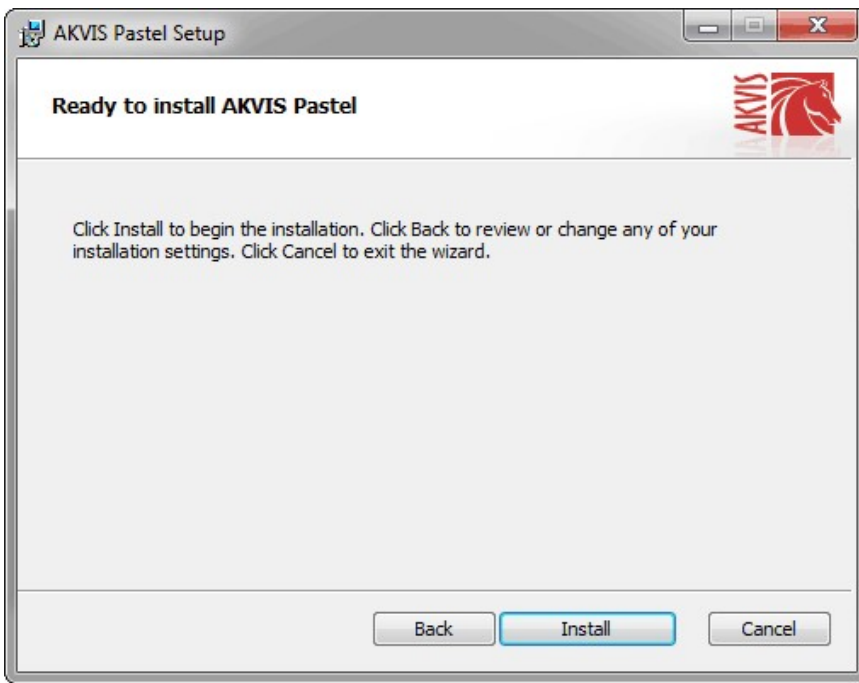

6. Запустится процесс установки программы.

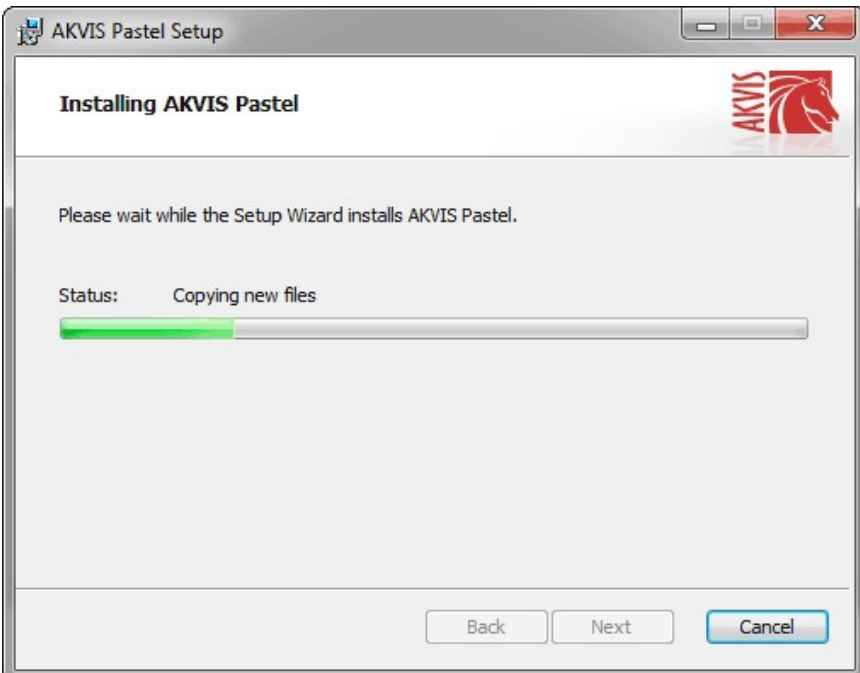

7. Можно подписаться на рассылку AKVIS и получать новости об обновлениях программ, ссылки на обучающие статьи и специальные предложения. Для этого введите свой адрес e-mail и подтвердите согласие с политикой конфиденциальности.

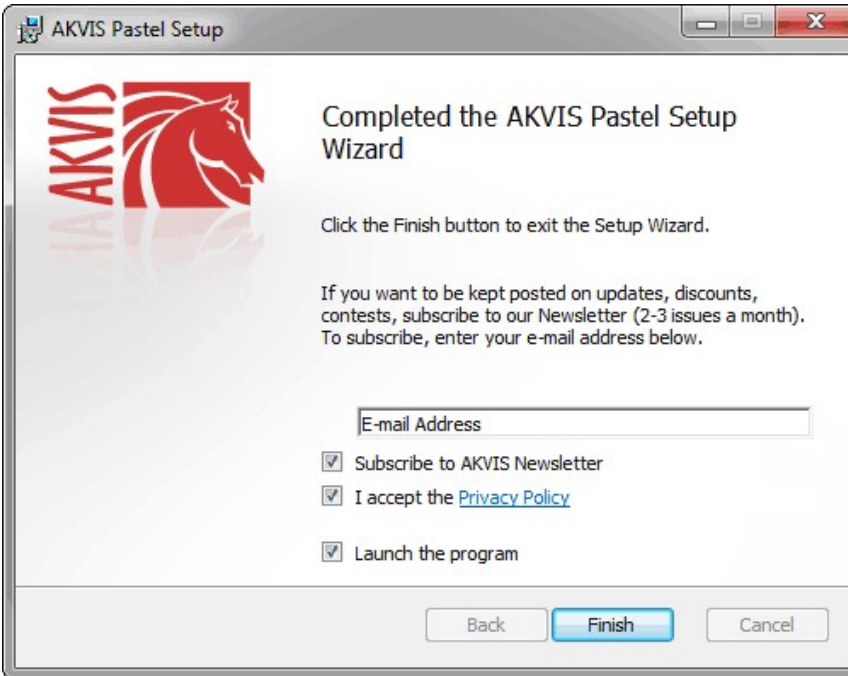

8. Нажать кнопку **Готово** (Finish) для выхода из программы инсталляции.

После установки **программы AKVIS Pastel** в главном меню **Start** (Пуск) появится пункт **AKVIS -> Pastel**, a на рабочем столе — ярлык программы **AKVIS Pastel** (если при установке было выбрано создание ярлыка).

После установки **плагина Pastel** в меню фильтров (эффектов) редактора появится новый пункт **AKVIS – Pastel**. Используйте эту команду для вызова плагина из графического редактора. Например, в **Photoshop: Filter -> AKVIS -> Pastel**, в **AliveColors: Эффекты -> AKVIS -> Pastel**.

**Внимание!** Если плагин не установился в графический редактор автоматически, можно [подключить его вручную](https://akvis.com/ru/graphic-tips/add-plugins/index.php?utm_source=help). Обычно достаточно просто **скопировать файл 8bf** из папки AKVIS в папку Plug-ins графического редактора. Например, для Adobe Photoshop CC скопируйте **8bf** в папку Program Files\Common Files\Adobe\Plug-Ins\CC.

#### <span id="page-9-0"></span>**УСТАНОВКА НА MAC**

Следуйте инструкции, чтобы установить программу **AKVIS** на **Mac**.

Для установки программы необходимо обладать правами администратора.

- 1. Открыть виртуальный диск **dmg**:
	- **akvis-pastel-app.dmg** для установки версии **Standalone** (отдельной программы)
	- **akvis-pastel-plugin.dmg** для установки версии **Plugin**.
- 2. Ознакомиться с **Лицензионным соглашением** и нажать кнопку **Agree**.

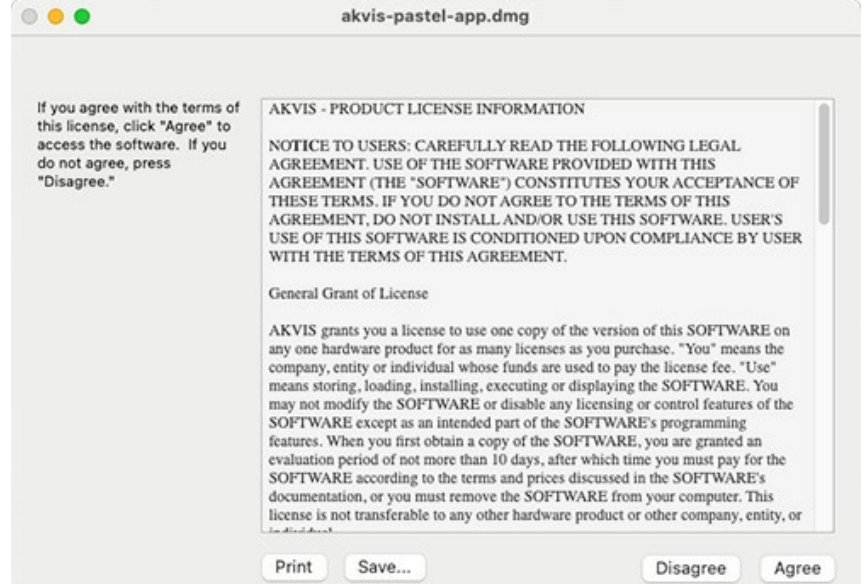

3. Откроется окно **Finder** с приложением **AKVIS Pastel** (в случае установки отдельной программы) или, в случае установки плагина, с папкой **AKVIS Pastel Plugin**.

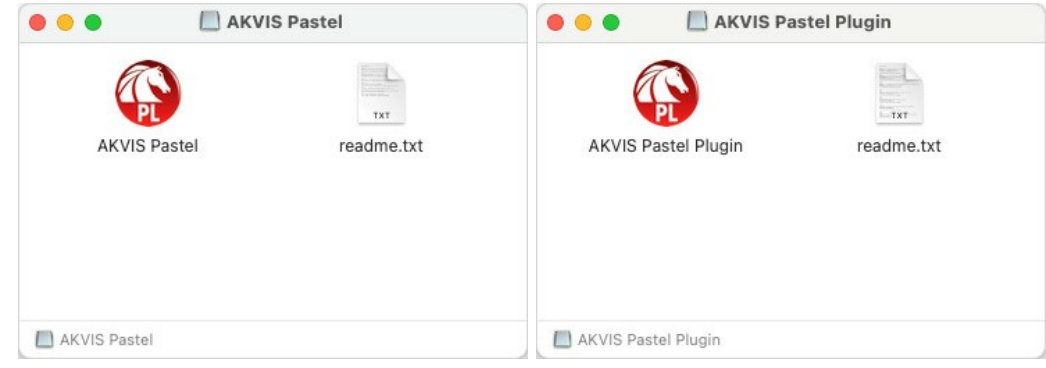

Для установки версии *standalone* приложение **AKVIS Pastel** переместить в папку **Applications**.

Для установки версии *plugin* приложение **AKVIS Pastel Plugin** перенести в папку с плагинами графического редактора:

**AliveColors**: любая папка, указанная в настройках редактора,

**Photoshop CC 2023, CC 2022, CC 2021, CC 2020, CC 2019, CC 2018, CC 2017, CC 2015.5**: **Library/Application Support/Adobe/Plug-Ins/CC**,

**Photoshop CC 2015**: **Applications/Adobe Photoshop CC 2015/Plug-ins**,

**Photoshop CS6**: **Applications/Adobe Photoshop CS6/Plug-Ins**.

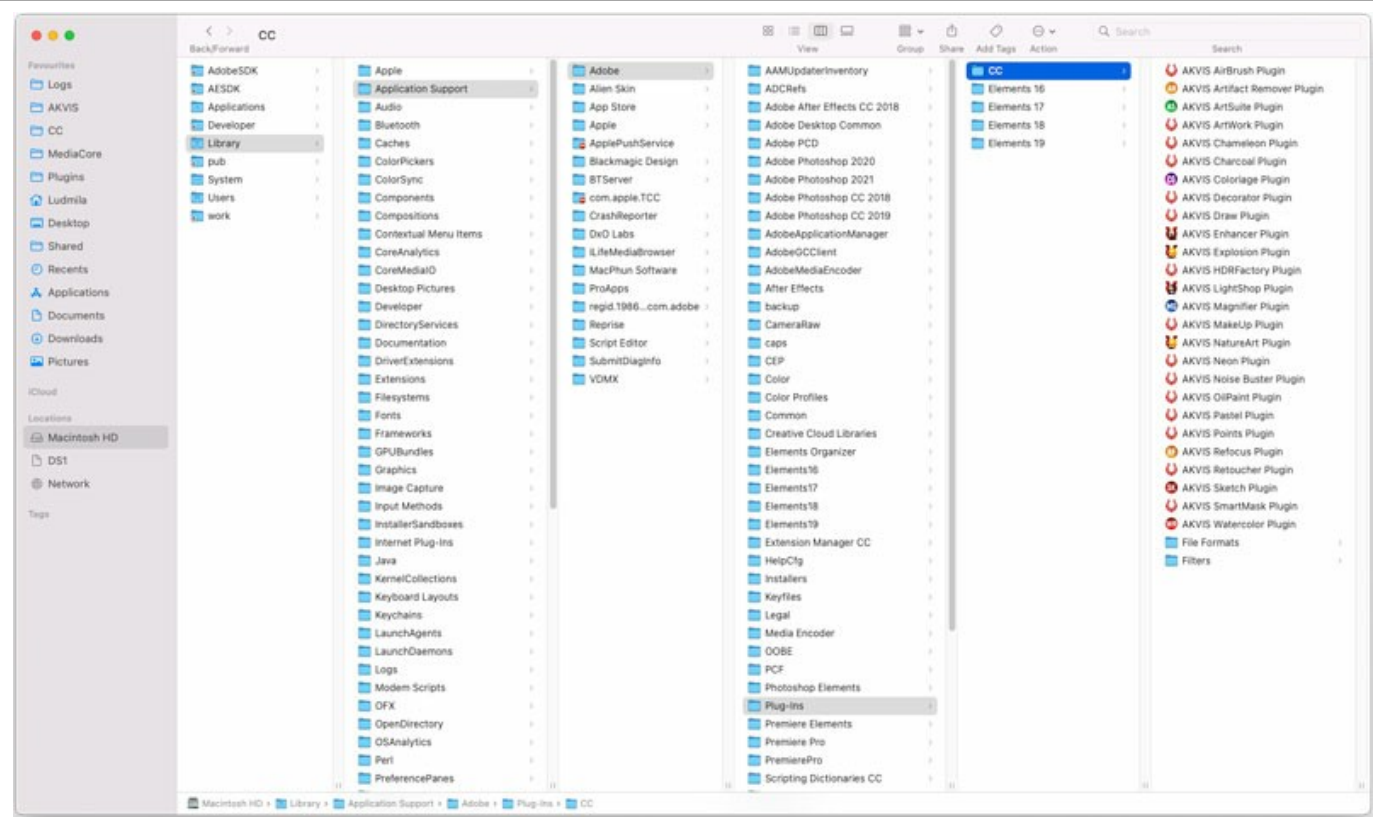

Плагины на Mac (кликните на изображение для увеличения)

После установки **плагина Pastel** в меню фильтров (эффектов) редактора появится новый пункт **AKVIS –> Pastel**. Используйте эту команду для вызова плагина из графического редактора. Например, в **Photoshop: Filter -> AKVIS -> Pastel**, в **AliveColors: Эффекты -> AKVIS -> Pastel**.

Версия **standalone** (приложение) запускается обычным способом — двойным щелчком по файлу.

Также можно запустить программу AKVIS из приложения **Фото**, выбрав команду **Изображение -> Редактировать в** (в High Sierra и более поздних версиях macOS).

#### <span id="page-11-0"></span>**УСТАНОВКА НА LINUX**

Следуйте инструкции, чтобы установить программу **AKVIS** на **Linux**.

**Примечание:** Программы **AKVIS** совместимы только с **64-битным** ядром Linux версии 5.x или более поздней. Узнать версию ядра можно с помощью команды **uname -srm**.

Установка в системах на основе **Debian** (например, Astra Linux).

**Примечание:** Для установки программы необходимы разрешения apt-install или apt-get.

- 1. Запустить терминал.
- 2. Создать каталог для хранения ключей: **sudo mkdir -p /usr/share/keyrings**
- 3. Скачать ключ, которым подписан репозиторий: **curl -fsSL https://akvis.com/akvis.gpg | sudo tee /usr/share/keyrings/akvis.gpg >/dev/null** или **wget -O - https://akvis.com/akvis.gpg | sudo tee /usr/share/keyrings/akvis.gpg >/dev/null**
- 4. Добавить репозиторий в список, где система ищет пакеты для установки: **echo 'deb [arch-=i386 signed-by=/usr/share/keyrings/akvis.gpg] https://akvisdeb.sfo2.cdn.digitaloceanspaces.com akvis non-free' | sudo tee /etc/apt/sources.list.d/akvis.list**
- 5. Обновить список известных пакетов: **sudo apt-get update**
- 6. Начать установку программы AKVIS Pastel:
- **sudo apt-get install akvis-pastel**
- 7. Установка завершена.

Запустить AKVIS Pastel через терминал или ярлык программы.

8. Для автоматического обновления используется команда: **sudo apt-get upgrade**

для удаления программы: **sudo apt-get remove akvis-pastel --autoremove**

Установка в системах на основе **RPM** (например, РЕД ОС).

- 1. Запустить терминал.
- 2. Зарегистрировать ключ, которым подписан репозиторий **sudo rpm --import https://akvis.com/akvis.asc**
- 3. Добавить репозиторий в систему **sudo wget -O /etc/yum.repos.d/akvis.repo https://akvis.com/akvis.repo**
- 4. Обновить список пакетов

при использовании менеджера пакетов **dnf**: **sudo dnf update**

при использовании менеджера пакетов **yum**: **sudo yum update**

5. Установить программу AKVIS Pastel

при использовании менеджера пакетов **dnf**: **sudo dnf install akvis-pastel**

при использовании менеджера пакетов **yum**: **sudo yum install akvis-pastel**

6. Установка завершена.

Запустить AKVIS Pastel через терминал или ярлык программы.

7. Для автоматического обновления

при использовании менеджера пакетов **dnf**: **sudo dnf upgrade**

при использовании менеджера пакетов **yum**: **sudo yum upgrade**

8. Для удаления программы

при использовании менеджера пакетов **dnf**: **sudo dnf remove akvis-pastel**

при использовании менеджера пакетов **yum**: **sudo yum remove akvis-pastel**

#### Установка в системе **ALT Linux**.

**Примечание:** Для установки программы необходимы разрешения apt-install или apt-get.

- 1. Запустить терминал.
- 2. Войти как root-пользователь:
- **su -**
- 3. Добавить репозиторий в систему: **apt-get install akvis-repo**
- 4. Обновить список известных пакетов:
- **apt-get update** 5. Установить программу AKVIS Pastel:
- **apt-get install akvis-pastel**
- 6. Установка завершена.

Запустить AKVIS Pastel через терминал или ярлык программы.

7. Для автоматического обновления используется команда: **apt-get dist-upgrade**

для удаления программы: **apt-get remove akvis-pastel**

Установка в системе **openSUSE**.

- 1. Запустить терминал.
- 2. Войти как root-пользователь.
- 3. Добавить ключ, которым подписан репозиторий **rpm --import http://akvis.com/akvis.asc**
- 4. Добавить репозиторий в систему **zypper ar -r https://akvis.com/akvis.repo akvis** 5. Обновить список пакетов:
- **zypper ref**
- 6. Установить программу AKVIS Pastel: **zypper install akvis-pastel**
- 7. Установка завершена.

Запустить AKVIS Pastel через терминал или ярлык программы.

8. Для автоматического обновления используется команда: **zypper update**

для удаления программы: **zypper remove akvis-pastel**

Для правильного отображения интерфейса программы рекомендуется установить композитный менеджер Compton или Picom.

#### <span id="page-13-0"></span>**АКТИВАЦИЯ ПРОГРАММЫ**

**Внимание!** Ваш компьютер должен быть подключен к сети Интернет.

**Если подключение к Интернет недоступно**, ниже предлагается [альтернативный способ активации](#no-inet).

Скачать установочный файл **AKVIS Pastel** (на [странице программы](#page-2-0) или на [странице загрузки](https://akvis.com/ru/download-photo-editing-software.php?utm_source=help)).

Запустить скачанный файл и [установить программу,](https://akvis.com/ru/tutorial/install-akvis/index.php?utm_source=help) следуя подсказкам мастера установки.

Запустить установленную программу. Окно **О программе** всегда показывается при запуске незарегистрированной копии программы. Кроме того, окно **О программе** выводится при нажатии кнопки на Панели управления программы.

При работе с плагином в редакторе **Adobe Photoshop** окно **О программе** может быть вызвано на экран выбором команды меню **Help -> About Plug-In –> Pastel** на Windows, **Photoshop -> About Plug-In –> Pastel** на Mac.

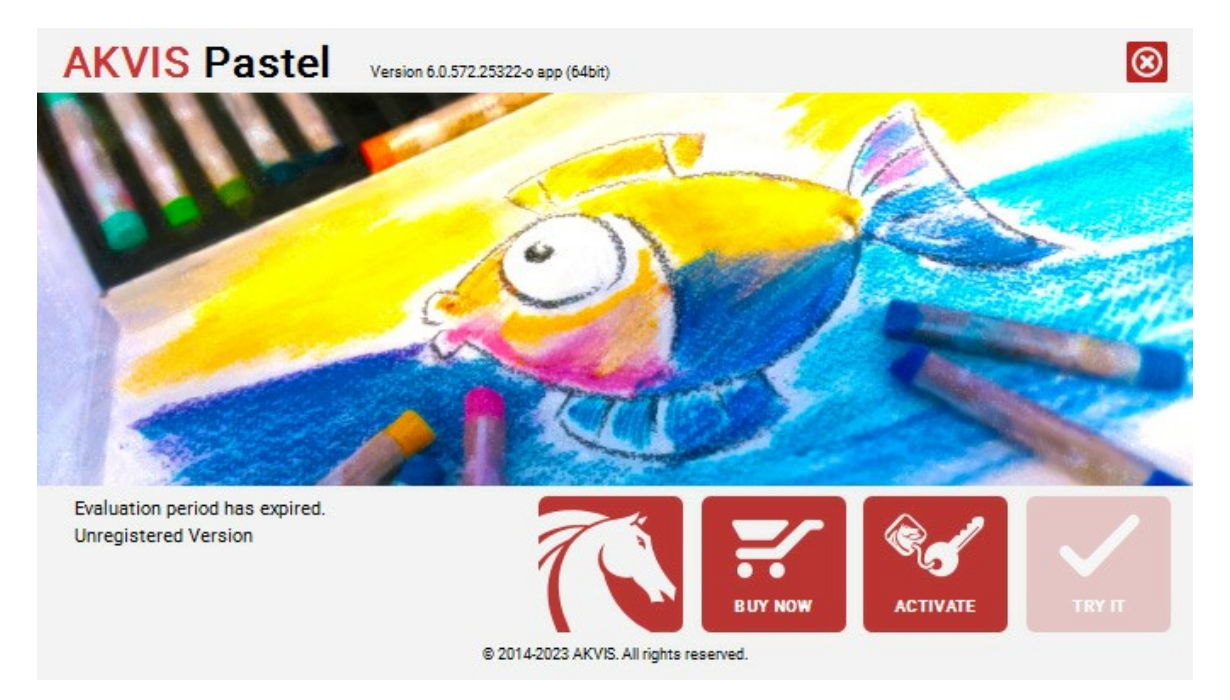

При нажатии кнопки **Попробовать** откроется окно, где можно выбрать тип лицензии для ознакомления. Если пробный период истёк, кнопка будет неактивна.

В течение ознакомительного периода (10 дней) доступна любая лицензия: **Home** (Plugin либо Standalone), **Deluxe** или **Business**. При выборе лицензии рядом будет отображен пояснительный текст с кратким описанием данного типа лицензии. В зависимости от выбора будут доступны разные возможности **AKVIS Pastel**.

[Для получения более полной информации о версиях и лицензиях программы](https://akvis.com/ru/pastel/comparison.php?utm_source=help) **AKVIS Pastel** смотрите сравнительную таблицу.

При нажатии кнопки **Купить** будет открыто окно, где необходимо указать приобретаемый тип лицензии.

После выбора лицензии необходимо снова нажать кнопку **Купить**. В браузере откроется страница заказа, где можно продолжить подбор программ либо приступить к оформлению покупки.

После заполнения формы и проведения денежной транзакции серийный номер будет выслан в течение нескольких минут.

Чтобы зарегистрировать программу, нажать на кнопку **Активировать**. Откроется следующее окно:

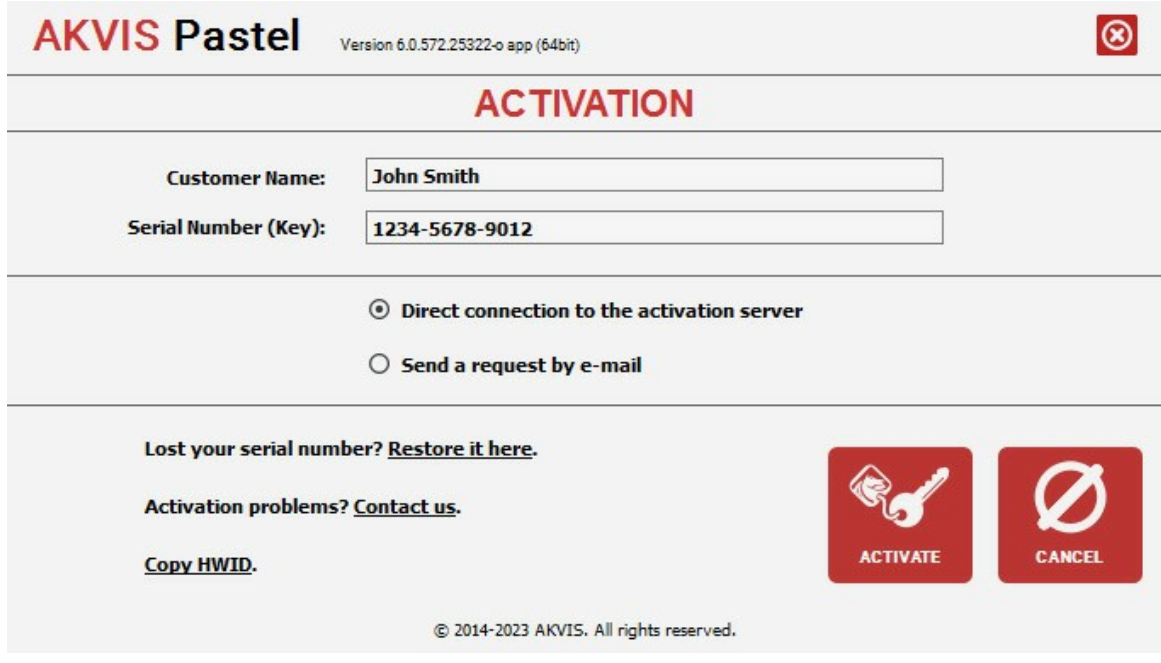

В поле **Имя пользователя** ввести имя, на которое будет зарегистрирована программа.

**Внимание!** Длина имени пользователя на кириллице не должна превышать 21 символ.

В поле **Серийный номер** ввести номер, полученный после оплаты заказа.

Ниже выбрать способ активации - через **прямое соединение с сервером** или через **электронную почту**.

#### **Прямое соединение с сервером**

Рекомендуется данный способ активации, как наиболее быстрый.

Компьютер должен быть подключен к сети Интернет.

Нажать на кнопку **Активировать** для завершения активации.

#### **Отправить запрос по e-mail**

Eсли был выбран способ активации через e-mail, то при нажатии на кнопку **Активировать** будет автоматически создано письмо, которое, не редактируя, необходимо отправить по указанному адресу.

Если **компьютер не подключен к Интернет**, нужно записать созданное письмо на внешний носитель (диск или "флешку") и отправить с другого компьютера, на котором есть доступ к сети. Все, что нам нужно, уже будет записано в самом письме.

Если письмо не создается, просто [пришлите нам](https://akvis.com/ru/support/feedback.php?utm_source=help) серийный номер (код лицензии) программы и HardwareID (HWID) компьютера, на котором установлена программа.

В ответ будет получено письмо с вложенным файлом **Pastel.lic**, который следует поместить в папку, где хранится лицензионная информация о программе. Это папка **AKVIS** в **Общих документах** пользователей:

**Windows**:

C:\Users\Public\Documents\AKVIS;

**Mac**:

/Users/Shared/AKVIS *или* домашняя папка пользователя;

**Linux**:

/var/lib/AKVIS.

Активация программы завершена.

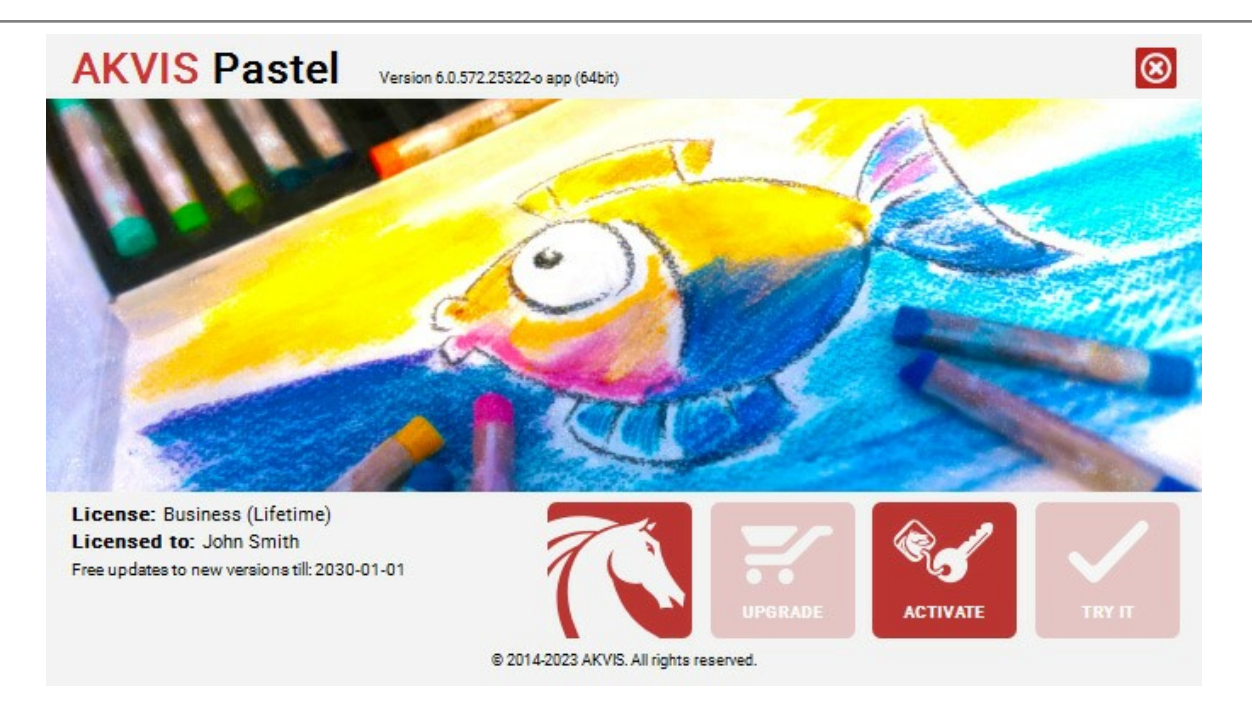

При желании можно произвести апгрейд до версии **Home Deluxe** или **Business**, доплатив разницу в цене. Для этого в окне **О программе** необходимо нажать кнопку **Улучшить** (в зарегистрированной версии появляется на месте кнопки **Купить**).

В открывшемся окне выбрать желаемую лицензию и нажать кнопку **Улучшить**. При этом в браузере откроется страница заказа, где можно оплатить выбранный апгрейд.

После оплаты вы получите сообщение, что ваша лицензия обновлена, после чего потребуется переактивировать программу.

При нажатии кнопки **Отменить** происходит возврат в окно **О программе**.

При возникновении вопросов или проблем обратитесь в службу поддержки - [support@akvis.com](mailto:support@akvis.com).

#### <span id="page-16-0"></span>**ОПИСАНИЕ РАБОЧЕЙ ОБЛАСТИ**

Программа **[AKVIS Pastel](#page-2-0)** может работать как **отдельная программа** или как **плагин** к графическому редактору.

Запустить *отдельную программу* можно обычным способом.

Для вызова *плагина* необходимо открыть изображение в редакторе, а затем выбрать пункт **AKVIS –> Pastel** из меню фильтров.

Окно программы **AKVIS Pastel** имеет вид:

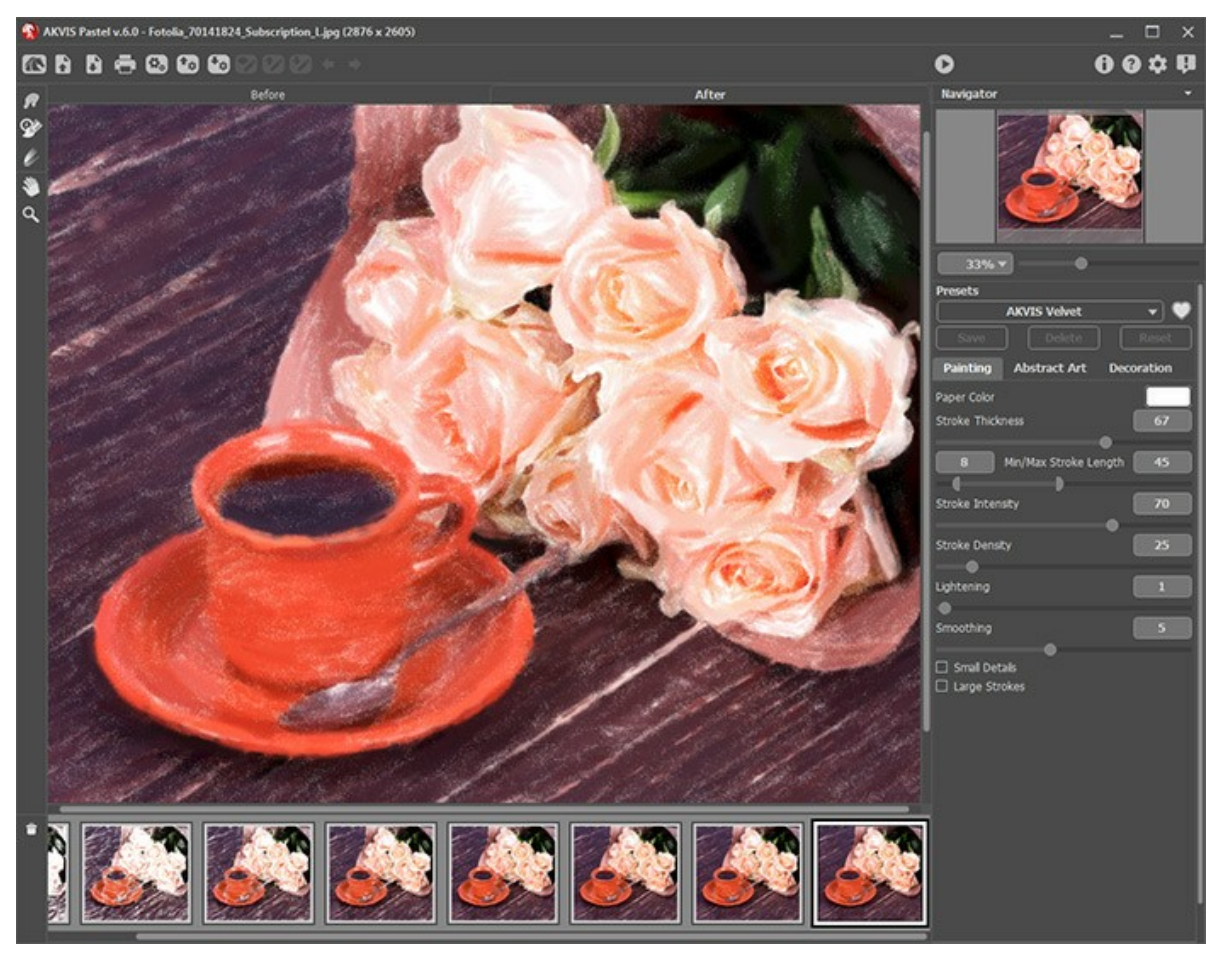

Рабочая область программы AKVIS Pastel

#### **Элементы окна программы:**

Центральную часть окна программы **AKVIS Pastel** занимает **Окно изображения** с двумя закладками **До** и **После**. В закладке **До** находится исходное изображение, в закладке **После** – изображение после обработки. Переключаться между ними можно щелчком левой кнопки мыши по названию закладки. Временно переключиться на другую закладку можно с помощью клика левой или правой кнопки мыши по изображению: пока кнопка удерживается нажатой, будет показана противоположная закладка.

В верхней части окна расположена **Панель управления** с кнопками:

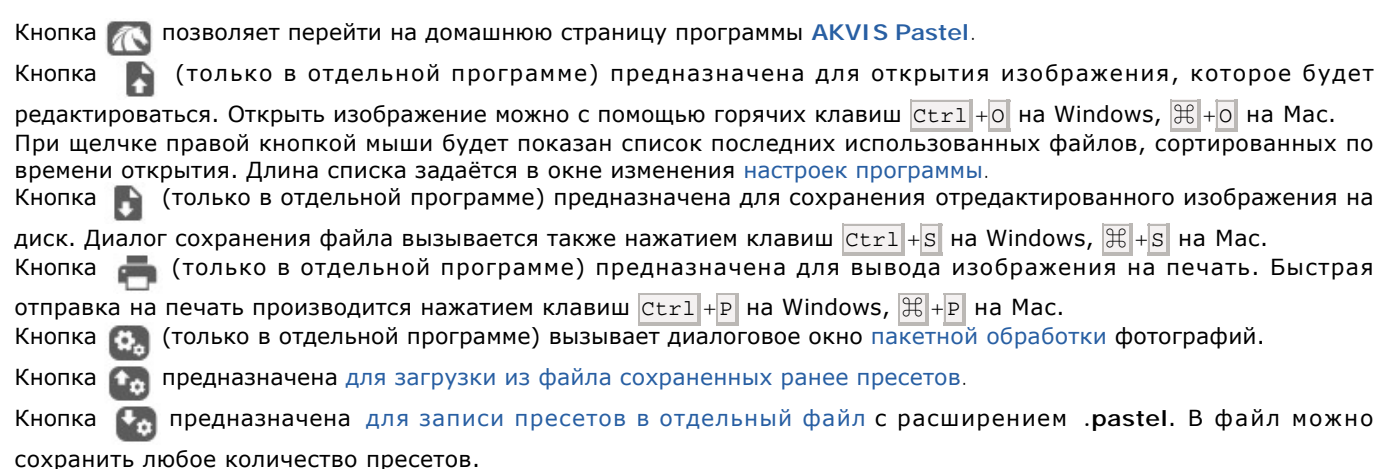

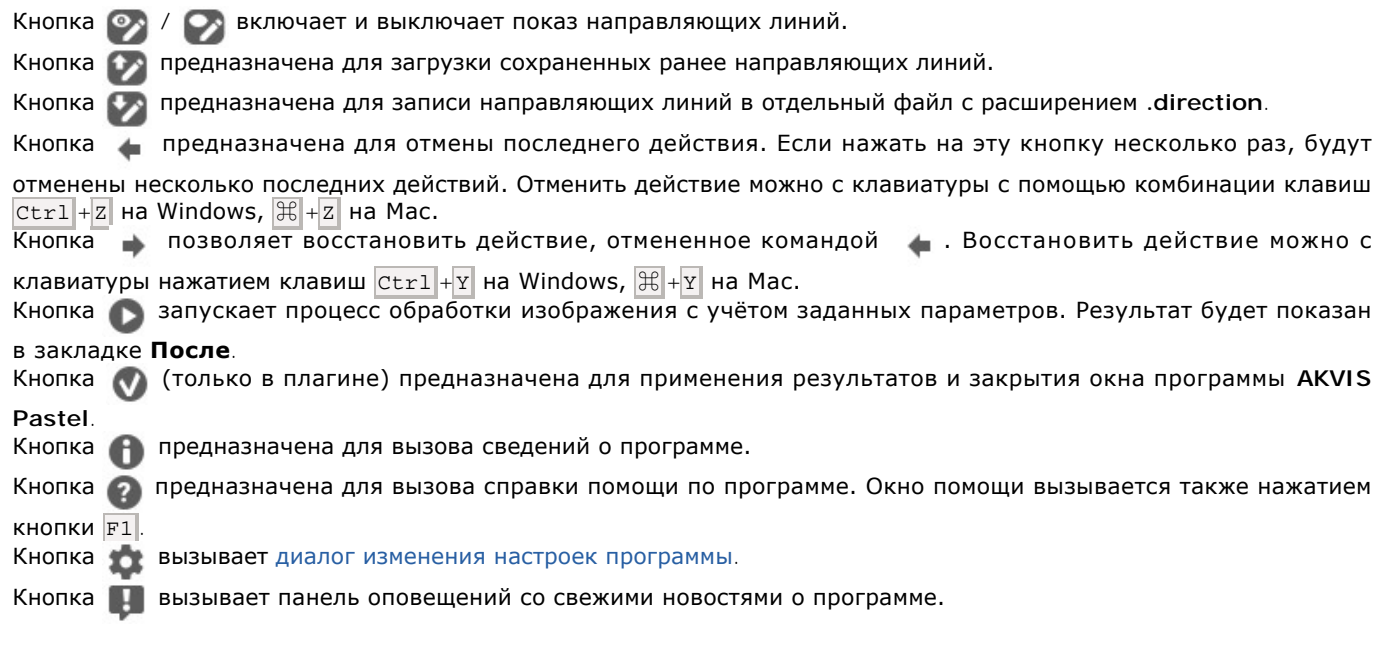

#### Слева от **Окна изображения** находится **[Панель инструментов](#page-34-0)**:

#### *Инструменты предварительной обработки* (для работы на закладке **До**):

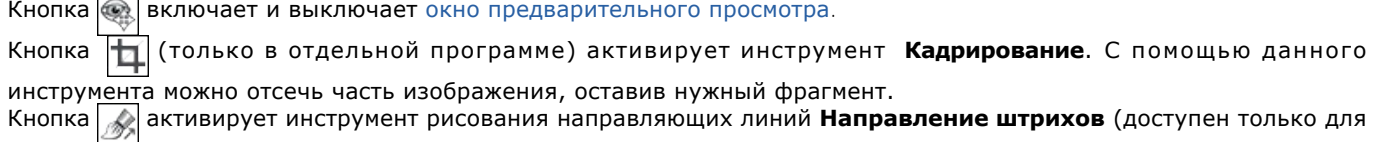

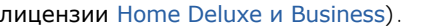

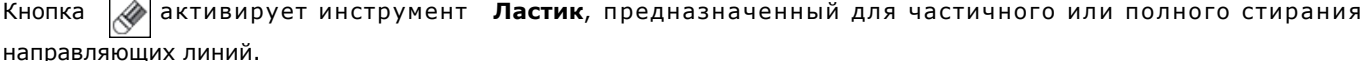

*Инструменты постобработки* (для доработки изображения на закладке **После**):

Кнопка активирует инструмент **Размазывание**. Инструмент предназначен для перемешивания цветов на изображении и удаления неровностей закраски.

Кнопка <sup>С</sup> активирует инструмент **Кисть возврата**. Инструмент позволяет восстановить изменённые участки

изображения.<br>Кнопка **[2**] а активирует инструмент **Мелок**. С помощью мелка можно рисовать мягкие фактурные штрихи с рыхлыми краями.

#### *Bспомогательные инструменты:*

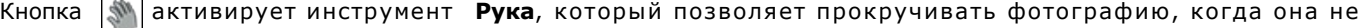

помещается в **Окне изображения** при выбранном масштабе. Для прокрутки необходимо нажать на кнопку, подвести курсор к изображению и, удерживая левую кнопку мыши нажатой, переместить в нужную сторону. Двойным щелчком по кнопке изображение масштабируется под размер окна программы.

Кнопка **Q** активирует инструмент Лупа, предназначенный для изменения масштаба изображения. Для

увеличения масштаба необходимо щёлкнуть левой кнопкой мыши по изображению в окне программы. Для уменьшения масштаба изображения щелчок производится с нажатой клавишей Alt . Для быстрого вызова инструмента используется клавиша  $\overline{z}$ .

Двойным щелчком по кнопке  $\overline{Q}$  можно развернуть изображение в натуральную величину (100%).

Перемещение по изображению и масштабирование осуществляется с помощью **Навигатора**. Рамкой в **Навигаторе** отмечена та часть изображения, которая в данный момент является видимой в **Окне изображения**; области за пределами рамки будут затенены. Рамку можно перетаскивать, меняя видимую часть изображения. Для перемещения рамки необходимо поместить курсор внутрь рамки и, удерживая левую кнопку мыши, выполнить перетаскивание.

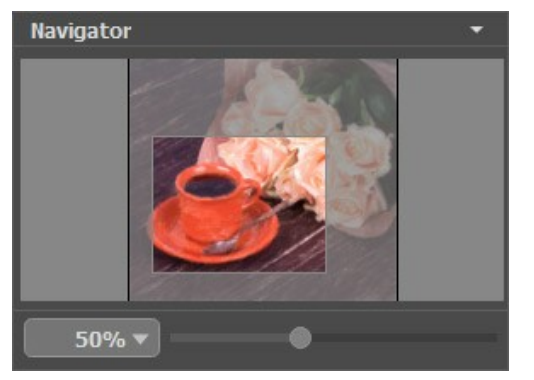

Навигатор

Масштабировать изображение в **Окне изображения** можно с помощью ползунка. При перемещении ползунка вправо происходит увеличение масштаба изображения, при перемещении влево − уменьшение.

Для прокрутки изображения в **Окне изображения** можно использовать полосы прокрутки или нажать на пробел и перетаскивать изображение левой кнопкой мыши. Прокруткой колёсика мыши изображение можно перемещать вверхвниз, удерживая  $\overline{ctrl}$  на Windows,  $\mathbb{H}$  на Mac – вправо-влево, удерживая  $\overline{Alt}$  на Windows,  $\overline{Option}$  на Mac – масштабировать. При щелчке правой кнопкой мыши на полосе прокрутки появляется меню быстрых перемещений.

Также масштаб изображения изменится, если ввести в поле масштабирования новый масштабный коэффициент. Часто используемые масштабы помещены в выпадающее меню поля масштабирования. Кроме того, для изменения масштаба изображения можно воспользоваться клавиатурными сокращениями:  $+ \mu$  Ctrl ++ на Windows,  $\mathbb{H}$ ++ на Mac − для увеличения масштаба изображения, - и Ctrl +- на Windows,  $\mathbb{H}$  +- на Мас − для уменьшения масштаба.

Под **Навигатором** расположена **Панель настроек** с закладками **Рисунок**, **Абстракция** и **Оформление**.

- В закладке **Рисунок** задаются параметры эффекта.
- В закладке **Абстракция** можно изменить очертания объектов, придать им причудливые и фантастичные формы.
- В закладке **Оформление** можно отрегулировать параметры подписи к рисунку, добавить холст и рамку.

Панель **[Пресеты](#page-42-0)** предназначена для работы с группами настроек. Текущие настройки программы можно сохранять, изменять и удалять. При запуске программы параметры конвертации будут выставлены в соответствии с настройками выбранного пресета.

Внизу выводится подсказка: краткое описание параметров и кнопок, на которые наводится курсор. Подсказки можно разместить на **Панели настроек**, под **Окном просмотра** или отключить совсем, в зависимости от выбора опции в окне [Настроек программы](#page-43-0).

#### <span id="page-19-0"></span>**РАБОТА С ПРОГРАММОЙ**

**[AKVIS Pastel](#page-2-0)** может работать как **отдельная программа** или как **плагин** к графическому редактору. Возможности программы зависят от [типа лицензии.](https://akvis.com/ru/pastel/comparison.php?utm_source=help) Во время ознакомительного периода можно попробовать все варианты и выбрать наиболее подходящий.

Для того чтобы преобразовать фотографию в картину, необходимо выполнить следующие действия:

**Шаг 1.** Открыть изображение.

- В отдельной программе (файл в формате TIFF, BMP, RAW, WEBP, JPEG или PNG):

Диалоговое окно **Открыть изображение** можно вызвать сразу после запуска программы с помощью двойного щелчка мыши в области **Окна изображения** или нажатием кнопки на **Панели управления**.

Кроме того, можно перетащить ярлык изображения в открытое окно программы или редактора.

- При работе с плагином:

В графическом редакторе с помощью команды меню **Файл -> Открыть** или сочетания клавиш Ctrl +O (⌘ +O на Mac) вызвать диалог открытия изображения и выбрать требуемый файл.

Вызвать плагин **AKVIS Pastel** с помощью команды меню:

- в **AliveColors**: Эффекты -> AKVIS -> Pastel;
- в **Adobe Photoshop**: Filter –> AKVIS –> Pastel;
- в **Corel PaintShop Pro**: Effects –> Plugins -> AKVIS –> Pastel;
- в **Corel Photo-Paint**: Effects –> AKVIS –> Pastel.

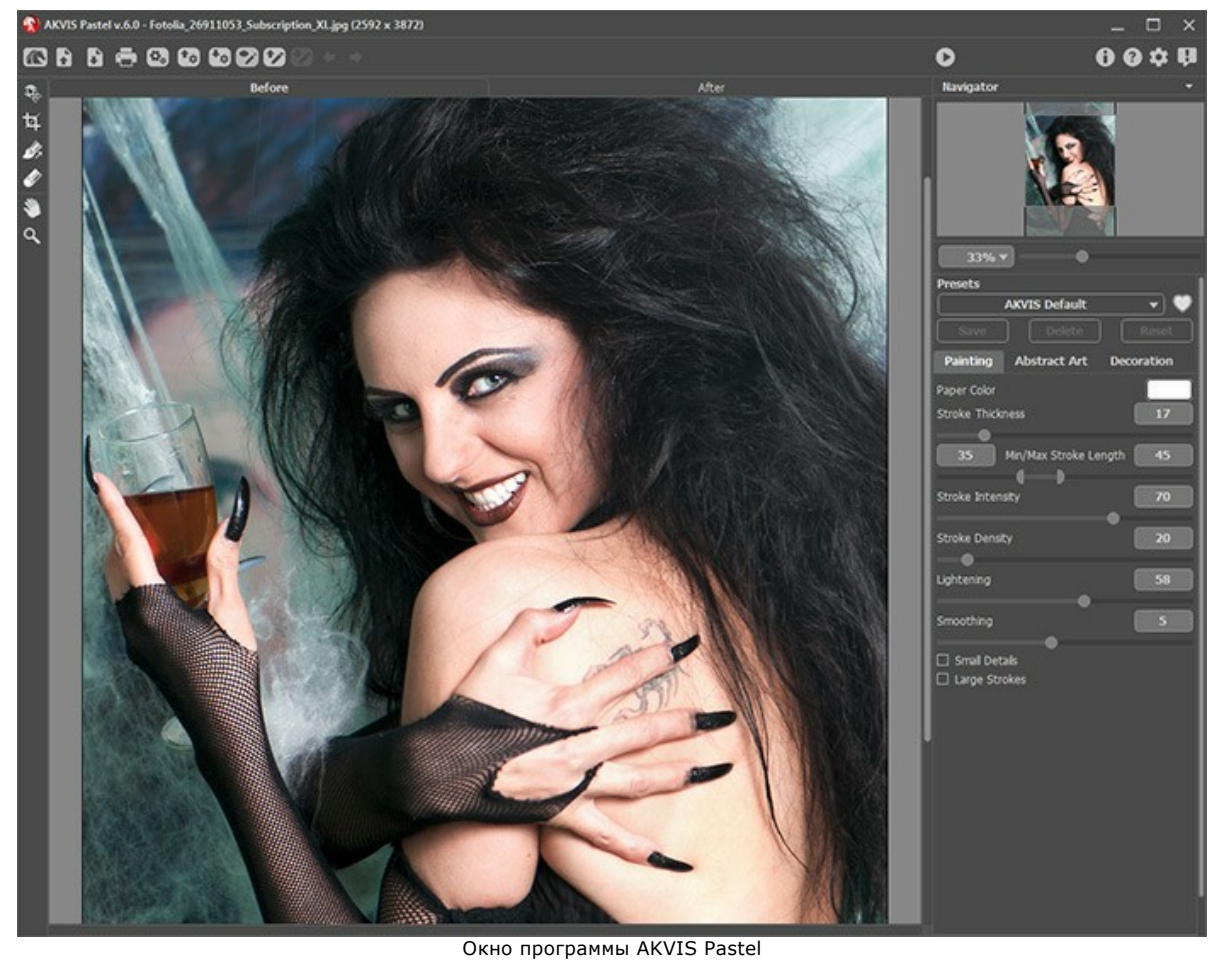

**Шаг 2.** В отдельной программе перед применением эффекта можно использовать инструмент **Кадрирование** для удаления ненужных частей изображения. Настройки инструмента будут показаны на **Панели настроек**.

Чтобы отсечь области, не попавшие в кадр, следует нажать **ОК** или клавишу **Enter. Если нужно отменить** операцию - кнопку **Отмена** или Esc . Чтобы вернуть область кадрирования к исходному состоянию, достаточно выбрать кнопку **Сброс**.

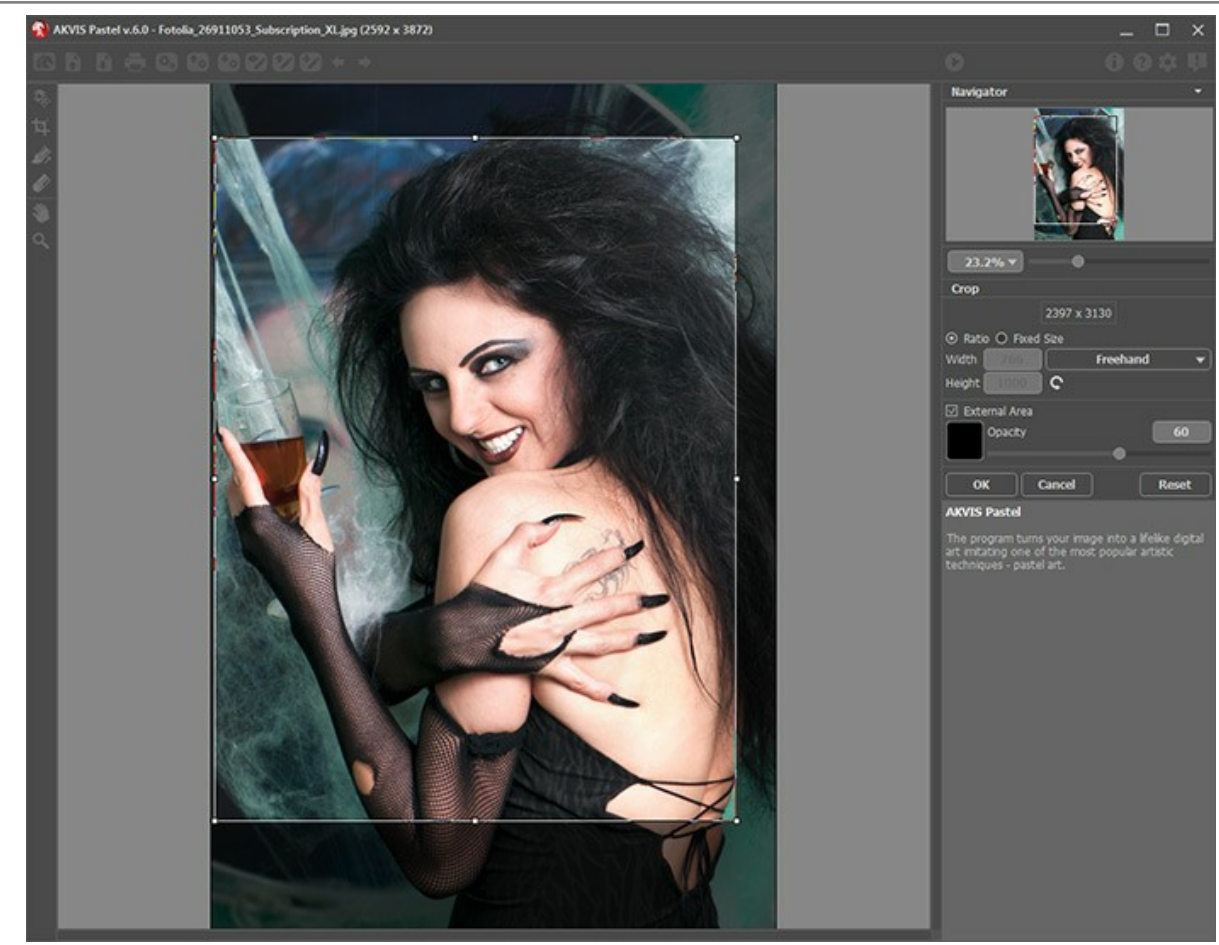

Кадрирование изображения **Шаг 3.** В закладке **[Рисунок](#page-23-0)** отрегулировать значения параметров эффекта.

На закладке **[Абстракция](#page-27-0)** можно изменить очертания объектов, придав им причудливые и фантастичные формы. Данная возможность доступна только при использовании лицензий [Home Deluxe и Business](https://akvis.com/ru/pastel/comparison.php?utm_source=help).

<span id="page-20-0"></span>Результат преобразования будет показан в **[Окне предварительного просмотра](#page-34-1)**.

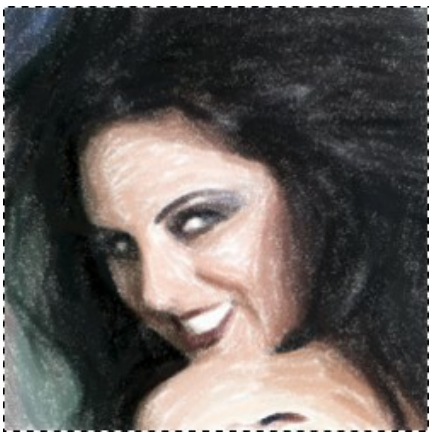

Окно предварительного просмотра

Шаг 4. Нажать на кнопку **В**, чтобы запустить конвертацию исходного изображения в рисунок с учетом

выбранных параметров. Нажатие кнопки **Стоп** справа от индикатора процесса обработки прерывает расчёт. Если параметры не были изменены, программа запустит процесс обработки изображения с настройками по умолчанию (пресет **AKVIS Default** либо последний использованный в работе с программой пресет).

**Шаг 5.** В версии [Home Deluxe и Business](https://akvis.com/ru/pastel/comparison.php?utm_source=help) имеется возможность изменить характер наложения штрихов с помощью направляющих линий.

Для редактирования направляющих линий используются кнопки и (удаление/восстановление проведённых линий) и инструменты:

Направление штрихов **...** При активации инструмента курсор изменит форму на крестик, которым можно

провести тонкие указательные линии, вдоль которых будут ориентированы прилегающие штрихи. Новый вариант расположения штрихов будет показан в **Окне предварительного просмотра**. Чтобы произвести расчёт для всей картины, необходимо нажать на кнопку

**Ластик .** С помощью данного инструмента можно частично или полностью стереть направляющие линии.

Размер инструмента регулируется по правому клику мыши.

**Подсказка:** Направляющие линии можно сохранить в виде файла с расширением **.direction** (кнопка ), чтобы

в последующем использовать их для доработки незаконченной картины. При загрузке файла с направляющими (кнопка •• ) линии автоматически масштабируются под размер рисунка.

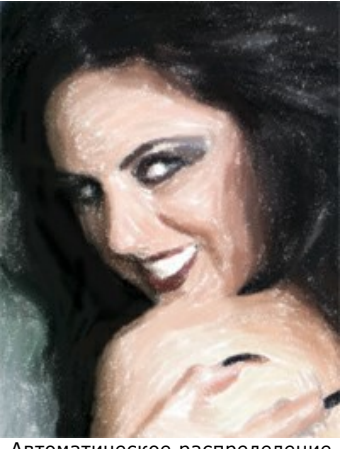

Автоматическое распределение штрихов

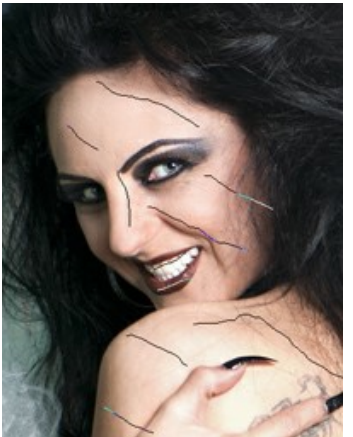

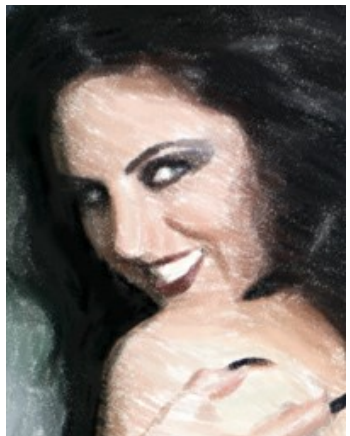

Направляющие линии Изменение направления штрихов

**Шаг 6.** При необходимости настроить в закладке **Оформление** [параметры холста](#page-31-0), [рамки](#page-32-0) или [добавить текст](#page-33-0). Порядок применения эффектов зависит от последовательности, в которой расположены закладки.

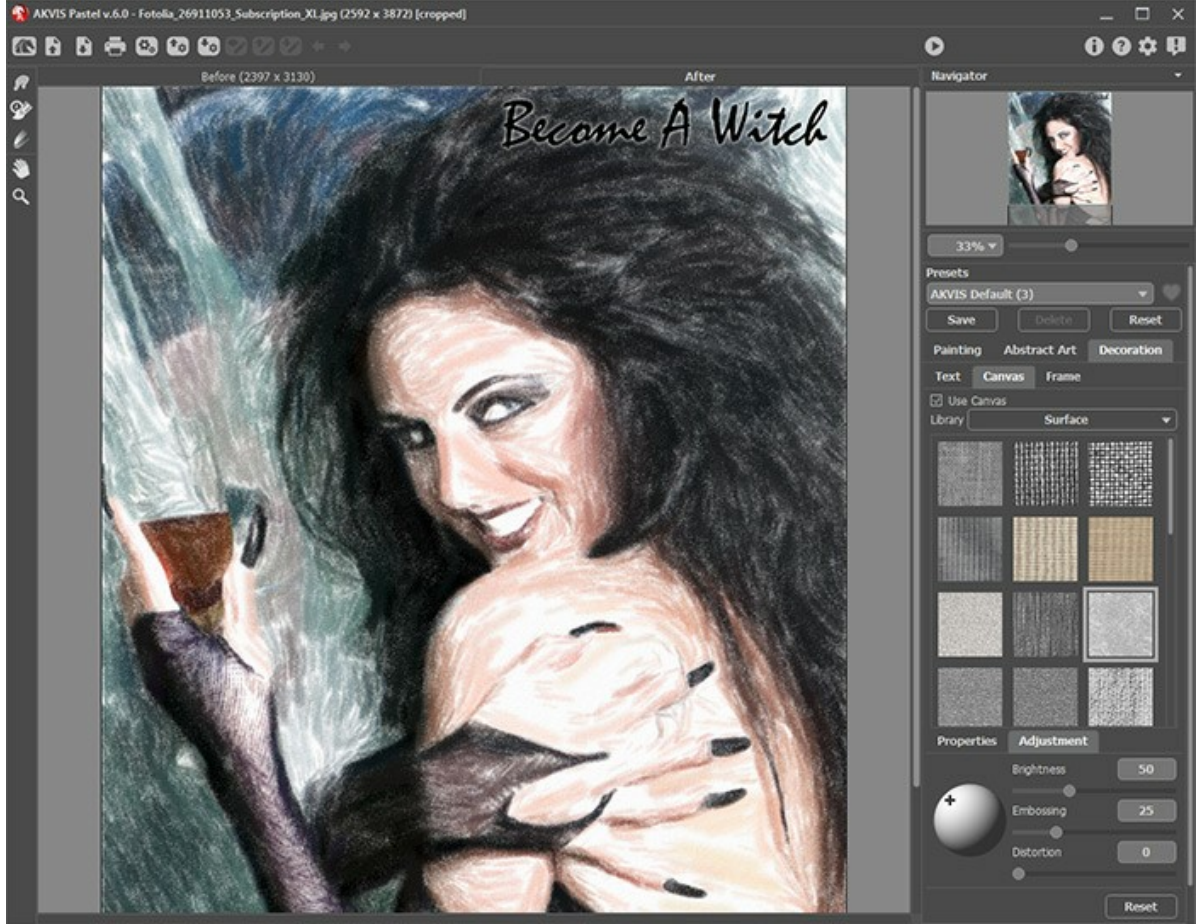

Подписанное изображение на холсте

**Шаг 7.** Понравившиеся настройки конвертации можно сохранить как пресет и использовать в дальнейшем. Пресет является общим для всех закладок. Для сохранения настроек необходимо на панели **Пресеты** ввести имя пресета и нажать на кнопку **Сохранить**.

Настройки выбранного пресета являются значениями по умолчанию, и при следующем запуске программы всем параметрам будут заданы именно эти значения. Если значения параметров были изменены, то для того чтобы вернуть настройки по умолчанию, необходимо нажать на кнопку **Сброс**.

Для удаления пресета необходимо выбрать его из списка пресетов и нажать на кнопку **Удалить**.

Для того чтобы обработать изображение с помощью пресета, необходимо выбрать соответствующий пресет из списка и нажать на кнопку .

**Шаг 8.** В **[ленте кадров](#page-39-0)** отметить изображение, которое будет сохранено как результат обработки. Выбранный рисунок отобразится в закладке **После**.

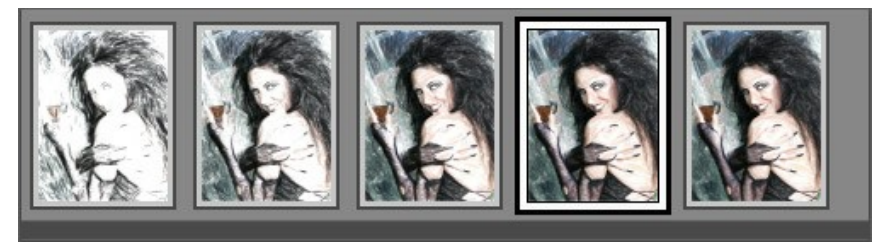

Лента кадров

**Примечание:** Лента кадров будет доступна только при использовании лицензий [Home Deluxe и Business](https://akvis.com/ru/pastel/comparison.php?utm_source=help).

Шаг 9. В версиях **Home Deluxe и Business** полученное изображение можно доработать на закладке **После** с после с помощью инструментов посте с послета (2) с послета (2) с послета (2) с послета (2) с послета (2) с послета ( помощью инструментов постобработки (Мелок

**Внимание!** Если параметры изменены и выполняется новый расчёт, результат доработки будет потерян.

**Шаг 10.** В стандалон-версии **AKVIS Pastel** есть возможность [распечатать](#page-49-0) изображение. **Шаг 11.** Сохранить полученное изображение.

- В отдельной программе:

Нажать на кнопку и в диалоговом окне **Сохранить изображение** ввести имя файла, указать формат (TIFF, BMP, JPEG, WEBP или PNG) и выбрать каталог, в который необходимо сохранить файл.

- При работе с плагином:

Нажать на кнопку (У), чтобы применить результат обработки. Окно плагина AKVIS Pastel закроется, и изображение появится в окне графического редактора.

Вызвать диалог сохранения файла командой меню **Файл -> Сохранить как**, ввести имя файла, указать формат и выбрать каталог, в который необходимо сохранить файл.

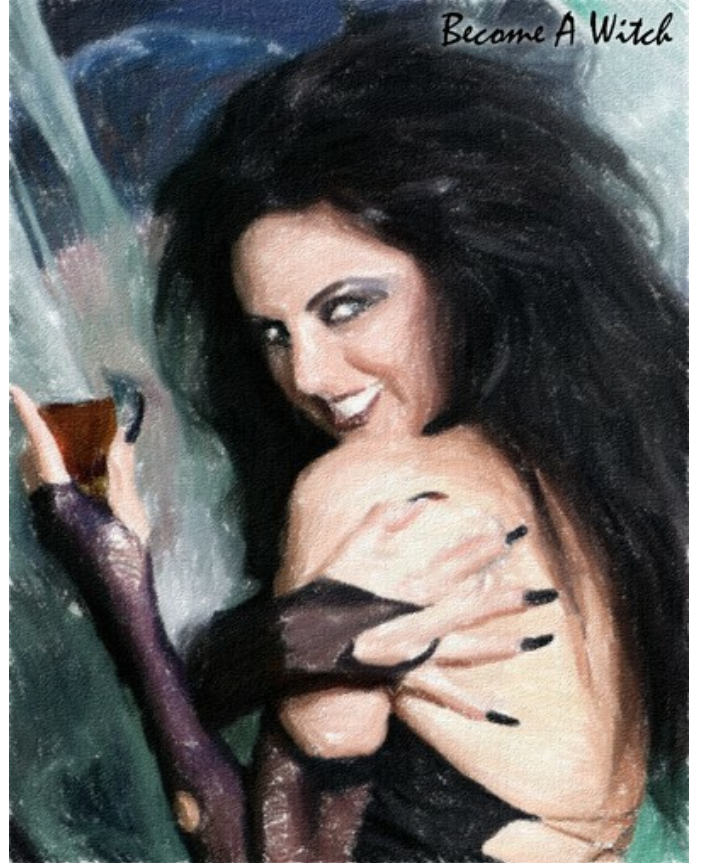

Пастель

#### <span id="page-23-0"></span>**ПАСТЕЛЬ (ПАРАМЕТРЫ ЗАКЛАДКИ РИСУНОК)**

В закладке **Рисунок** на **Панели настроек** задаются параметры конвертации изображения в пастельный рисунок.

**Пастель** – это техника рисования специальным восковым мелком, соединяющая возможности графики и живописи. Мелки формируют мягкие бархатистые штрихи с рыхлыми краями, которые можно растушёвывать пальцами. Для рисования пастелью нужна фактурная шероховатая поверхность, которая будет удерживать пигмент. Отличительной особенностью пастели является "мерцание" красок, которое возникает благодаря просвечиванию зёрен бумаги в виде небольших пятнышек.

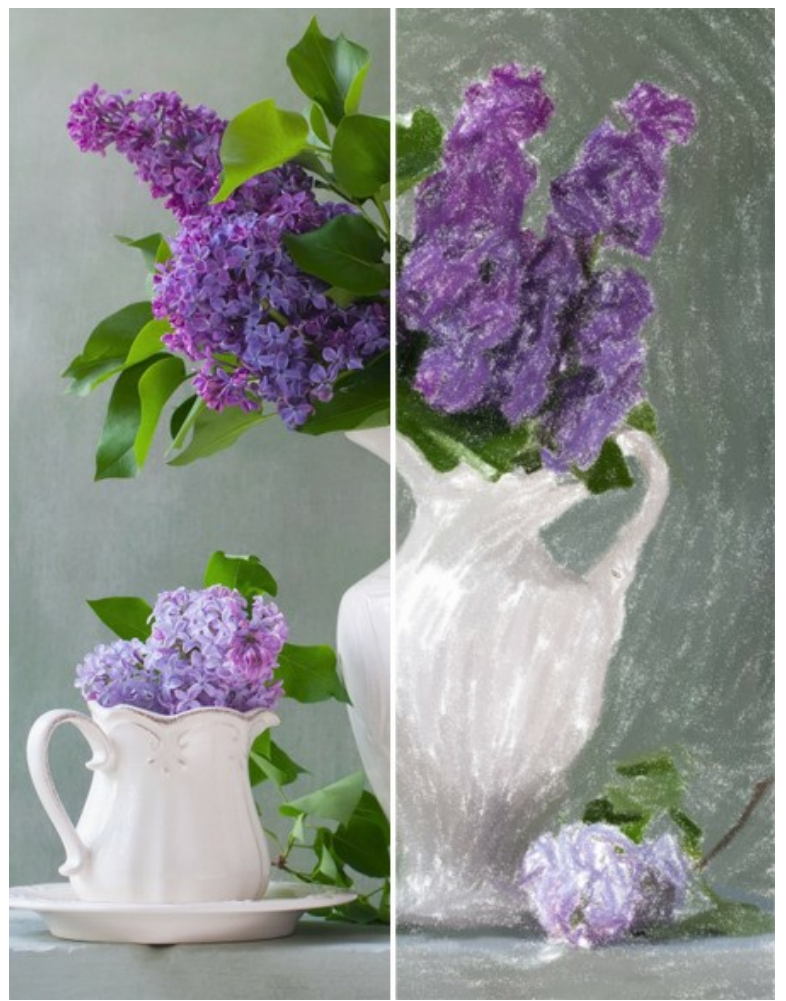

Фотография, преобразованная в пастельный рисунок

#### Параметры:

**Цвет бумаги** задаёт цвет подложки. По умолчанию цвет фона белый.

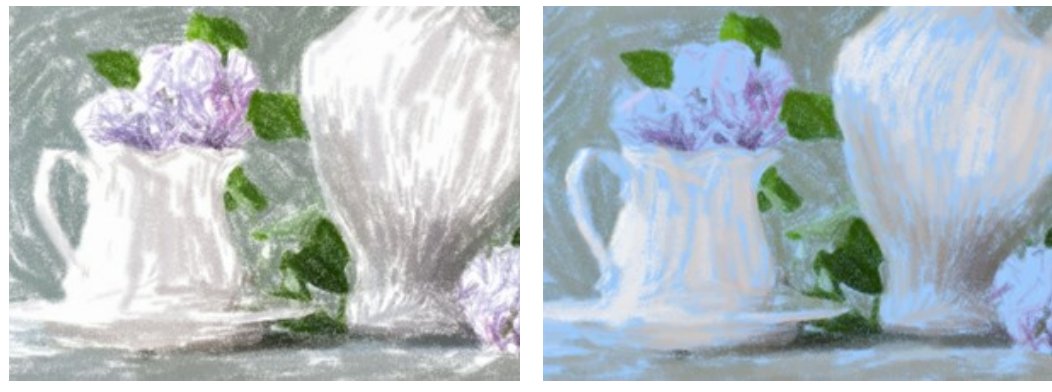

Цвет бумаги - белый Цвет бумаги - голубой

**Ширина штриха** (0-100) - поперечный размер штрихов. Толстые штрихи накладываются более плотно, чем тонкие.

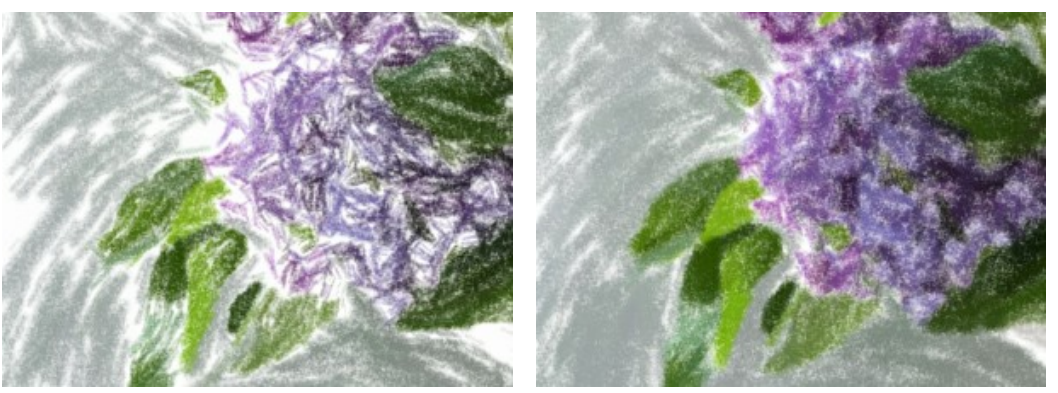

Ширина штриха = 5 Ширина штриха = 70

**Длина штриха** (1-100) - диапазон возможных значений длин штрихов. Длина штрихов задаётся положением двух ползунков на одной шкале: левый ползунок задаёт минимальную длину штриха, правый – максимальную длину штриха. Будут отображаться только те штрихи, длина которых больше минимальной и меньше максимальной.

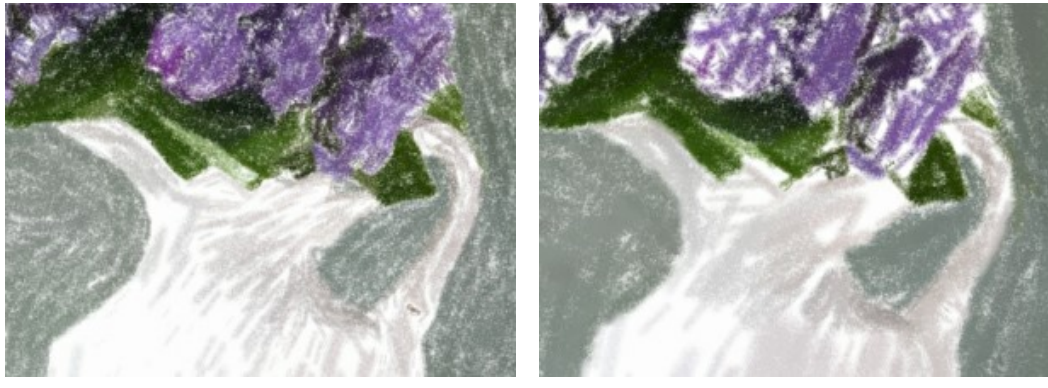

Параметры длины штриха = 5/15 Параметры длины штриха = 90/100

**Интенсивность** (0-100) - степень проявления штриха. Небольшие значения соответствуют более бледным, рыхлым штрихам. С увеличением параметра частицы краски в штрихе уплотняются, штрих становится темнее, объёмнее и заметнее.

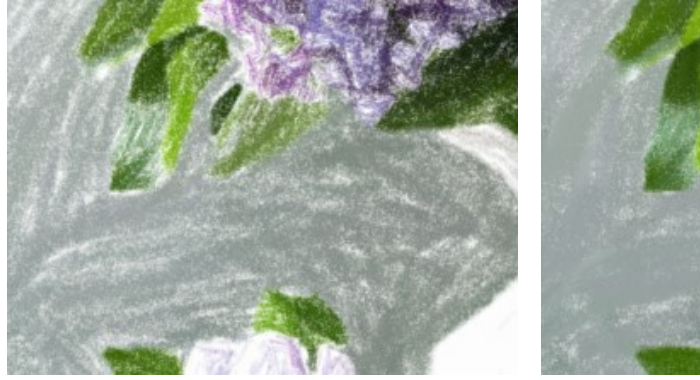

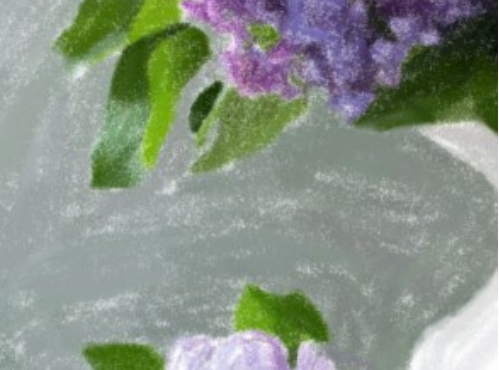

Интенсивность штриха = 20 Интенсивность штриха = 80

**Плотность штриховки** (0-200) - количество штрихов на изображении. Чем больше параметр, тем меньше незакрашенных областей останется на рисунке.

**Замечание:** Обратите внимание, что с увеличением параметра существенно возрастает время расчёта.

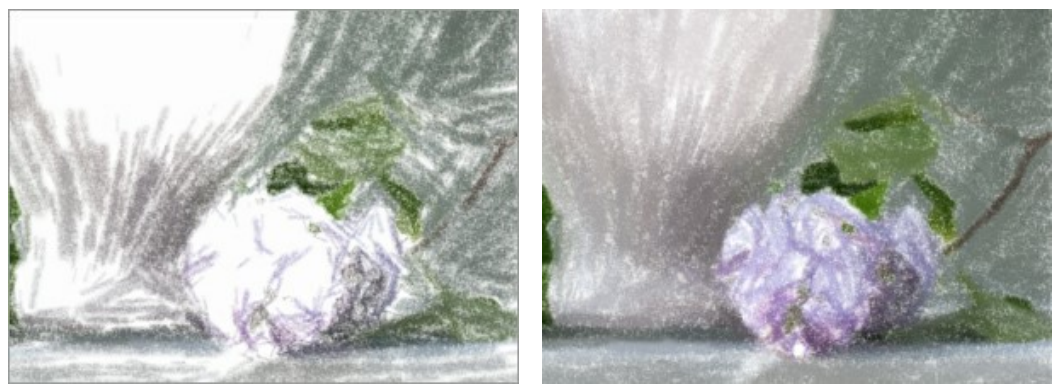

Плотность штриховки = 10 Плотность штриховки = 80

**Осветление** (0-100) - выделение светлых областей. Чем выше параметр, тем сильнее проявляется эффект.

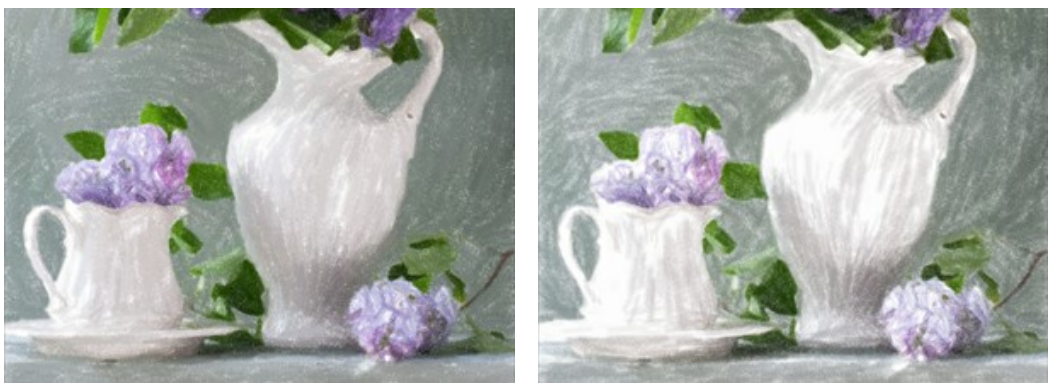

 $O$ светление = 10  $O$ светление = 90

**Сглаживание** (1-10) - параметр отвечает за уплотнение и растушёвку штрихов.

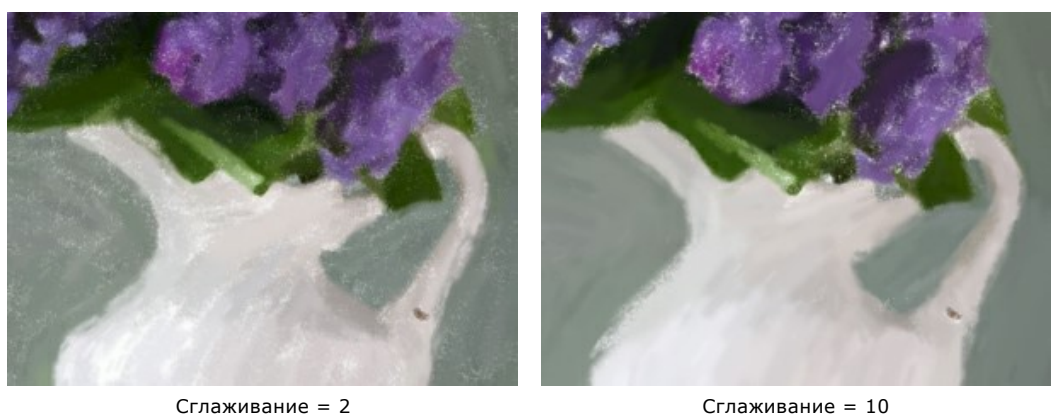

Чек-бокс **Акцент на мелких деталях**. Режим выделения деталей. Используются мелкие штрихи со слабой растушевкой.

Чек-бокс **Крупные штрихи на плоском**. Изменение размера штрихов. При включении чек-бокса штрихи в однородных областях увеличиваются.

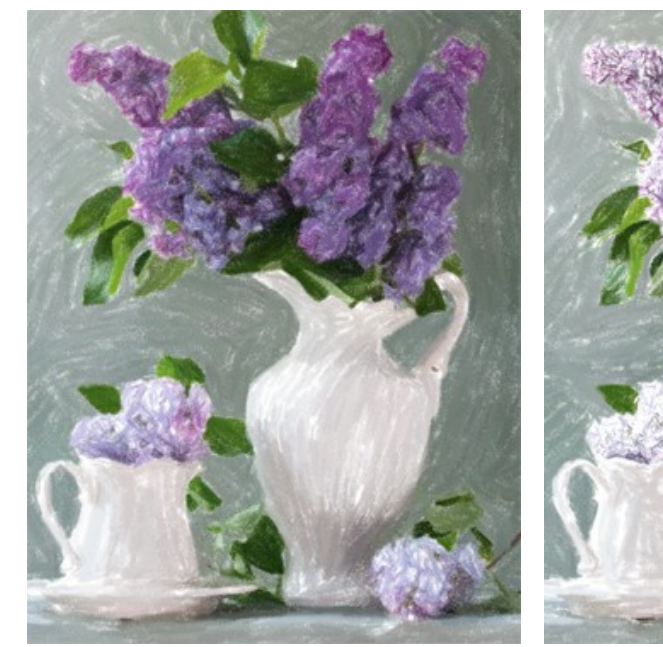

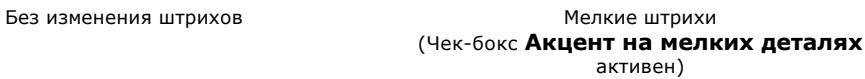

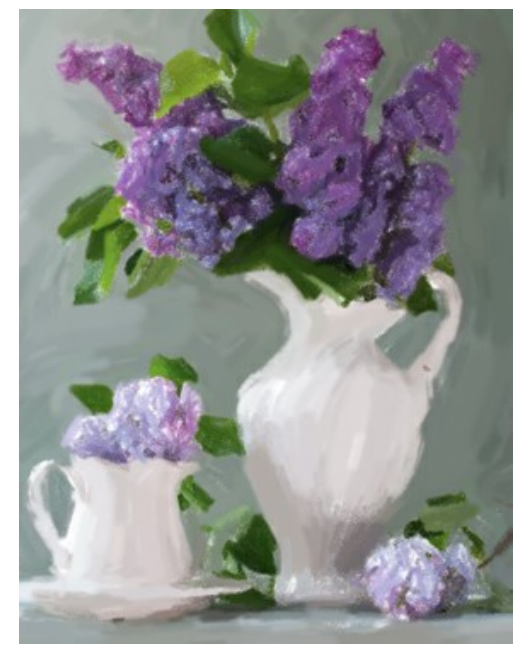

Грубые штрихи (Чек-бокс **Крупные штрихи на плоском** активен)

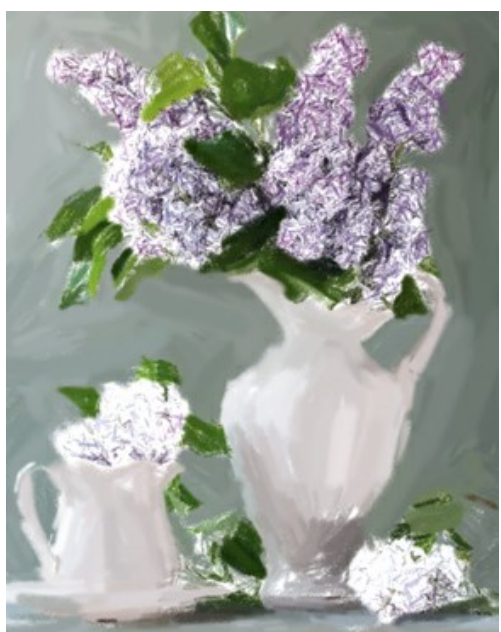

Крупные штрихи с детализацией (активны оба чек-бокса)

#### <span id="page-27-0"></span>**АБСТРАКЦИЯ**

В закладке **Абстракция** можно изменить очертания объектов, придав им причудливые и фантастичные формы.

**Внимание!** Данная возможность доступна только при использовании лицензий [Home Deluxe и Business](https://akvis.com/ru/pastel/comparison.php?utm_source=help).

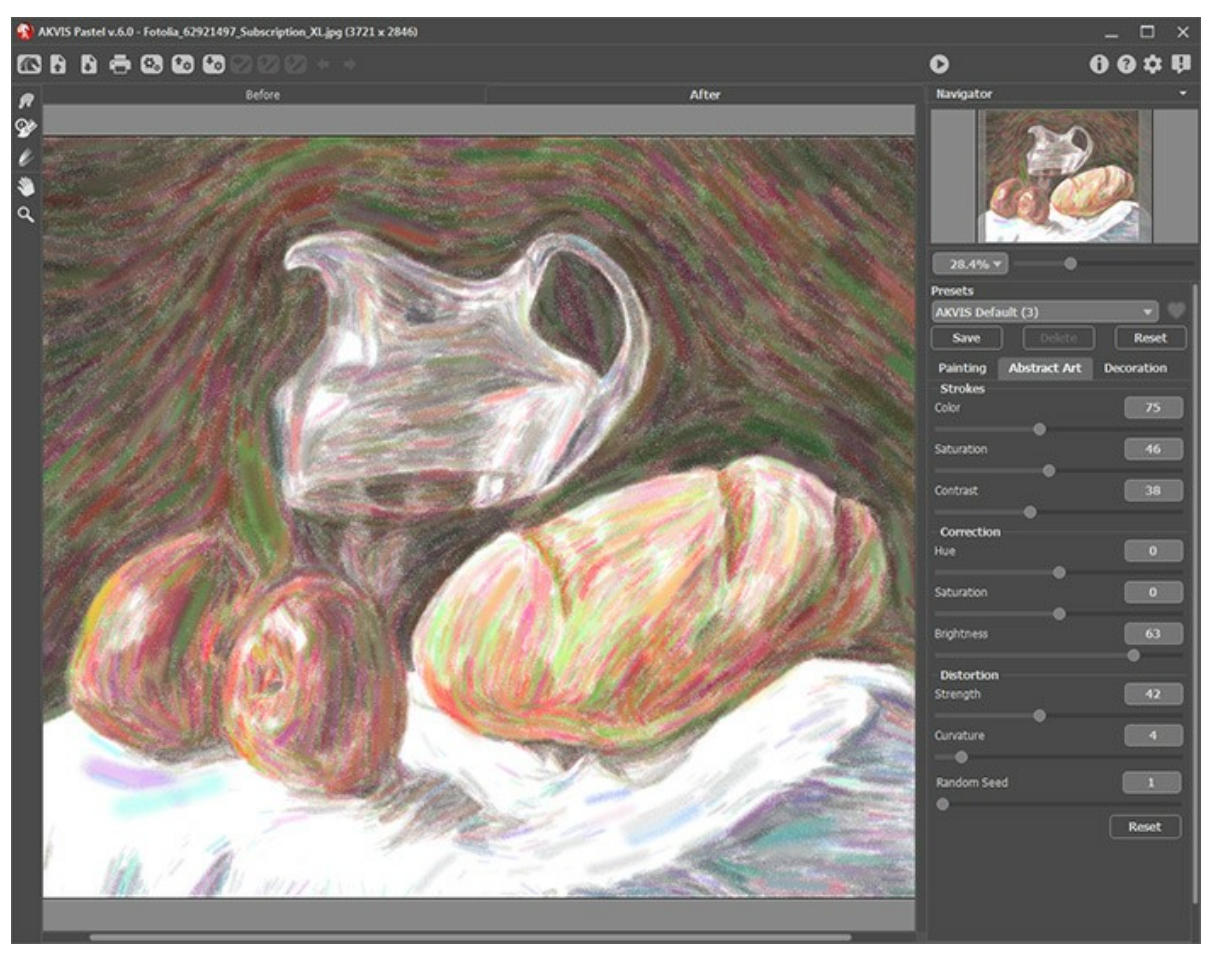

Использование закладки **Абстракция**

Параметры разделены на три группы:

Группа **Штрихи**. Изменение цвета штрихов на результате.

**Цвет** (0-180). Количество штрихов, перекрашенных в другой цвет.

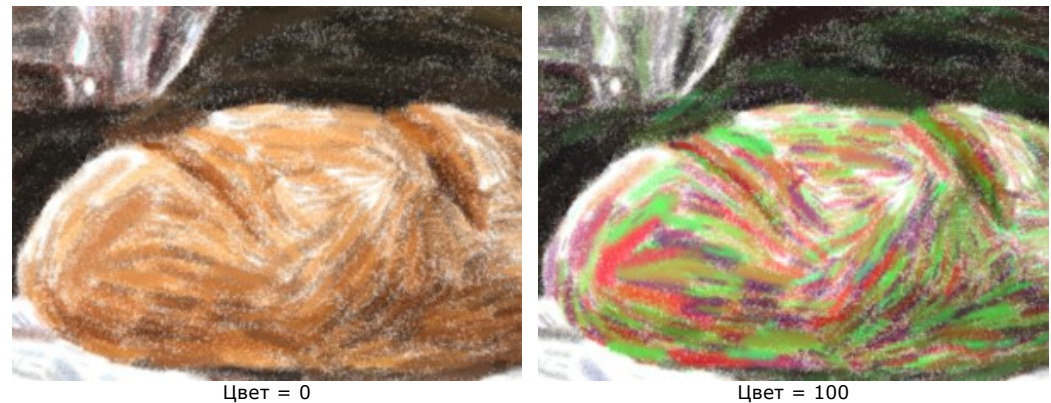

**Насыщенность** (0-100). Случайные штрихи меняют интенсивность цвета.

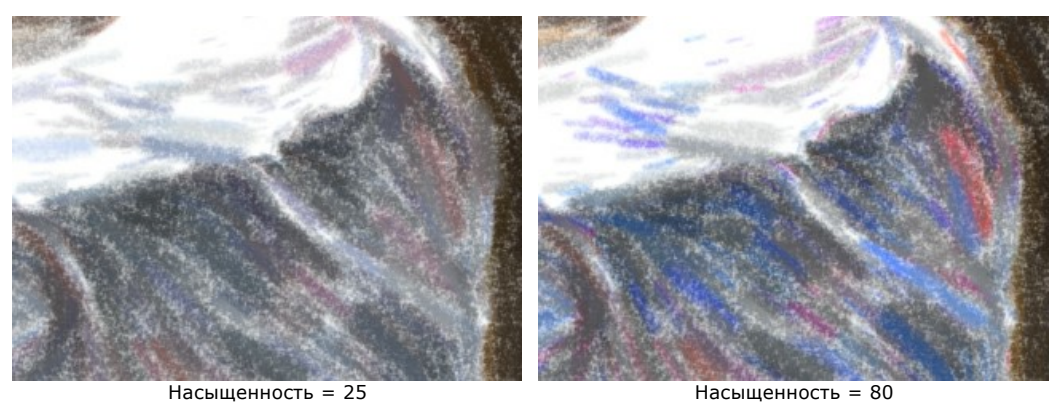

**Контрастность** (0-100). Случайные штрихи меняют яркость.

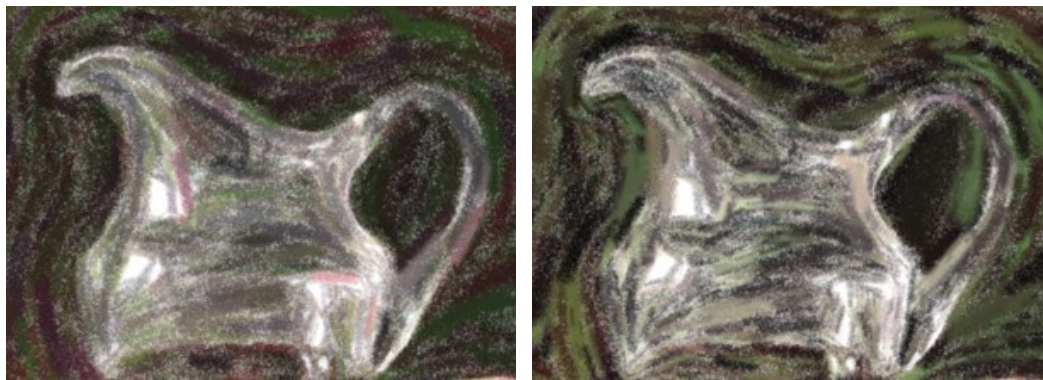

 $K$ онтрастность = 10  $K$ онтрастность = 90

Группа **Коррекция**. Изменение цветов исходного изображения.

**Оттенок** (от -180 до 180). Смещение всех цветов изображения в определённый диапазон.

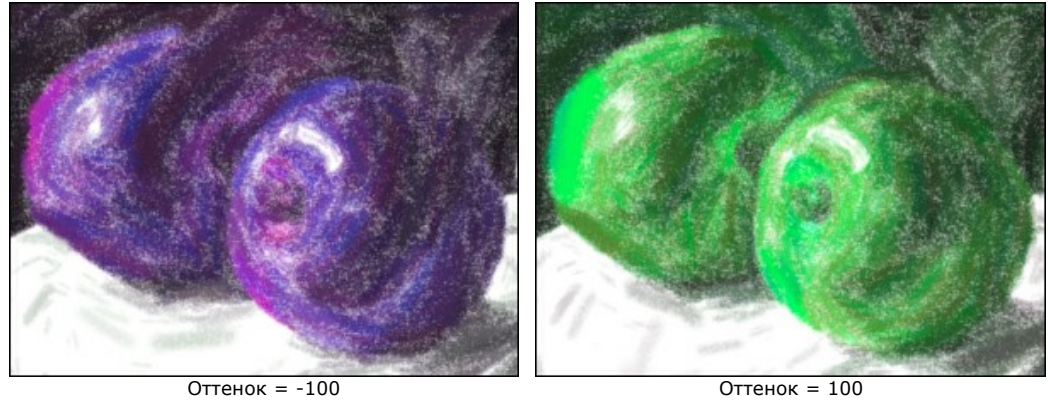

**Насыщенность** (от -100 до 100). Тонирование изображения более яркими цветами. Позволяет менять интенсивность цветов изображения от нейтрально-серых до самых ярких. Значение 0 соответствует исходной цветовой гамме.

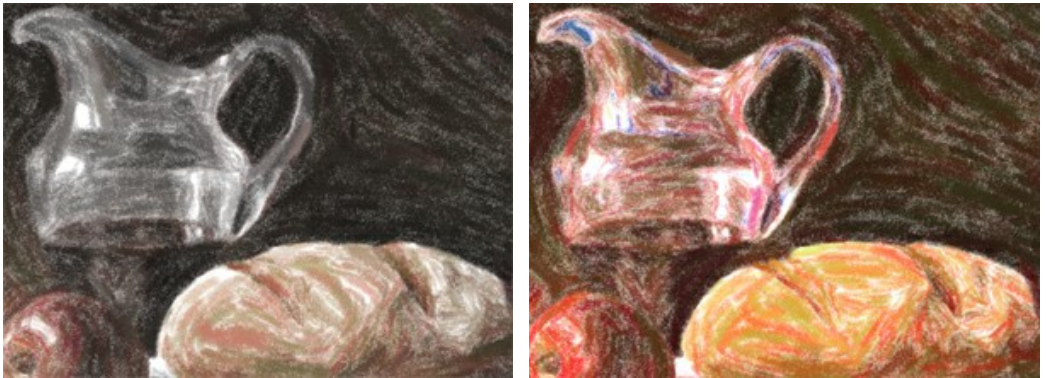

Насышенность =  $-65$  Насышенность = 65

**Яркость** (от -100 до 100). Освещённость изображения. При увеличении параметра точки изображения становятся светлее, при уменьшении – темнее.

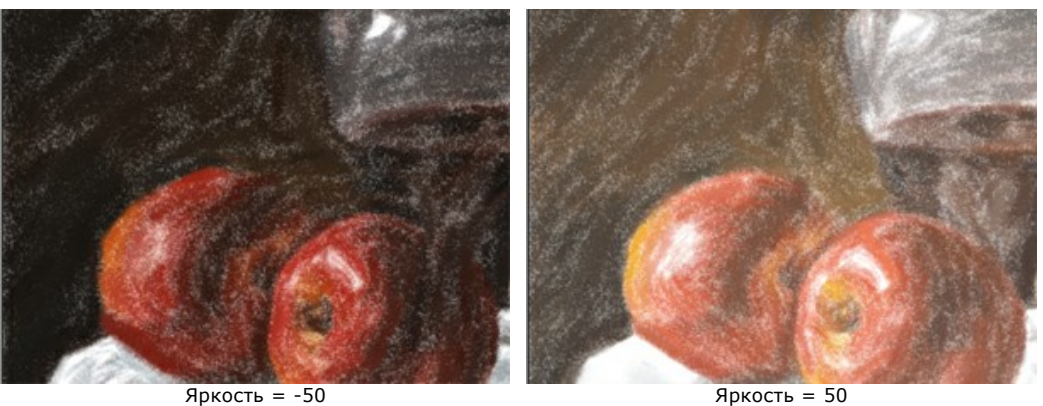

Группа **Деформация**. Изменение форм и пропорций объектов.

**Сила эффекта** (0-100). Величина сдвига и растяжения. При 0 деформации нет.

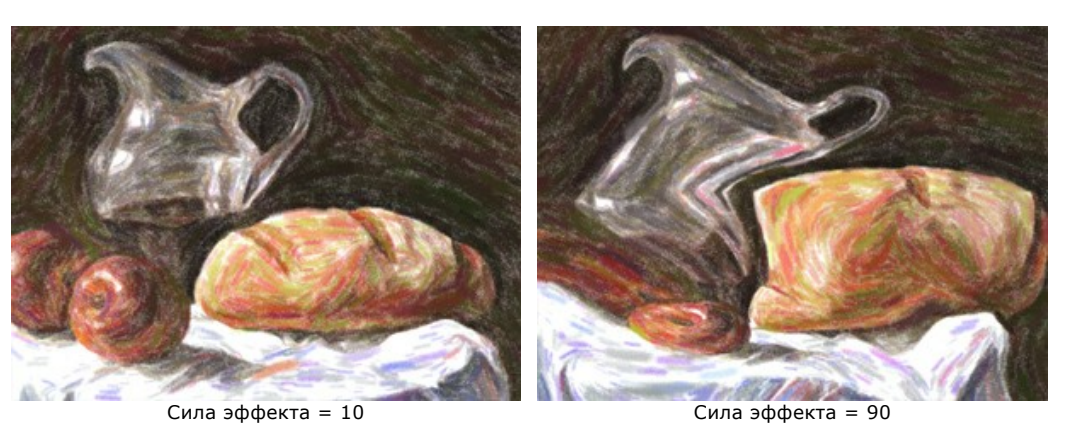

**Изгиб** (2-25). Волнистость контуров.

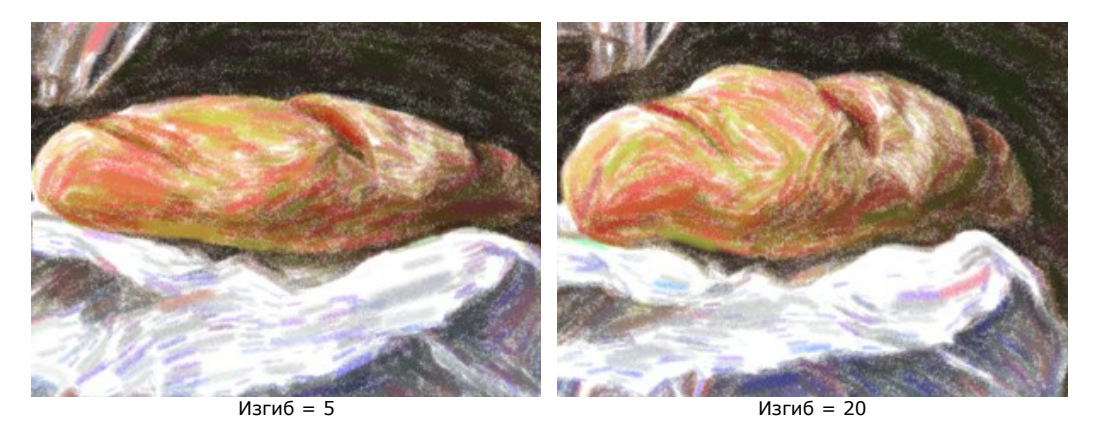

**Случайное число** (1-9999). Стартовое число для генератора случайных чисел. Задаёт форму искажений и распределение оттенков.

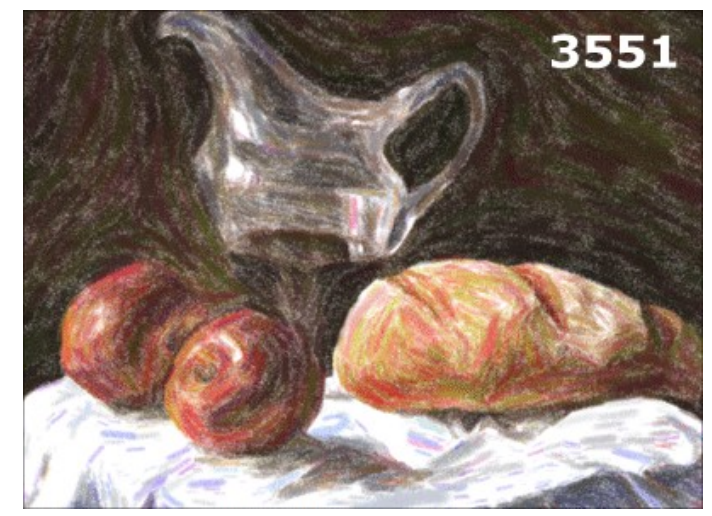

Искажения, задаваемые случайными числами

#### <span id="page-31-0"></span>**ДОБАВЛЕНИЕ ХОЛСТА**

**AKVIS Pastel** имитирует технику пастели. Можно поместить изображение на какую-либо основу (любой материал или поверхность - различные виды бумаги, ткани, кирпичную или деревянную стену, металлическое, керамическое или иное покрытие).

Для этого на закладке **Оформление** нужно выбрать закладку **Холст** и включить чек-бокс **Создать основу**.

**Подсказка:** Порядок применения эффектов **Холст/Рамка/Надпись** зависит от последовательности, в которой расположены закладки.

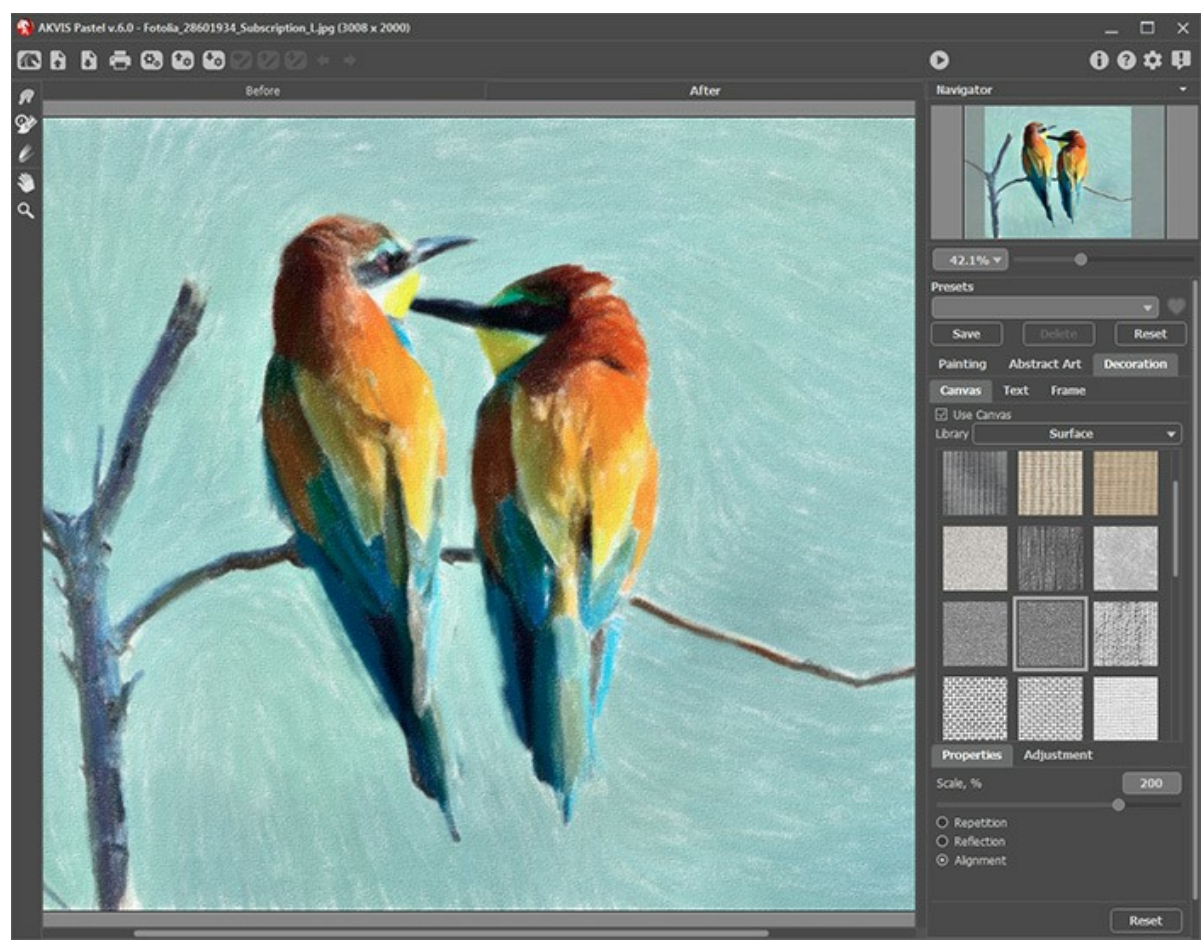

Использование холста

Текстура выбирается из **Библиотеки** текстур, которая поставляется в комплекте с программой. Для загрузки своей текстуры выберите пункт **<Пользовательская>...**.

[Настройка параметров холста](https://akvis.com/ru/tutorial/decoration/canvas.php?utm_source=help).

#### <span id="page-32-0"></span>**ДОБАВЛЕНИЕ РАМКИ**

В программе **AKVIS Pastel** можно оформить край изображения рамкой или виньеткой.

Для этого на закладке **Оформление** нужно выбрать закладку **Рамка** и включить одноименный чек-бокс.

**Подсказка:** Порядок применения эффектов **Холст/Рамка/Надпись** зависит от последовательности, в которой расположены закладки.

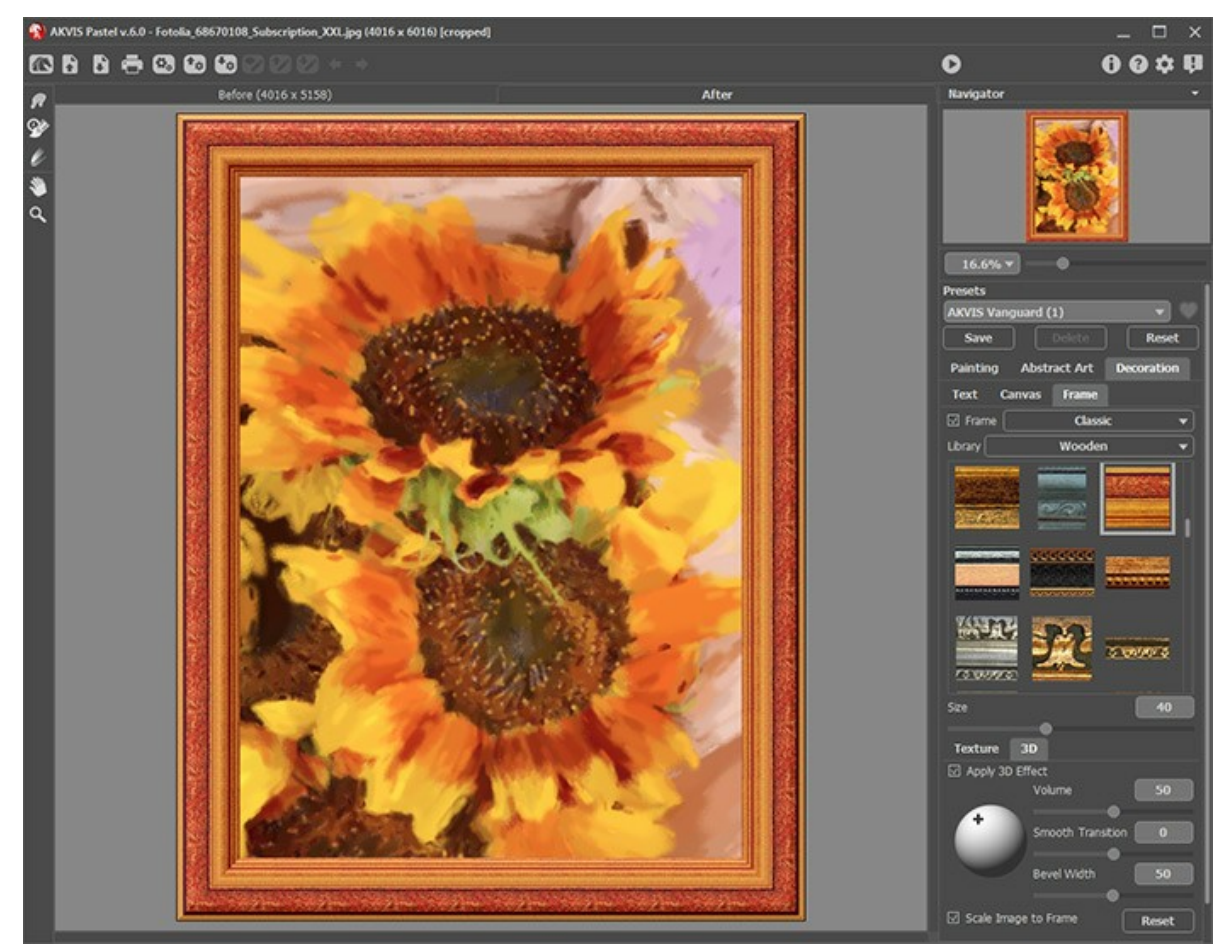

Закладка 'Рамка'

Тип рамки выбирается в выпадающем списке:

- [Классическая рамка](https://akvis.com/ru/tutorial/frame/classic.php?utm_source=help)
- [Узор](https://akvis.com/ru/tutorial/frame/pattern.php?utm_source=help)
- [Штрихи](https://akvis.com/ru/tutorial/frame/strokes.php?utm_source=help)
- [Виньетка](https://akvis.com/ru/tutorial/frame/vignette.php?utm_source=help)
- [Паспарту](https://akvis.com/ru/tutorial/frame/passe-partout.php?utm_source=help)

#### <span id="page-33-0"></span>**ДОБАВЛЕНИЕ ТЕКСТА ИЛИ ВОДЯНОГО ЗНАКА**

В программе **AKVIS Pastel** можно добавить поверх изображения текстовую фразу (например, подпись или название) или водяной знак.

Для этого на закладке **Оформление** нужно выбрать закладку **Надпись** и включить один из двух чек-боксов: **Надпись** или **Изображение**.

**Подсказка:** Порядок применения эффектов **Холст/Рамка/Надпись** зависит от последовательности, в которой расположены закладки.

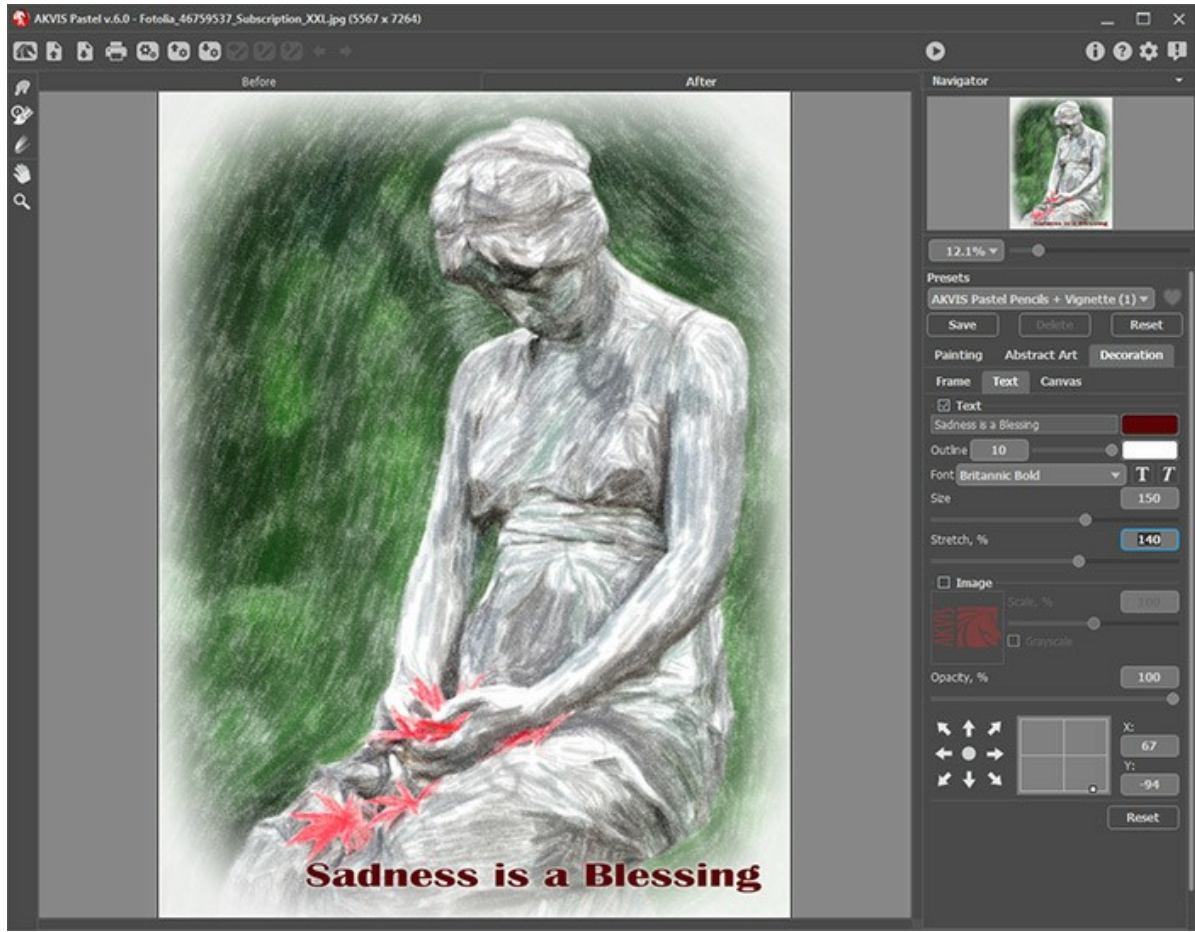

Добавление надписи

[Настройка параметров надписи](https://akvis.com/ru/tutorial/decoration/text.php?utm_source=help).

#### <span id="page-34-0"></span>**РАБОТА С ИНСТРУМЕНТАМИ**

**Панель инструментов** видоизменяется при переключении между закладками **До** и **После** и выглядит следующим образом:

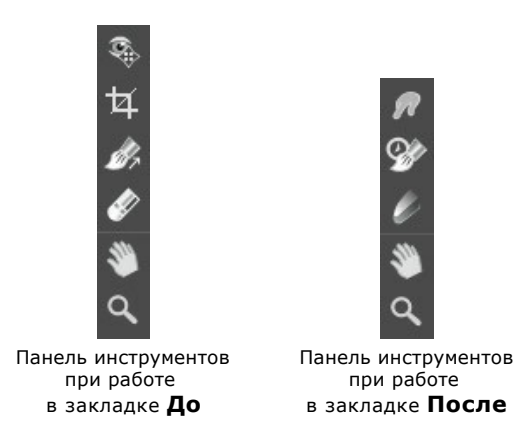

Все инструменты делятся на три группы: [предварительной подготовки](#page-34-2), [постобработки,](#page-36-0) и [вспомогательные](#page-38-0).

#### <span id="page-34-2"></span>*Инструменты предварительной подготовки* (активны в закладке **До**):

<span id="page-34-1"></span>Кнопка включает и выключает **окно предварительного просмотра**. Область предварительного просмотра это квадрат с контуром в виде "бегущей" пунктирной линии, позволяющий отслеживать изменение параметров.

Контур можно перетащить или нарисовать заново в любой части изображения (двойной щелчок левой кнопкой мыши), анализируя разные участки фотографии. Область предварительного просмотра исчезает после запуска процесса обработки и вновь появляется при изменении любого параметра на **Панели настроек**.

Щёлкнув и удерживая левую кнопку мыши внутри окна предварительного просмотра, можно сравнить исходное изображение с результатом автоматической конвертации.

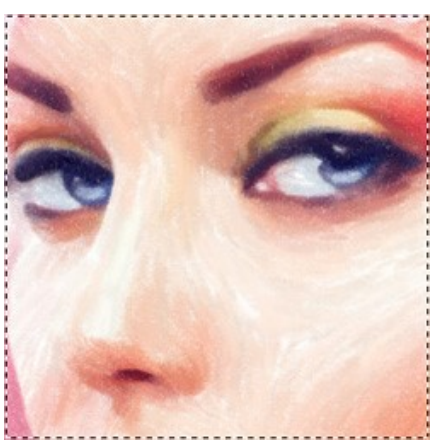

Окно предварительного просмотра

Размер окна предварительного просмотра можно менять в настройках программы (кнопка на **Панели управления**).

Инструмент **Кадрирование** (только в отдельной программе). С помощью данного инструмента можно отсечь часть изображения, оставив нужный фрагмент. Настройки инструмента будут показаны на **Панели настроек**.

Чтобы отсечь области, не попавшие в кадр, следует нажать **OK** или клавишу Enter . Если нужно отменить операцию - кнопку **Отмена** или Esc . Чтобы вернуть область кадрирования к исходному состоянию, следует выбрать кнопку **Сброс**.

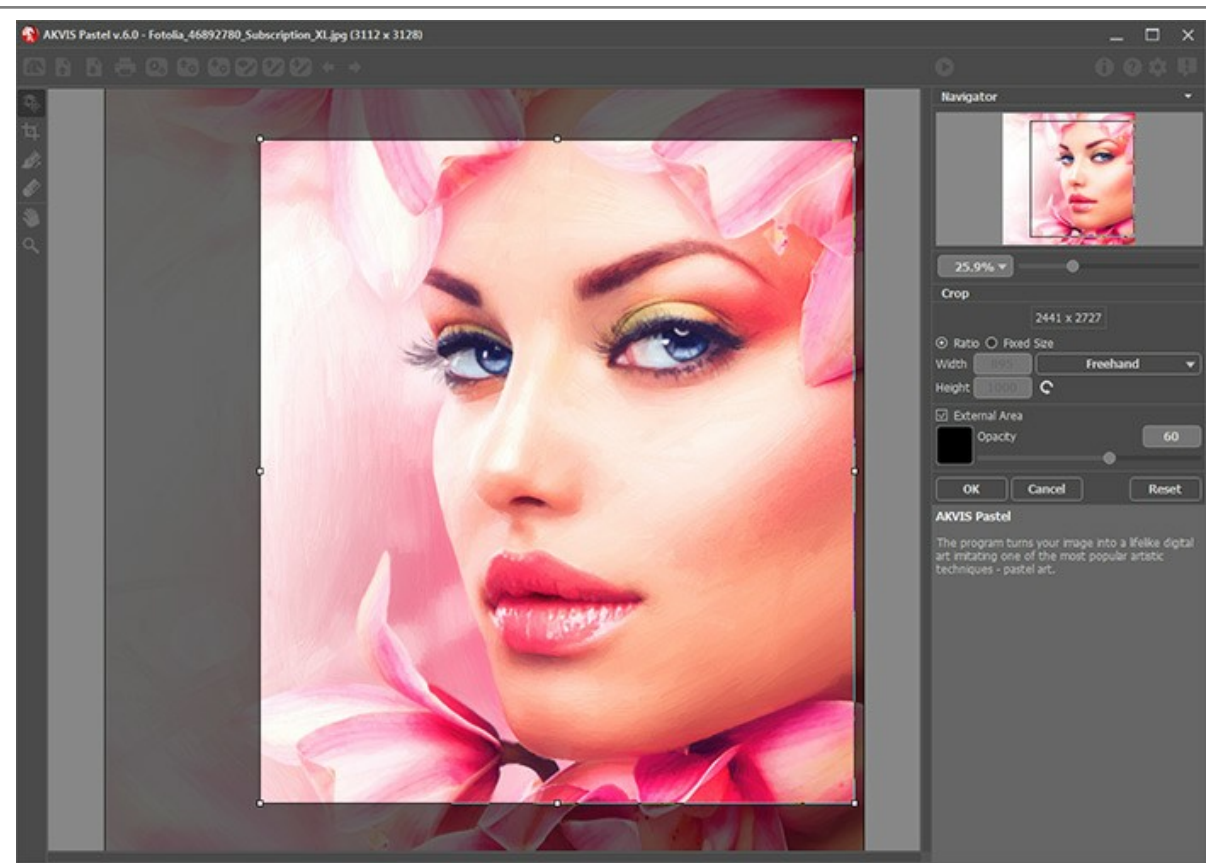

Кадрирование изображения

Параметры кадрирования:

Размеры рамки могут быть заданы через **Отношение сторон** или **Сведение к размеру**.

При включении чек-бокса **Закадровая область** не попавшие в кадр участки изображения будут залиты вспомогательным цветом. Плотность заливки зависит от параметра **Непрозрачность**.

Инструмент Направление штрихов <sup>1</sup> позволяет нарисовать указательные линии, которыми задаётся

направление штриховки. Благодаря направляющим можно получить реалистичный результат в рисовании сложных [объектов, узоров или текстур. Данная возможность доступна только для продвинутых типов лицензий \(](https://akvis.com/ru/pastel/comparison.php?utm_source=help)Home Deluxe, Business).

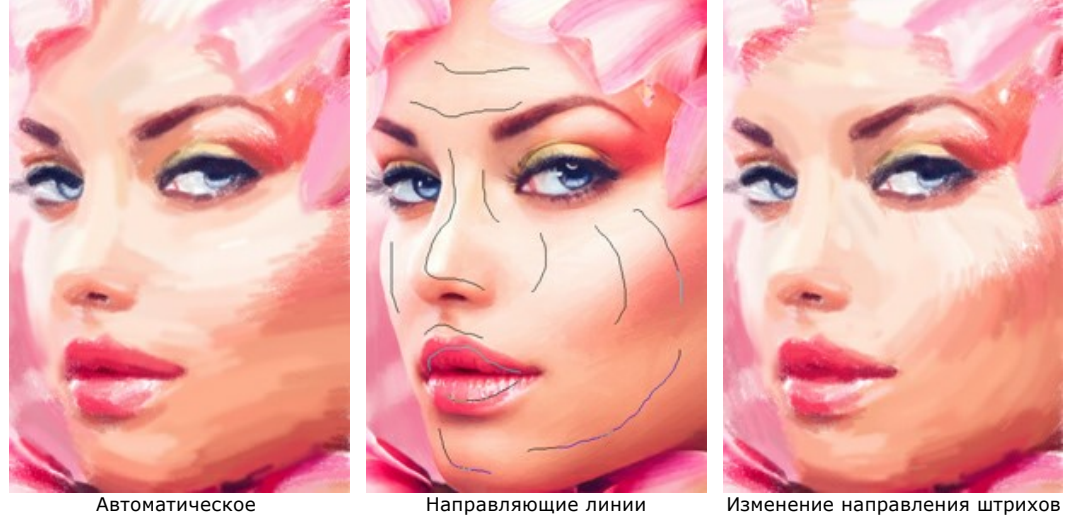

распределение штрихов

Инструмент **Ластик** работает в паре с инструментом и позволяет частично или полностью стереть направляющие линии.

#### <span id="page-36-0"></span>*Инструменты постобработки*:

Данная группа инструментов активируется при переключении на закладку **После** и доступна только для лицензий **Home Deluxe** и **Business**. Параметры всех инструментов этой группы показываются по щелчку правой кнопкой мыши в пределах редактируемого изображения.

**Размазывание** . Инструмент предназначен для смешивания цветов на изображении и удаления неровностей закраски.

Параметры инструмента:

**Размер** (1-300). Диаметр инструмента (в пикселах).

**Жёсткость краёв** (0-100). Степень размытости внешнего края. Чем больше значение параметра, тем сильнее загрубляется край инструмента.

**Сила** (1-100). Растянутость цветов в мазке. Чем выше значение параметра, тем дальше размазывается элемент изображения.

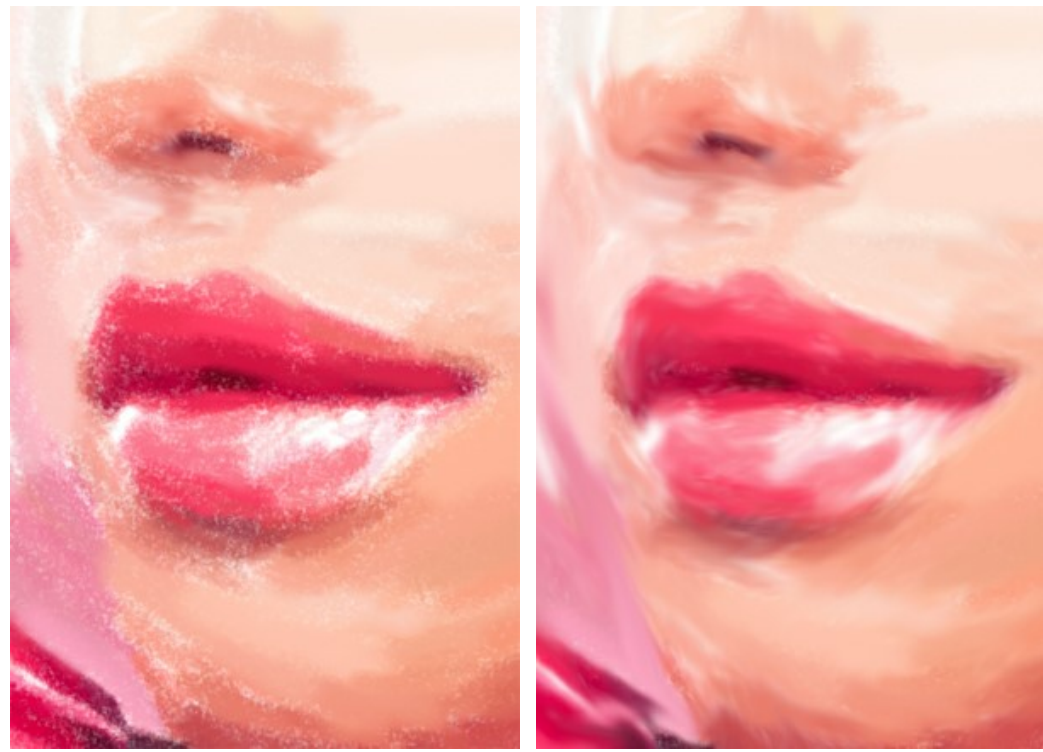

До применения инструмента Использован инструмент размазывание

**Кисть возврата**  $\circledcirc\!\!\!\!\!\!\downarrow$ . Инструмент может работать в одном из двух режимов:

- Восстанавливать исходное изображение (одноименный чек-бокс активен);

- Удалять ручные мазки с результата (чек-бокс выключен).

Параметры инструмента:

**Размер** (1-1000). Диаметр инструмента (в пикселах).

**Жёсткость краёв** (0-100). Степень размытости внешнего края. Чем больше значение параметра, тем сильнее загрубляется край инструмента.

**Сила** (1-100). Степень восстановления исходного состояния. При небольших значениях параметра происходит частичное восстановление изображения и его смешивание с текущим состоянием; при 100 исходное изображение восстанавливается полностью.

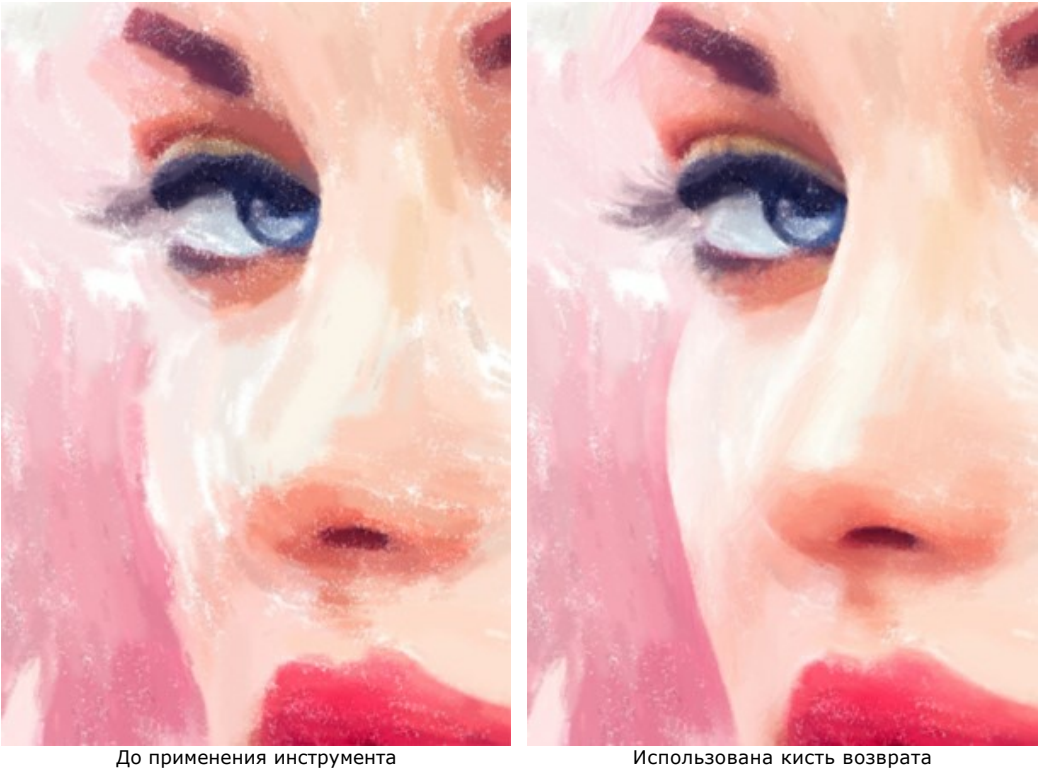

**Пастельный мелок** позволяет рисовать мягкие фактурные штрихи с рыхлыми краями.

**Размер** (1-200). Диаметр инструмента (в пикселах).

**Cила** (0-100). Степень воздействия на изображение. Чем выше значение параметра, тем гуще накладывается меловой слой и чётче линии.

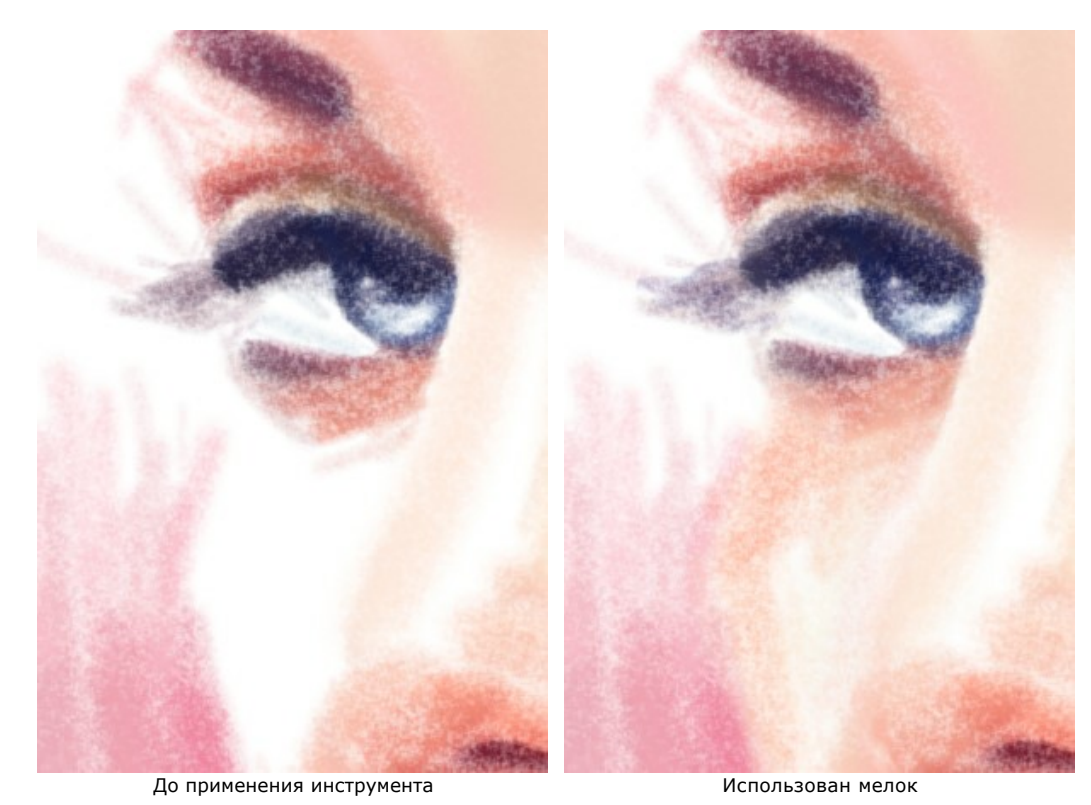

**Цвет** мелка показан в цветовом квадрате. Для изменения цвета используйте стандартный диалог (двойной клик по квадрату) или пипетку (щелчок левой кнопкой мыши по квадрату, клавиша  $\boxed{1}$ ).

Вокруг пипетки находится цветовой сектор с ячейками. С его помощью можно получить больше информации о цветах области, в которой находится курсор.

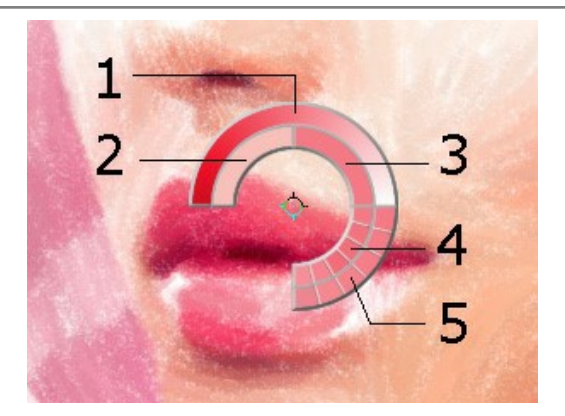

- 1. Градиент. В середине выбранный цвет. Левый край +30% черного, правый - +30% белого.
- 2. Предыдущий выбранный цвет.
- 3. Цвет пиксела, на который наведён курсор.
- 4. Цвета соседних пикселов.
- 5. Усреднённые цвета областей (сверху вниз): 3x3, 5x5,
- 11x11, 31x31, 51x51, 101x101 пиксел.

Удерживая клавишу Ctrl , можно выбрать любой из цветов кольца одним щелчком мыши.

<span id="page-38-0"></span>*Bспомогательные инструменты* (активны в обеих закладках и доступны для всех лицензий):

Кнопка **SA** активирует инструмент Рука, который позволяет прокручивать фотографию, когда она не помещается в **Окне изображения** при выбранном масштабе. Для прокрутки необходимо нажать на кнопку, подвести курсор к изображению и, удерживая левую кнопку мыши нажатой, переместить в нужную сторону. лоности пуреги<br>Двойным щелчком по кнопке  **метализиражение масштабируется под размер** окна программы.

Кнопка **Q** активирует инструмент Лупа, предназначенный для изменения масштаба изображения. Для

увеличения масштаба необходимо щёлкнуть левой кнопкой мыши по изображению в окне программы. Для уменьшения масштаба изображения щелчок производится с нажатой клавишей Alt . Для быстрого вызова инструмента используется клавиша  $\boxed{z}$ .

Двойным щелчком по кнопке  $\mathbb{Q}$  можно развернуть изображение в натуральную величину (100%).

#### <span id="page-39-0"></span>**ЛЕНТА КАДРОВ**

В программе **[AKVIS Pastel](#page-2-0)** есть возможность получить несколько промежуточных изображений на разных стадиях обработки - от наброска до завершённого рисунка. С помощью **ленты кадров** можно, не меняя параметров, создать разные по степени проработанности рисунки и выбрать любой из них.

**Лента кадров** расположена в нижней части программы под **Окном изображения**.

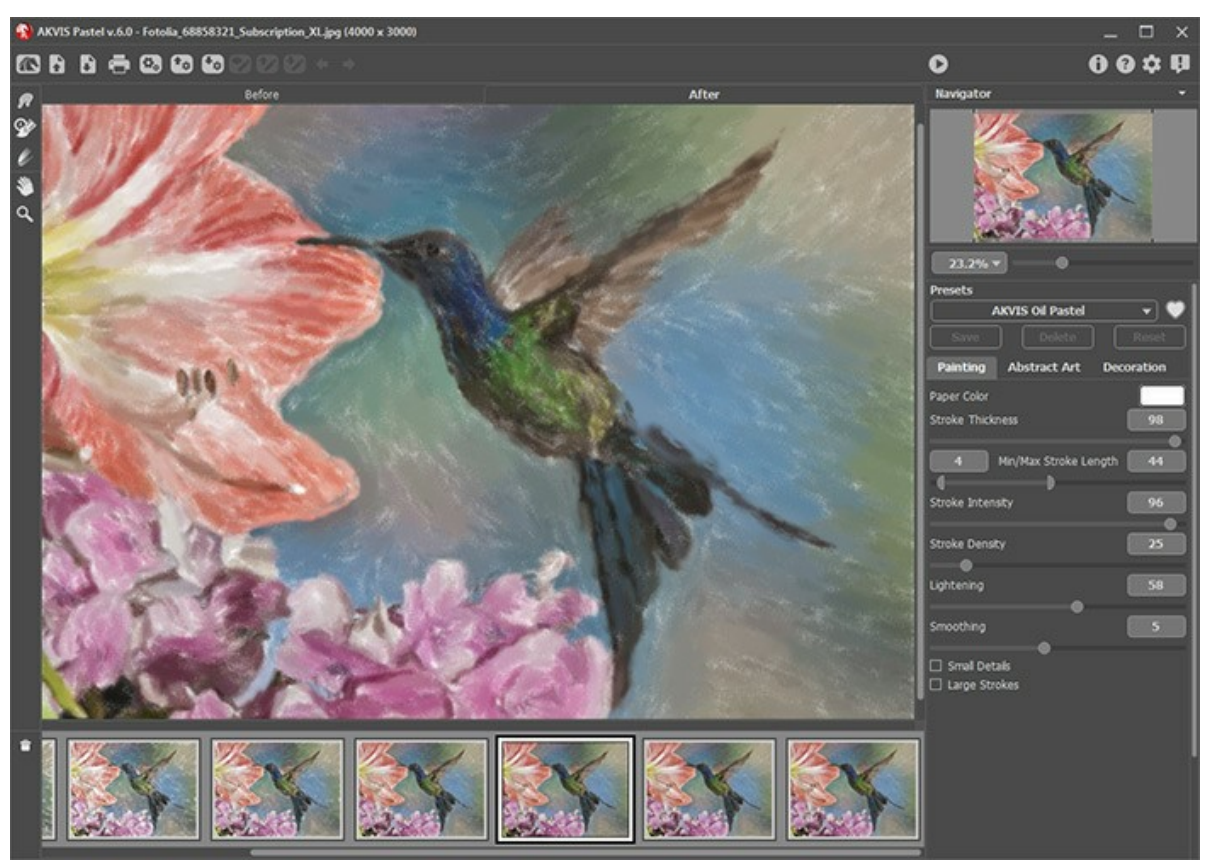

Окно программы AKVIS Pastel

**Внимание!** Лента кадров доступна только для владельцев лицензий [Home Deluxe и Business](https://akvis.com/ru/pastel/comparison.php?utm_source=help).

При нажатии на кнопку запустится процесс обработки. Вы увидите, как в ходе расчёта в нижней части **Окна изображения** появляются кадры.

Рядом с индикатором процесса обработки отображается кнопка <sub> </sub> **При ее нажатии в ленту кадров будет добавлено** текущее состояние обработки, выделенное синей рамкой.

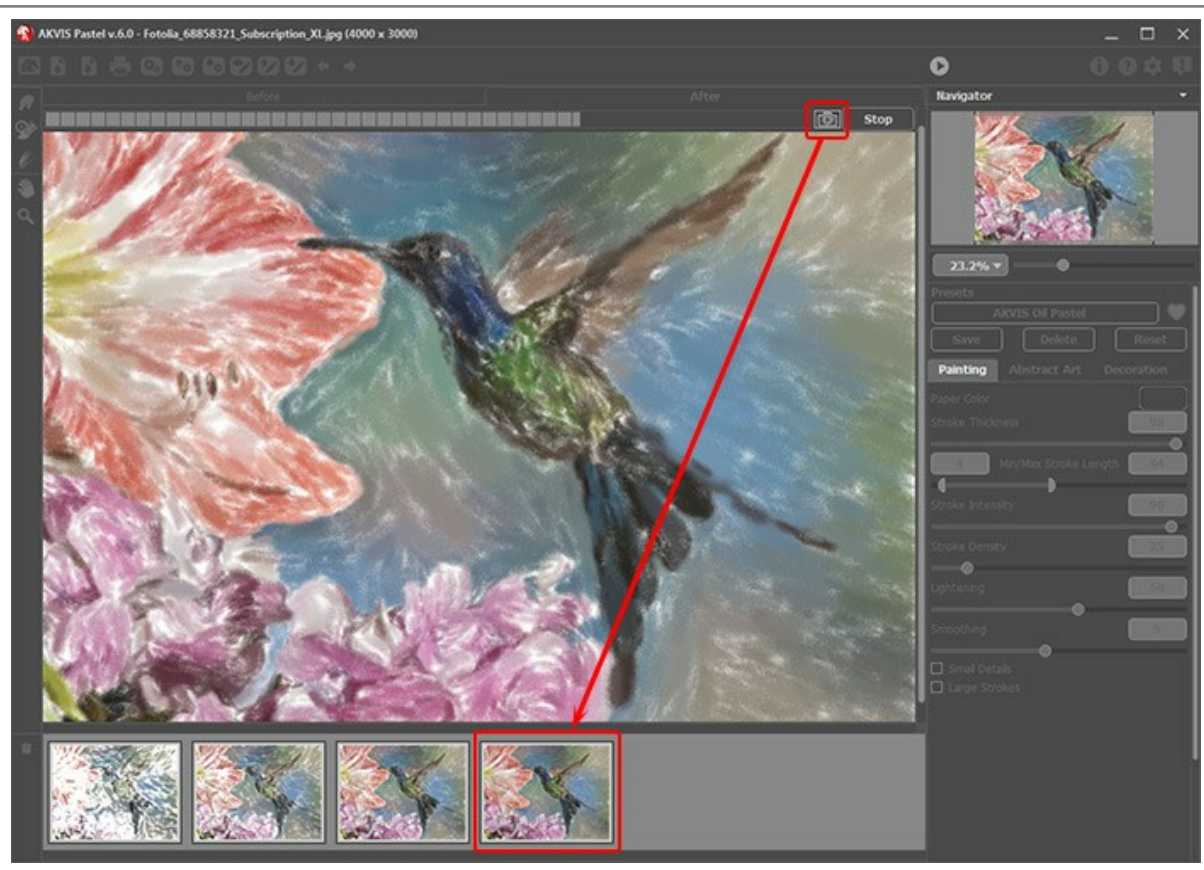

Обработка изображения

При нажатии кнопки **Стоп** обработка изображения будет остановлена.

Понравившийся результат можно зафиксировать в ленте кадров двойным кликом мыши. При этом в верхнем углу появится значок  $\textcircled{\bullet}$ 

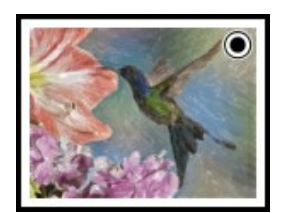

После этого можно изменить значения параметров и заново запустить обработку - зафиксированный кадр останется в ленте. Разблокировать кадр можно повторным двойным кликом.

**Внимание!** При загрузке нового изображения прикрепленные кадры из ленты будут удалены, как и все остальные.

Чтобы удалить выбранный кадр из набора, нажмите на кнопку **Удалить кадр** .

**Внимание!** Зафиксированный кадр нельзя удалить этой кнопкой.

Выбранный в ленте кадр будет показан в **Окне изображения** в закладке **После** и может быть доработан инструментами постобработки (только для лицензий **Home Deluxe и Business**).

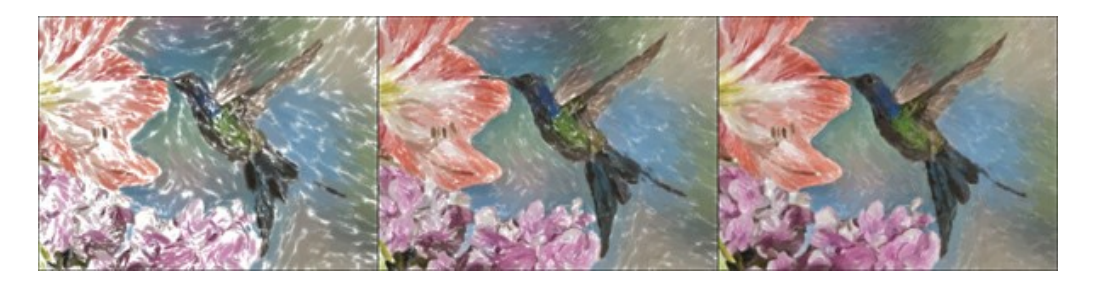

**Внимание!** После использования инструментов постобработки ( , , , , , , ) выбор другого кадра из ленты приведет к потере результата редактирования.

С помощью чек-бокса **Число кадров** в **Настройках** программы можно показать/скрыть ленту кадров. При активном чек-боксе можно задать количество промежуточных результатов.

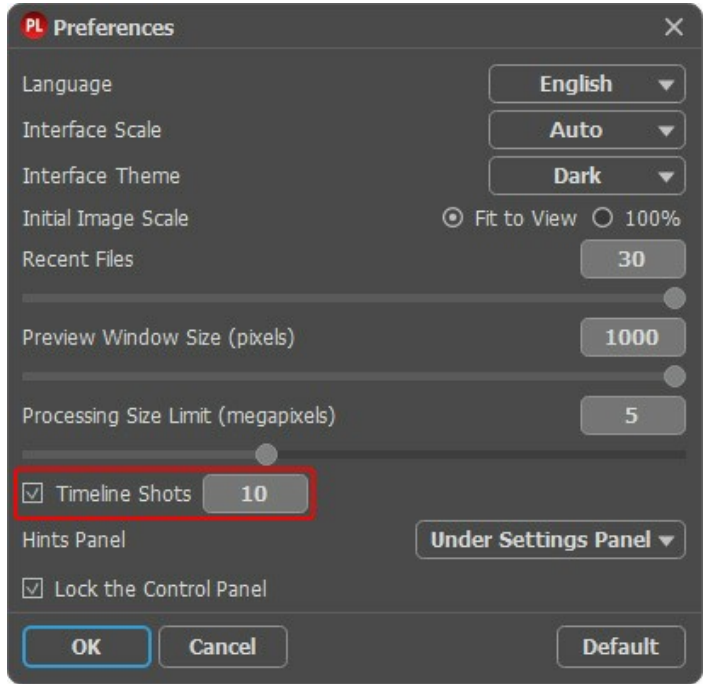

Настройки программы

#### <span id="page-42-0"></span>**РАБОТА С ПРЕСЕТАМИ**

Программа **AKVIS Pastel** позволяет сохранить понравившиеся настройки обработки как пресет и использовать их в дальнейшем.

При перемещении курсора по списку готовых пресетов будет показан образец с примерным результатом обработки.

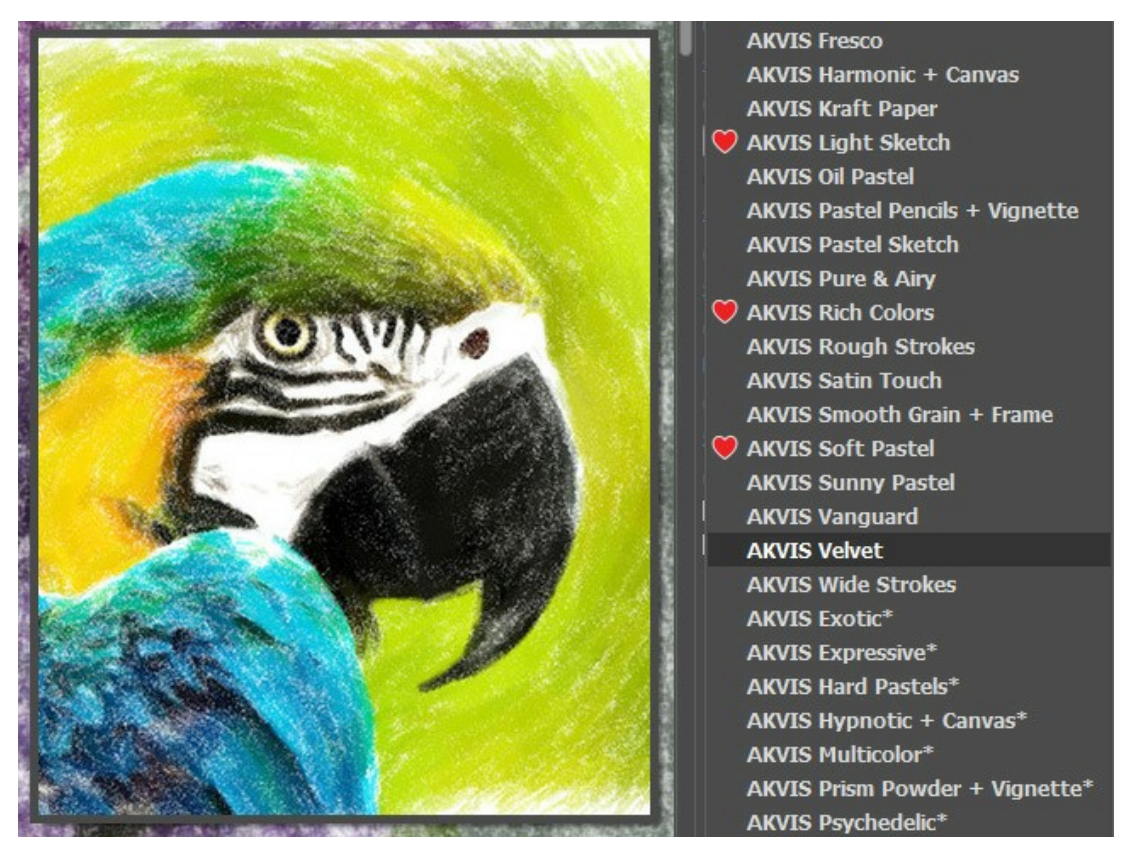

Пресеты могут содержать параметры всех закладок. Если настройки были изменены, вернуть их можно кнопкой **Сброс**.

Для сохранения настроек необходимо на **Панели настроек** (справа) в поле **Пресеты** ввести имя пресета и нажать на кнопку **Сохранить**.

Понравившийся пресет можно отметить, нажав кнопку рядом со списком пресетов. Выбранный пресет будет отмечен красным сердечком .

Для удаления пресета необходимо выбрать его в списке и нажать на кнопку **Удалить**.

Пресеты можно сохранить в отдельный файл с расширением **.pastel**. Для записи пресетов в файл нажмите . Для загрузки пресетов из файла нажмите .

[Более подробно об импорте и экспорте пресетов](https://akvis.com/ru/tutorial/import-export-presets.php?utm_source=help).

#### <span id="page-43-0"></span>**НАСТРОЙКИ ПРОГРАММЫ**

Диалог изменения настроек программы вызывается кнопкой **всеми и имеет вид**:

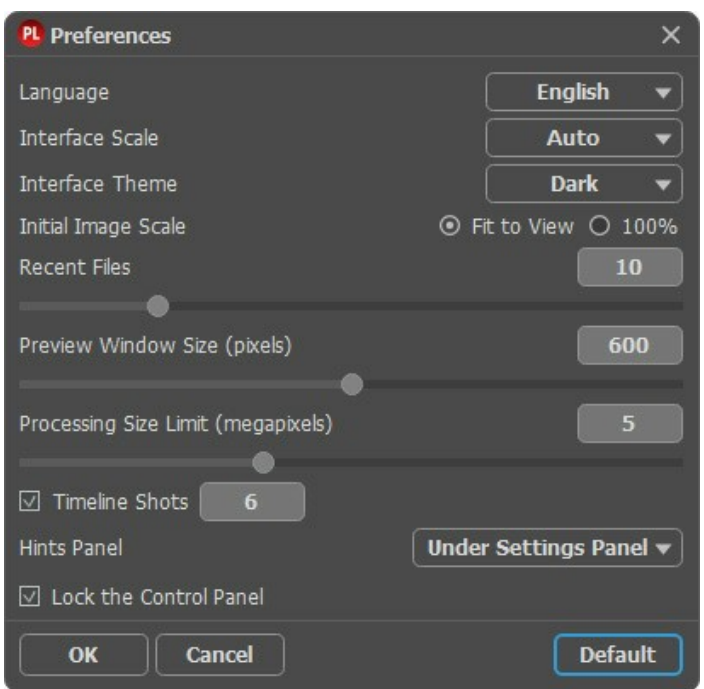

- **Язык программы**. Для переключения интерфейса программы на другой язык необходимо выбрать язык из выпадающего списка.
- **Масштаб интерфейса**. В списке можно выбрать размер элементов интерфейса. При выборе значения **Авто** масштаб интерфейса автоматически подстраивается под разрешение экрана.
- **Интерфейс**. Переключаясь между цветами, можно выбрать стиль оформления программы светло-серый, серый или тёмный.
- **Масштаб изображения при загрузке**. Возможны следующие варианты:

- изображение масштабируется **Под размер окна**. Масштаб подгоняется так, чтобы оно было полностью видимым в **Окне изображения**;

- при значении параметра **100%** изображение не масштабируется. В большинстве случаев при открытии в масштабе 100% в окне программы будет показана лишь часть изображения.

**Последние открытые файлы**. Количество файлов, отображаемых в списке недавно открытых документов при правом клике мышью по кнопке (сортированы по времени открытия). Максимальная длина списка - 30

#### файлов.

- **Величина области просмотра** (в пикселах). Размер [Окна предварительного просмотра](#page-20-0) может меняться от 200х200 до 1000х1000 пикселов.
- **Максимальный рабочий размер** (в мегапикселах). Обработка файла может занять большое количество времени. Параметр позволяет ускорить расчёт за счёт временного уменьшения величины обрабатываемого файла. Когда размер файла (в мегапикселах) не превосходит указанного числа, изображение обрабатывается обычным образом. Если размер загруженного файла оказывается больше, то в процессе работы изображение будет уменьшено, обработано и увеличено до исходного размера.
- **Число кадров**. Параметр регулирует количество кадров, создаваемых в процессе обработки (доступен только для лицензий [Home Deluxe и Business](https://akvis.com/ru/pastel/comparison.php?utm_source=help)). Каждый кадр представляет собой состояние изображения, зафиксированное в определенный момент времени.
- **Отображение подсказок**. В данном блоке задаётся местоположение окна подсказок.
	- **Слева под окном изображения**;
	- **Справа на панели настроек**;
	- **Не отображать**.
- Чек-бокс **Закрепить панель управления** блокирует возможность сворачивания панели. Разблокированную панель можно сворачивать и разворачивать щелчком по маленькой треугольной стрелке. Свёрнутая панель всплывает при наведении курсора.

#### Для принятия изменений в окне **Настройки** нажмите **ОК**.

При необходимости можно вернуть исходные значения параметров, нажав на кнопку **По умолчанию**.

#### <span id="page-44-0"></span>**ПАКЕТНАЯ ОБРАБОТКА ФОТОГРАФИЙ**

В программе **[AKVIS Pastel](#page-2-0)** существует возможность редактирования серии фотографий с помощью пакетной обработки файлов.

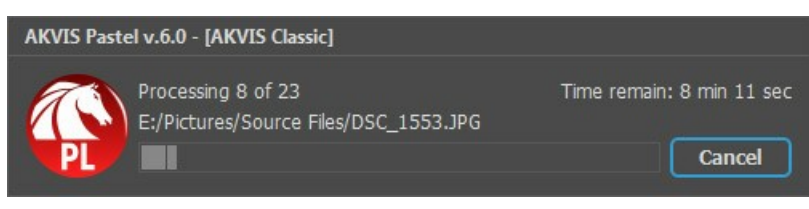

Процесс обработки пакета фотографий

Подробная инструкция по работе с **отдельной программой** находится [здесь](https://akvis.com/ru/tutorial/batch-processing/standalone.php?utm_source=help).

Узнать о работе с **плагином** можно [по ссылке](#page-45-0).

#### <span id="page-45-0"></span>**ПАКЕТНАЯ ОБРАБОТКА В ПЛАГИНАХ AKVIS**

Плагины AKVIS можно использовать при редактировании серии фотографий с помощью **пакетной обработки файлов** (batch processing).

При пакетной обработке с помощью плагина требуется вначале создать **экшен** (action), а затем применить его в **Adobe Photoshop** к папке с фотографиями.

Пакетная обработка может быть очень полезна и сэкономит много времени, если для редактирования серии фотографий требуется к каждой из них применить плагин с одними и теми же настройками.

**Шаг 1.** Вначале необходимо создать две папки, например, "source-files" и "result-files". В папку "source-files" поместить все фотографии, нуждающиеся в обработке. В папку "result-files" будут сохраняться отредактированные фотографии.

**Шаг 2.** Открыть в редакторе **Adobe Photoshop** одну из исходных фотографий. Она нужна для подбора параметров к плагину и создания экшена.

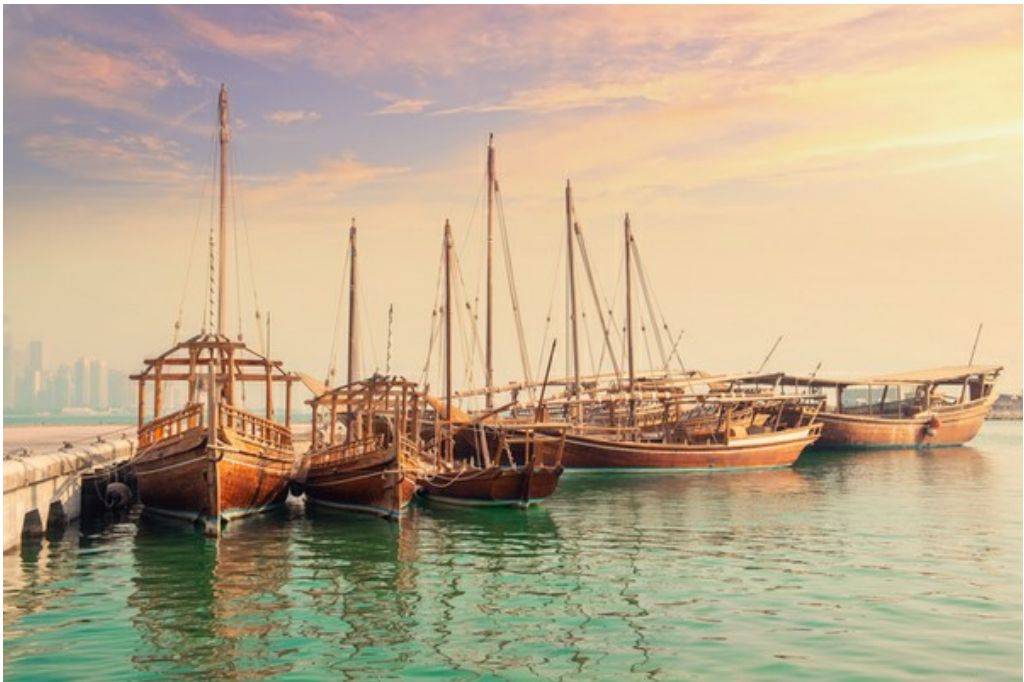

Одна из фотографий

**Шаг 3.** Открыть палитру **Actions** и щелкнуть по кнопке **Create New Set**. В появившемся диалоговом окне задать имя для нового набора экшенов − к примеру, **AKVIS**.

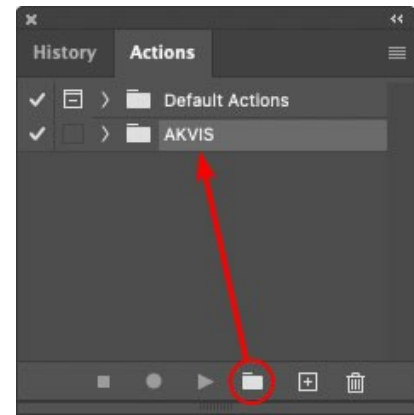

Палитра Actions в Photoshop

**Шаг 4.** Теперь необходимо записать новый экшен. Нажать на кнопку **Create New Action** и в появившемся диалоговом окне задать имя для нового экшена − например, **Oil**.

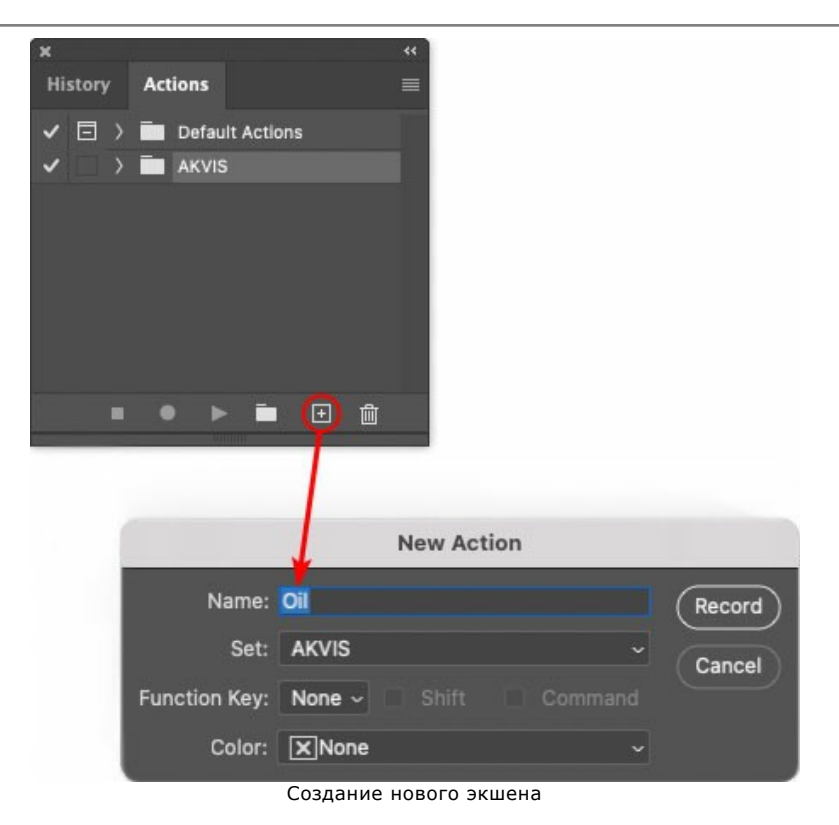

После нажатия на кнопку **Record** экшен сразу же начнет записываться.

|         |                             | रर |
|---------|-----------------------------|----|
| History | <b>Actions</b>              |    |
| 日       | > Default Actions           |    |
|         | $\vee$ $\blacksquare$ AKVIS |    |
|         | AB                          |    |
|         | AS_16<br>3                  |    |
|         | MK_6<br>5                   |    |
|         | $N_4.0$<br>3                |    |
|         | OII                         |    |
|         |                             |    |
|         | ⋒<br>Ŧ                      |    |
|         |                             |    |

**Шаг 5.** Вызвать плагин и подобрать оптимальные параметры.

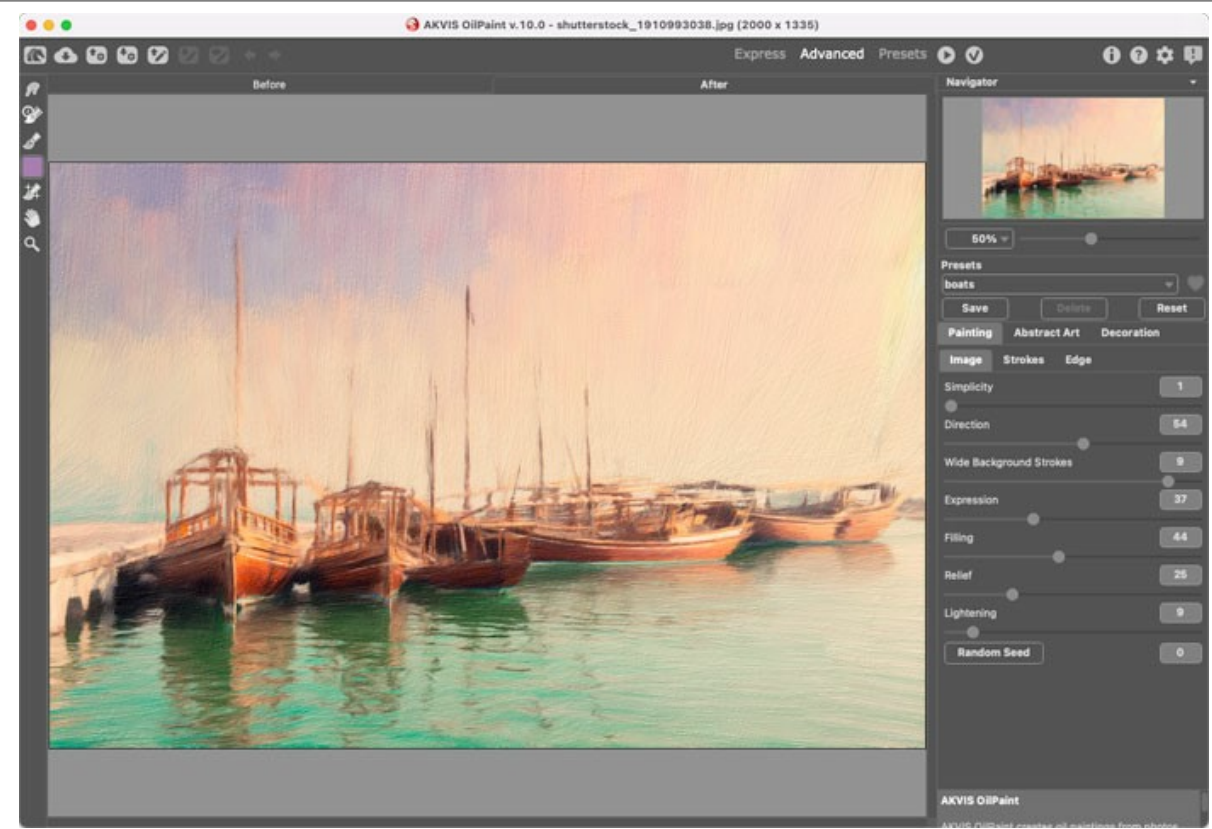

Окно плагина с выбранными параметрами

**Шаг 6.** Нажать на кнопку (Х). Окно плагина закроется, в окне редактора появится отредактированная фотография, а в палитре **Actions** в экшене добавится строчка с названием плагина.

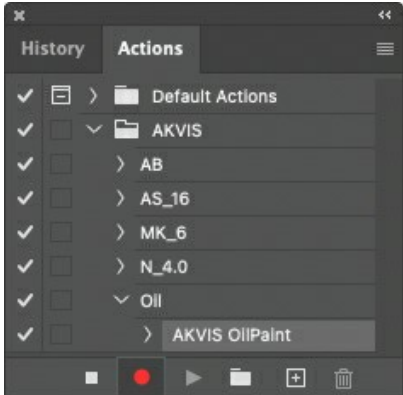

**Шаг 7.** Экшен всё ещё записывается. Теперь необходимо сохранить отредактированную фотографию в папку "result-files". Для этого выбрать в меню **File** команду **Save As**.

**Шаг 8.** Остановить запись экшена, нажав на кнопку **Stop playing/recording** внизу палитры **Actions**.

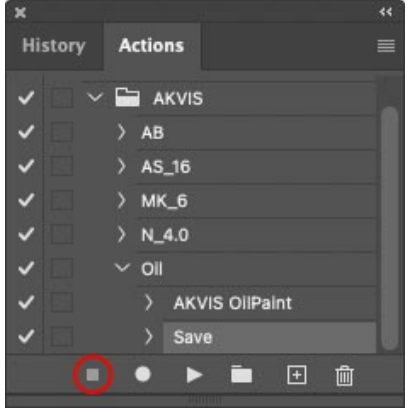

Запись экшена остановлена

**Шаг 9.** Удалить из папки "result-files" только что сохраненный туда файл. **Шаг 10.** Экшен создан, теперь можно переходить к пакетной обработке фотографий. В меню **File** редактора выбрать команду **Automate -> Batch**.

**Шаг 11.** В появившемся окне **Batch** задать все данные и настройки.

В поле **Set** выбрать пункт "AKVIS", а в поле **Action** − название экшена.

Поле **Source** служит для указания источника изображений. Выбрать пункт **Folder**, который в качестве источника позволяет указать определенную папку. Нажать на кнопку **Choose** и выбрать папку "sourcefiles".

Поскольку команда открытия файла не записывалась в экшен, то чек-бокс **Override Action "Open" Commands** должен быть выключен.

В поле **Destination** выбрать пункт **Folder**, затем нажать на кнопку **Choose** и выбрать папку "result-files". Отметить чек-бокс **Override Action "Save as" Commands**.

В разделе **File Naming** задается структура создания имен для обработанных файлов. Чтобы имена файлов не изменялись, в первом поле следует выбрать **Document Name**, а во втором поле − расширение (еxtension).

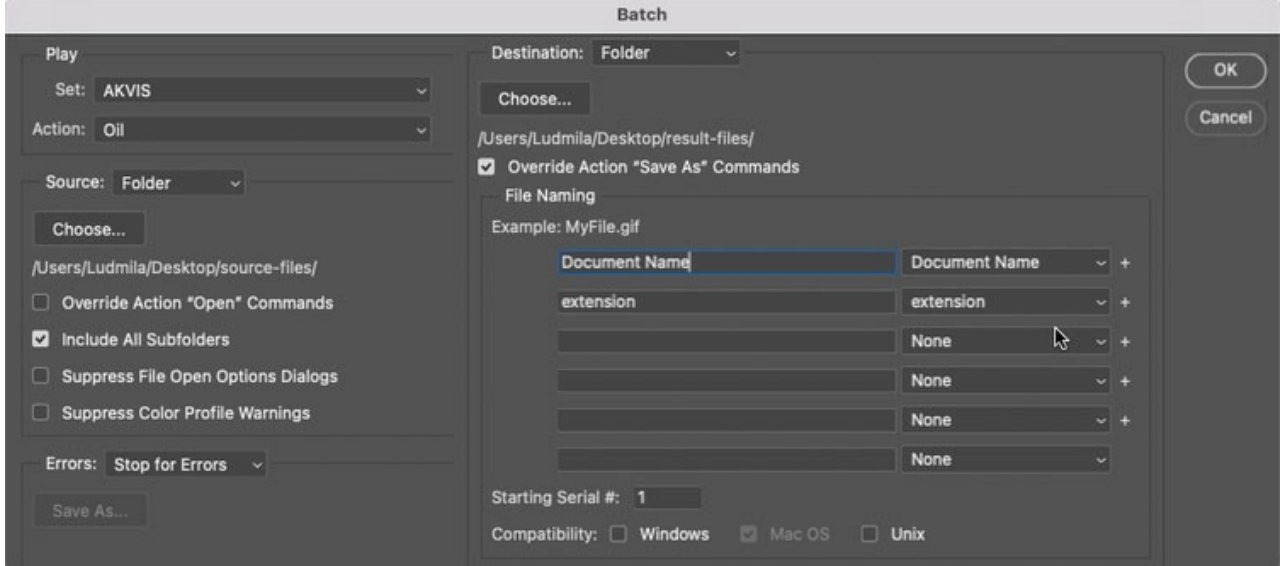

**Шаг 12.** После нажатия **OK** редактор **Adobe Photoshop** друг за другом обработает все фотографии из папки "source-files" и сохранит их в папку "result-files".

#### <span id="page-49-0"></span>**ПЕЧАТЬ ИЗОБРАЖЕНИЙ**

Режим **Печать** отвечает за подготовку изображений к распечатке на принтере. Перейти в режим печати можно нажатием кнопки на **Панели управления**.

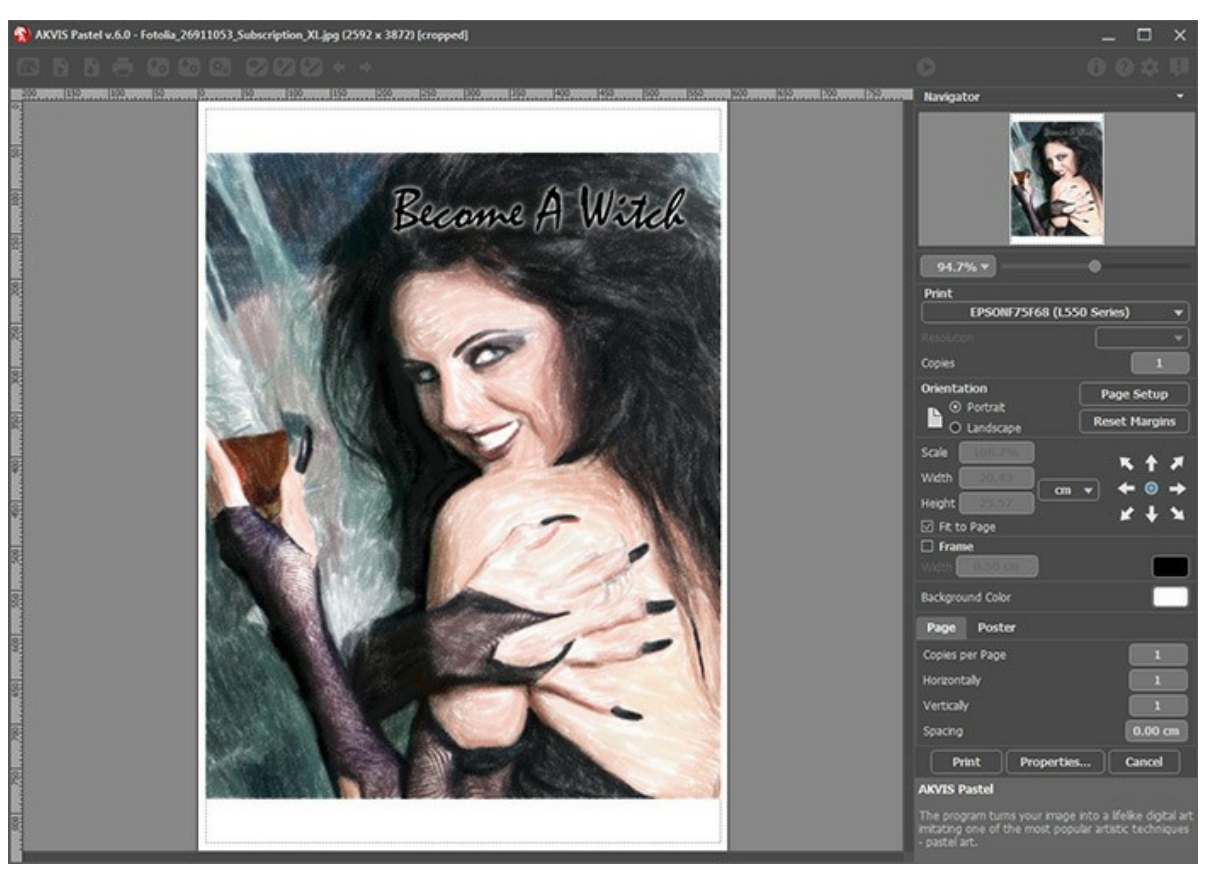

Режим печати

Настроить печать выбранной фотографии можно с помощью параметров на **Панели настроек**:

В первом блоке из списка доступных принтеров выбрать нужный и указать необходимое разрешение, а также задать количество печатных копий.

В блоке **Ориентация страницы** задать положение листа при печати: **Альбомная** - лист расположен горизонтально или **Книжная** - лист расположен вертикально.

При нажатии на кнопку **Параметры страницы** открывается диалоговое окно, в котором можно выбрать размер и ориентацию бумаги при печати, а также задать ширину полей печати.

Нажатием кнопки **Сброс полей** можно вернуть полям страницы исходные размеры.

В следующем блоке можно настроить размер изображения для печати с помощью параметров **Масштаб**, **Ширина**, **Высота** и **Под размер страницы**. Они не влияют на изображение, а только на его печатную копию. Изменить размер печатной копии можно либо указав **Масштаб** изображения в %, либо задав новые значения для параметров **Ширина** и **Высота**.

Чтобы распечатать изображение во всю страницу, следует выбрать чек-бокс **Под размер страницы**. Если чекбокс неактивен, то положение картинки можно задать с помощью стрелок справа или перетаскиванием мышью.

В блоке **Рамка** можно задать ширину и цвет рамки вокруг изображения.

В блоке **Цветной фон** с помощью цветовой пластины можно вызвать стандартный диалог выбора цвета и задать цвет страницы.

В закладке **Страница** можно настроить расположение одной или нескольких копий изображения на одной странице.

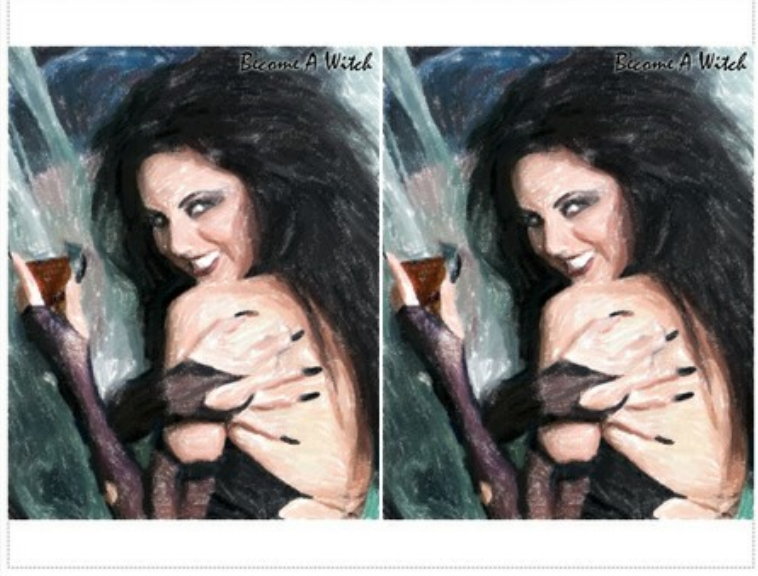

Печать страницы

- С помощью параметра **Копии** указать количество копий обработанной фотографии на одной странице.
- Параметрами **По горизонтали** и **По вертикали** задать количество строк и столбцов для размещения  $\circ$ фотографий.
- С помощью параметра **Отступ** задать ширину отступа между копиями фотографий.

На вкладке **Постер** можно настроить печать одного изображения на нескольких страницах для последующего объединения в одно большое полотно.

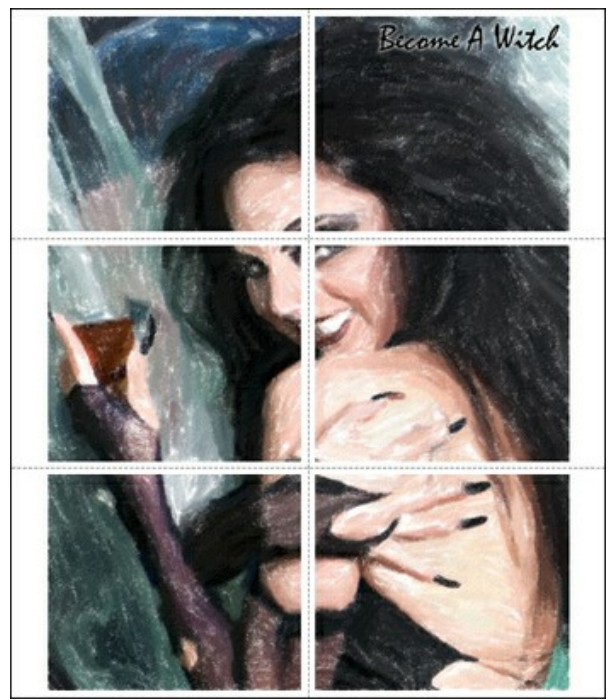

Печать постера

- Чек-бокс **Страницы**. При активном чек-боксе в поле справа можно задать количество страниц, на которое будет поделена фотография. Масштаб изображения изменится, чтобы максимально заполнить все страницы. При неактивном - программа автоматически подберет оптимальное число листов в соответствии с фактическим размером изображения (масштаб = 100%).
- Чек-бокс **Поля для клея**. При активном чек-боксе в поле справа можно задать ширину отступов для склеивания листов. Отступы будут оставлены с правого и нижнего краев при печати страницы.
- Чек-бокс **Нумерация страниц**. При активном чек-боксе на полях страницы будет напечатан номер ее позиции в столбце и строке.
- Чек-бокс **Линии отреза**. При активном чек-боксе на полях страниц будут напечатаны линии, по которым можно отрезать лишние части распечатанных листов.

Для печати изображения с учетом настроенных параметров нажать на кнопку **Печать**. Для выхода из режима печати нажать на кнопку **Отмена**.

При нажатии кнопки **Опции...** будет открыт системный диалог, где можно произвести расширенную настройку и отправить документ на печать.

#### <span id="page-51-0"></span>**ЛЕБЕДИ: ТАНЕЦ НА ВОДЕ**

Лебеди - это символ грации, верности и благородства, птицы удивительной красоты, один из самых романтических образов в искусстве. А. Грин назвал их аристократами вод, Н. Заболоцкий – белоснежным дивом, Г. Х. Андерсен подарил миру трогательную историю превращения гадкого утёнка, К. Сен-Санс и П. И. Чайковский посвятили замечательную музыку. Любоваться ими можно бесконечно, особенно на картинах, которые Вы создали сами.

В данном примере для создания картины из фотографии используется программа **[AKVIS Pastel](#page-2-0)**.

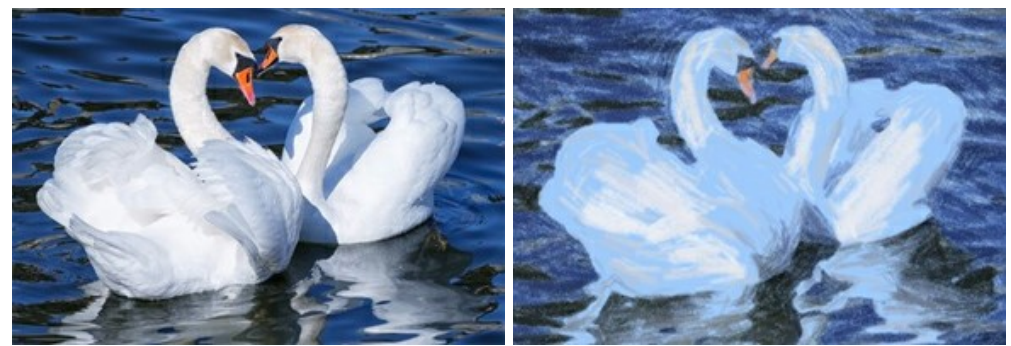

**Шаг 1.** Открыть изображение в программе **AKVIS Pastel**.

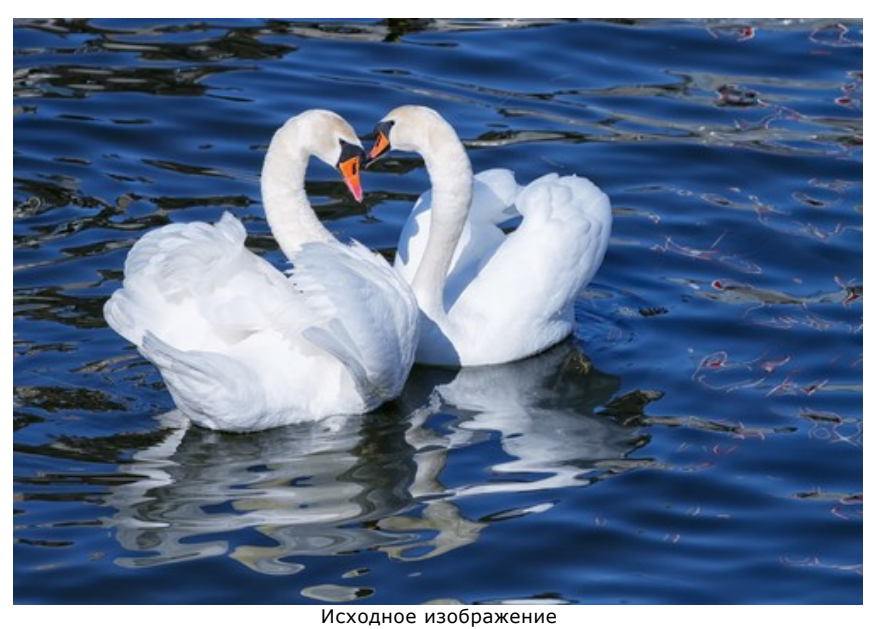

**Шаг 2.** В окне предварительного просмотра будет показан обработанный фрагмент.

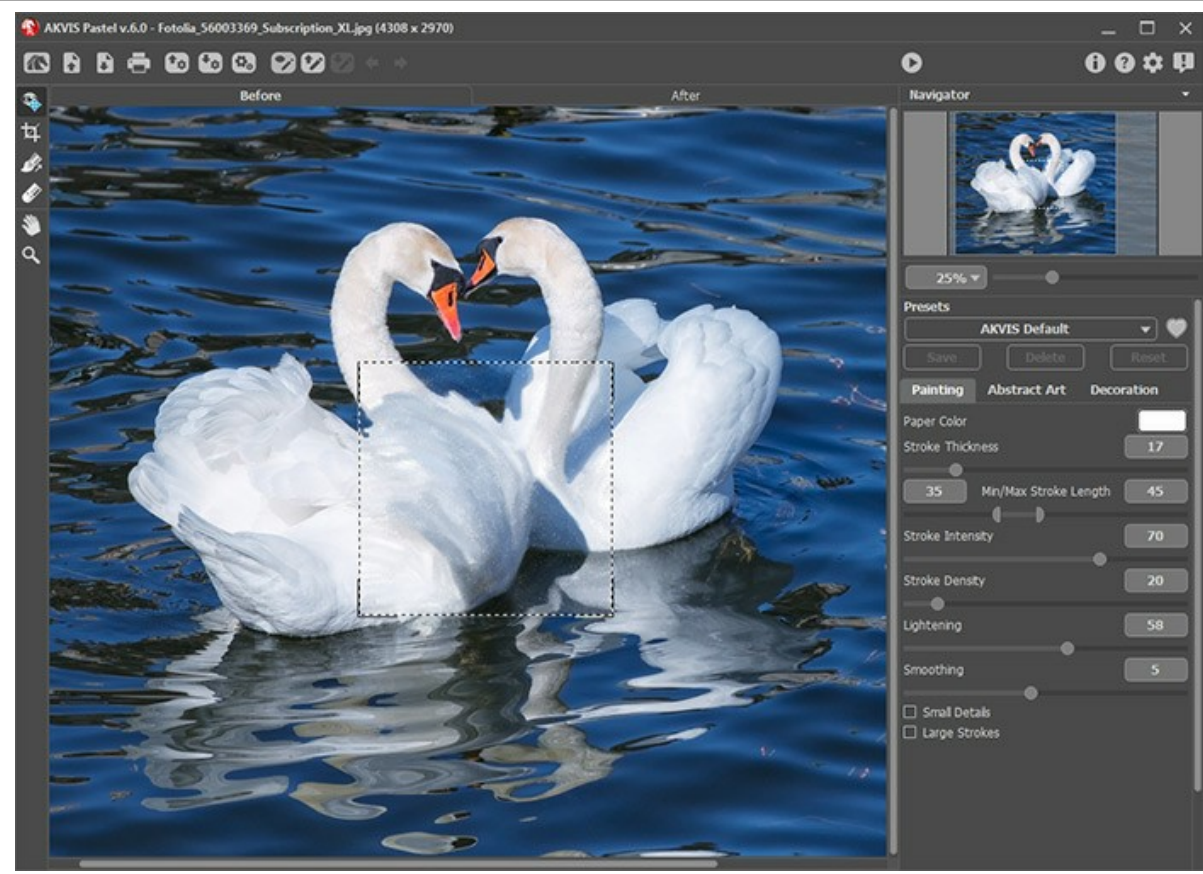

Окно программы AKVIS Pastel **Шаг 3.** Подобрать параметры и запустить расчёт кнопкой .

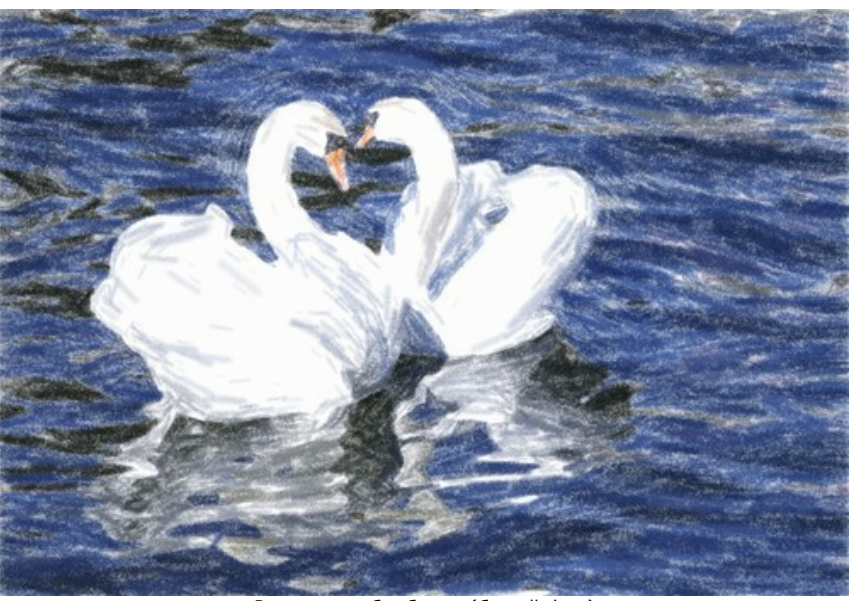

Результат обработки (белый фон)

**Шаг 4.** Предыдущий рисунок был сделан на белом фоне. Можно задать любой другой фон, щёлкнув в цветовом квадрате **Цвет бумаги**.

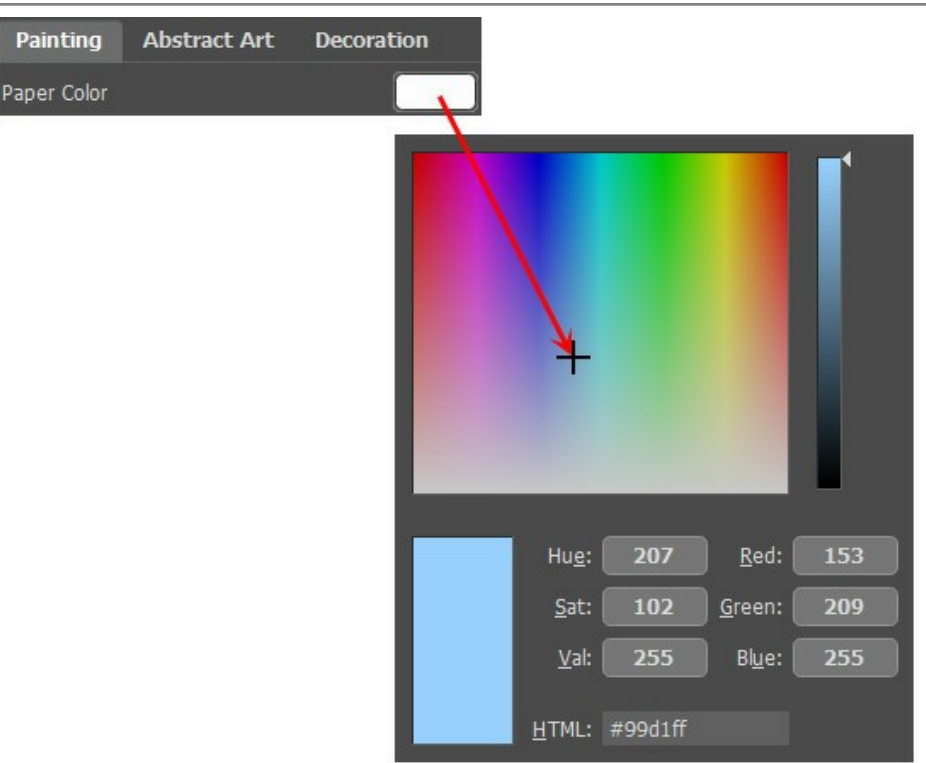

Новый цвет бумаги

В этом случае результат будет отличаться:

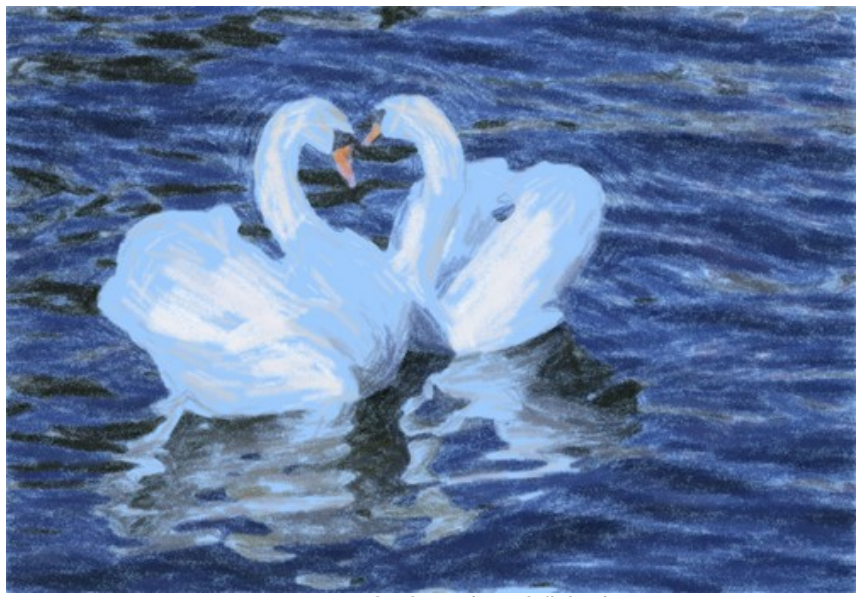

Результат обработки (голубой фон) (Щёлкните по картинке, чтоб открыть изображение в новом окне в большем размере)

#### <span id="page-54-0"></span>**ПРОГРАММЫ КОМПАНИИ АКВИС**

#### **[AKVIS AirBrush — Аэрографический рисунок из фотографии](https://akvis.com/ru/airbrush/index.php?utm_source=help)**

**AKVIS AirBrush** позволяет превратить фотографию в рисунок в технике *аэрография*. Программа действует как художественный фильтр, изменяя изображение и превращая его в аэрографический рисунок в соответствии с выбранными настройками. [Подробнее…](https://akvis.com/ru/airbrush/index.php?utm_source=help)

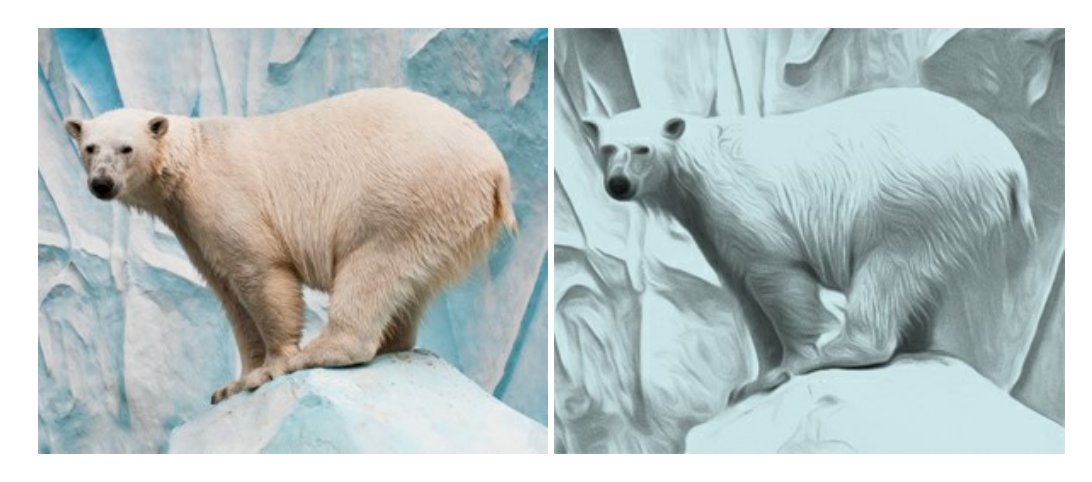

#### **[AKVIS Artifact Remover AI — Улучшение качества сжатых изображений JPEG](https://akvis.com/ru/artifact-remover/index.php?utm_source=help)**

**AKVIS Artifact Remover AI** — программа для улучшения качества сжатых изображений. Программа использует алгоритмы искусственного интеллекта для удаления артефактов сжатия JPEG и восстановления качества фотографий. Включает 4 режима улучшения изображения, каждый из которых задействует уникальную нейронную сеть. Для домашних пользователей доступна бесплатная версия. Для коммерческого использования необходима лицензия Business. [Подробнее…](https://akvis.com/ru/artifact-remover/index.php?utm_source=help)

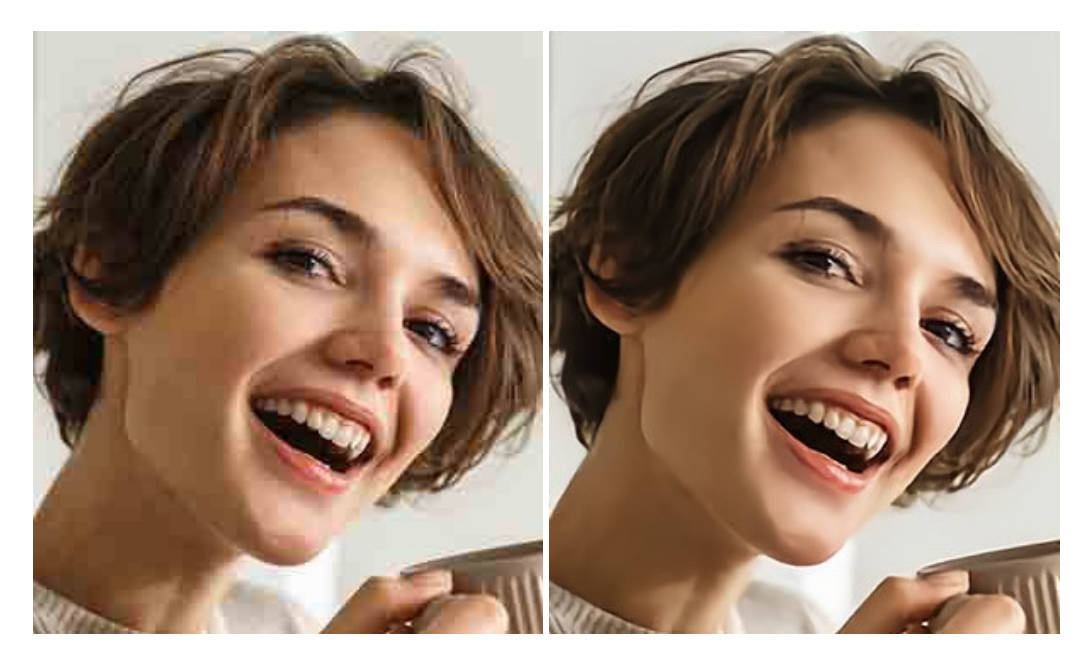

#### **[AKVIS ArtSuite — Эффекты и рамки для фотографий](https://akvis.com/ru/artsuite/index.php?utm_source=help)**

**AKVIS ArtSuite** — коллекция рамок и эффектов для оформления фотографий. ArtSuite содержит множество готовых шаблонов и богатую Библиотеку образцов и текстур и позволяет получить практически бесконечное количество вариантов эффектов. [Подробнее…](https://akvis.com/ru/artsuite/index.php?utm_source=help)

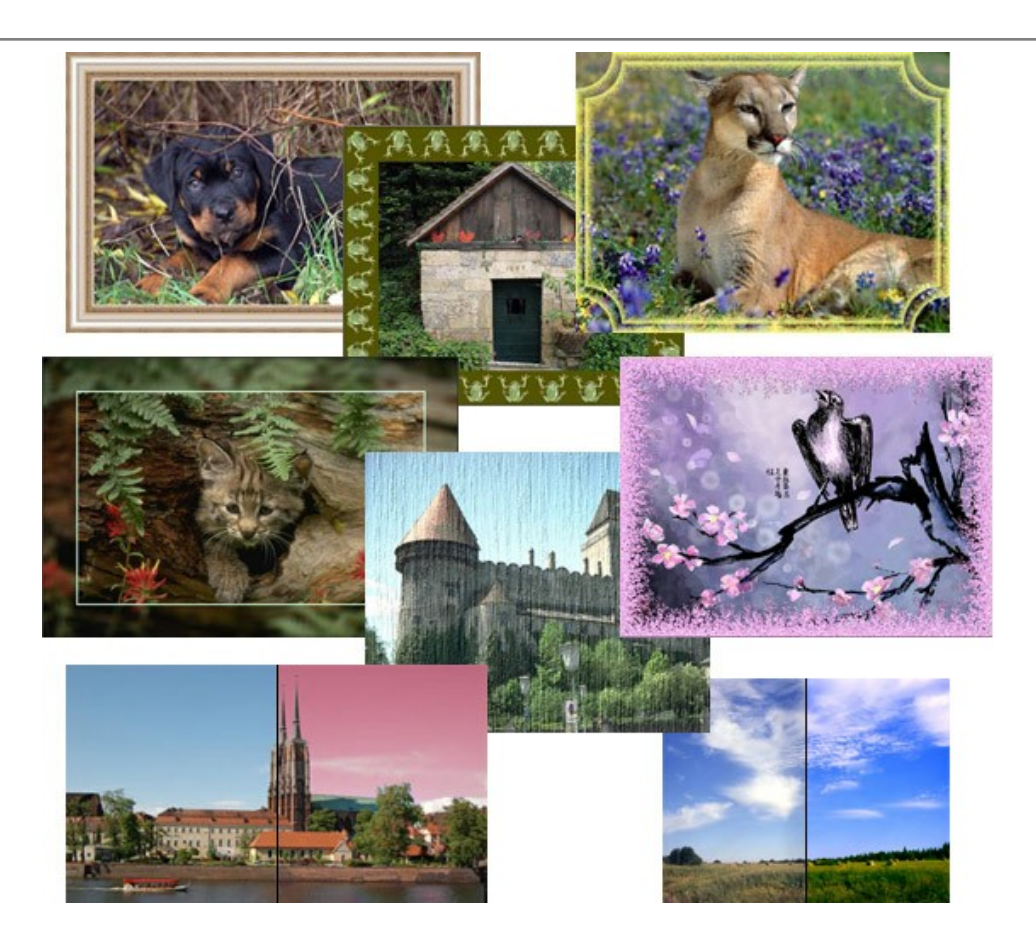

#### **[AKVIS ArtWork — Художественные стили и техники](https://akvis.com/ru/artwork/index.php?utm_source=help)**

**AKVIS ArtWork** имитирует художественные стили и техники живописи, создавая произведение искусства. В программе представлены эффекты: *Масляная живопись*, *Акварель*, *Гуашь*, *Комикс*, *Перо и чернила*, *Линогравюра*, *Трафарет*, *Пастель* и *Пуантилизм*. [Подробнее…](https://akvis.com/ru/artwork/index.php?utm_source=help)

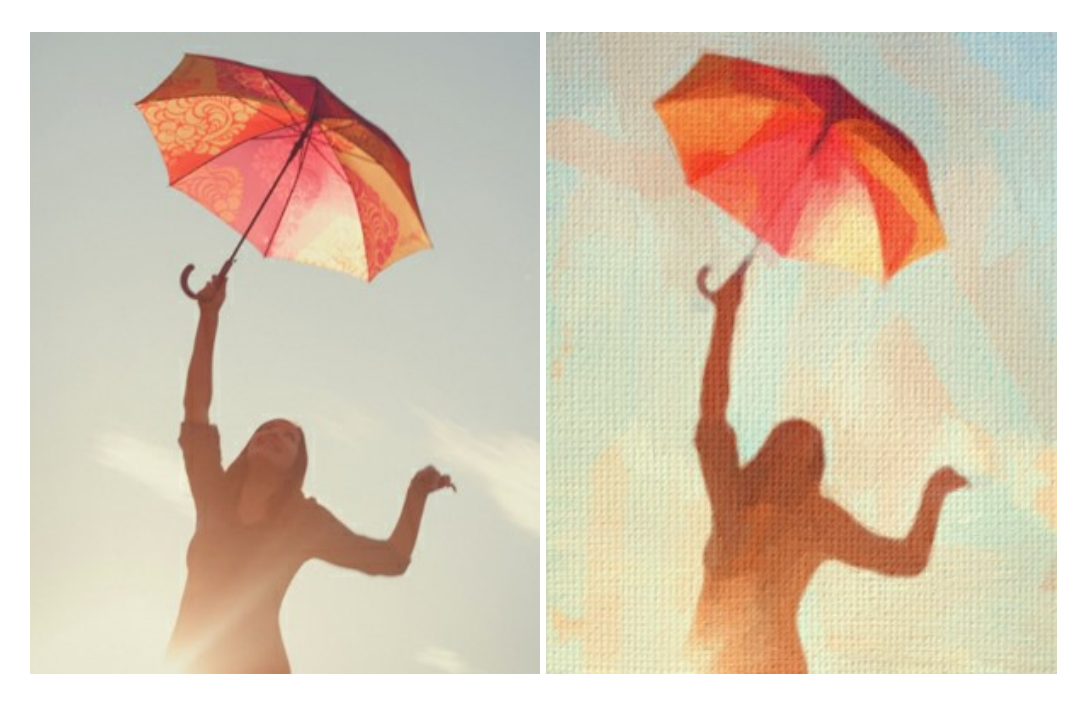

#### **[AKVIS Chameleon — Создание коллажей](https://akvis.com/ru/chameleon/index.php?utm_source=help)**

**AKVIS Chameleon** — программа для создания коллажей, реалистичных и фантастических. Chameleon экономит время и силы, так как не требует точного выделения объектов, автоматически сглаживает границы и подбирает цветовую гамму "вставки" к цветам фона. [Подробнее…](https://akvis.com/ru/chameleon/index.php?utm_source=help)

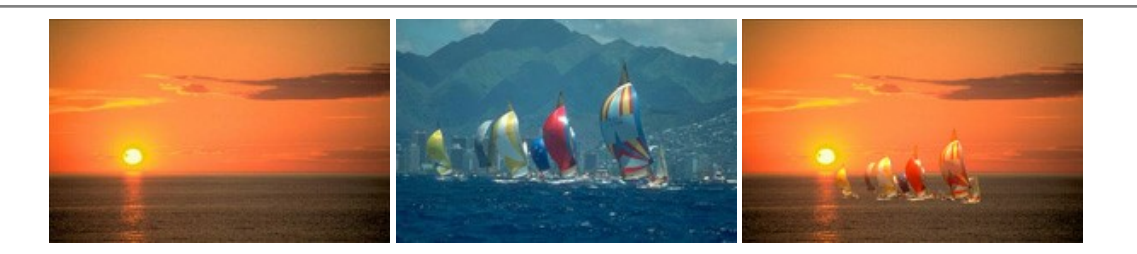

#### **[AKVIS Charcoal — Рисунок углем и мелом](https://akvis.com/ru/charcoal/index.php?utm_source=help)**

**AKVIS Charcoal** позволяет преобразовать фотографию в рисунок, выполненный углём и мелом. Изменяя цвета материалов и бумаги, можно получить массу самых разнообразных эффектов, например, рисунок сангиной. [Подробнее…](https://akvis.com/ru/charcoal/index.php?utm_source=help)

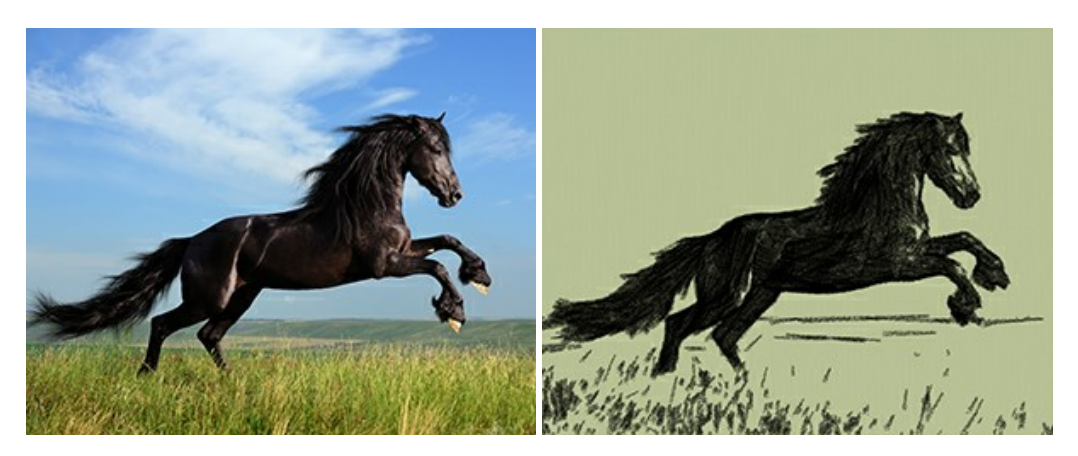

#### **[AKVIS Coloriage — Раскрашивание изображений](https://akvis.com/ru/coloriage/index.php?utm_source=help)**

**AKVIS Coloriage** позволяет раскрашивать черно-белые фотографии и заменять цвет на цветных изображениях, выполнять выборочное раскрашивание и обесцвечивание. С помощью программы можно вернуть к жизни старые снимки и придать современной фотографии винтажный вид. [Подробнее…](https://akvis.com/ru/coloriage/index.php?utm_source=help)

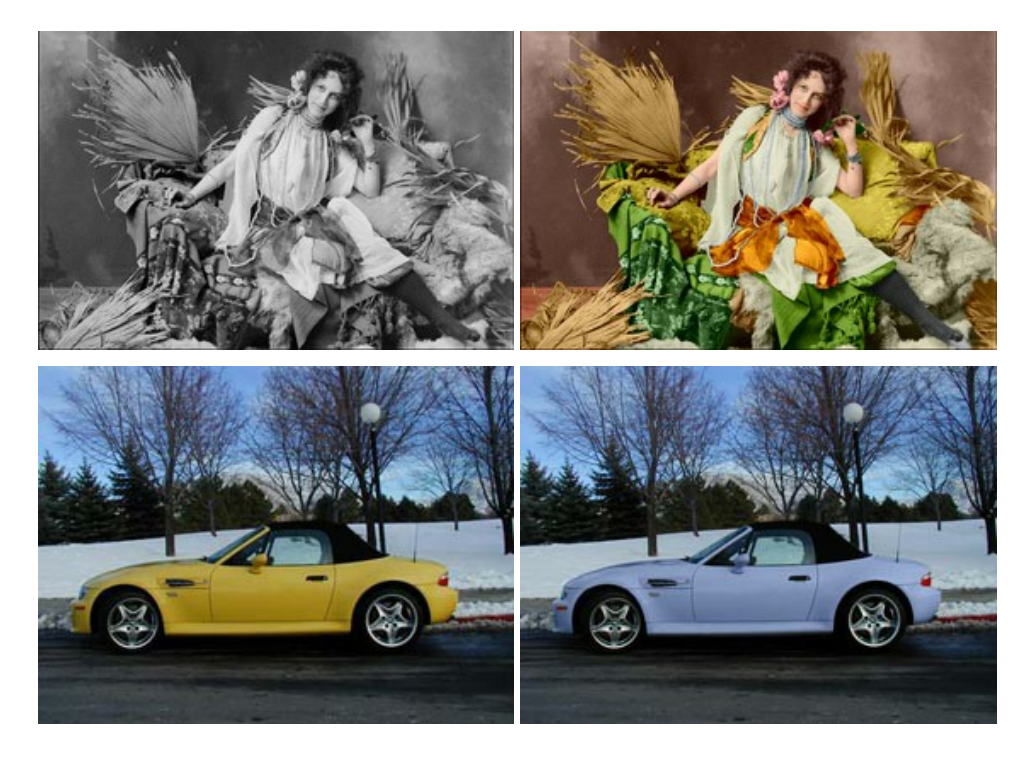

#### **[AKVIS Decorator — Замена текстуры и перекраска поверхности](https://akvis.com/ru/decorator/index.php?utm_source=help)**

**AKVIS Decorator** — программа для изменения поверхности объекта. Decorator позволяет заменить текстуру либо цвет выбранного объекта. При наложении текстуры сохраняется объем, изгибы, тени исходного изображения. В программе представлена богатая Библиотека текстур: образцы поверхностей дерева, металла, камня, травы, тканей и др. [Подробнее…](https://akvis.com/ru/decorator/index.php?utm_source=help)

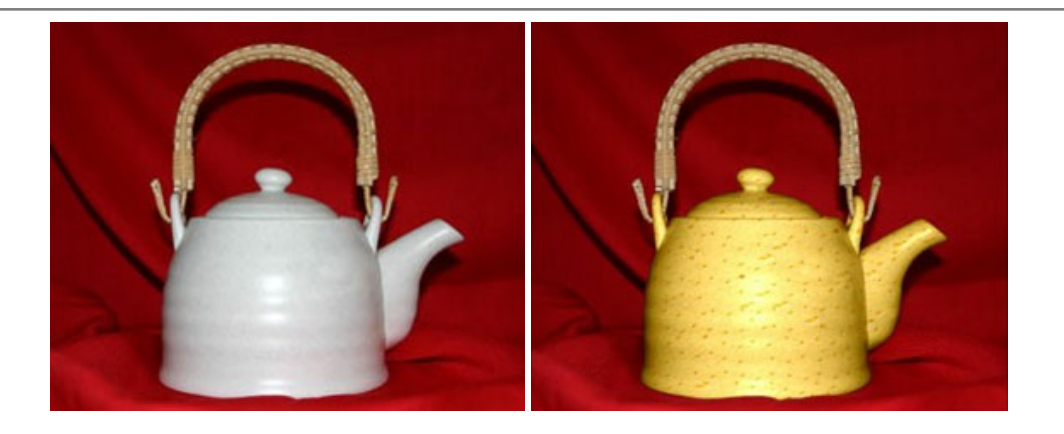

#### **[AKVIS Draw — Создание карандашного эскиза](https://akvis.com/ru/draw/index.php?utm_source=help)**

**AKVIS Draw** позволяет превратить фотографию в эскиз, выполненный простым карандашом. Программа имитирует видение и подход истинного художника. С помощью AKVIS Draw вы можете придать любому изображению вид быстрого карандашного наброска. [Подробнее…](https://akvis.com/ru/draw/index.php?utm_source=help)

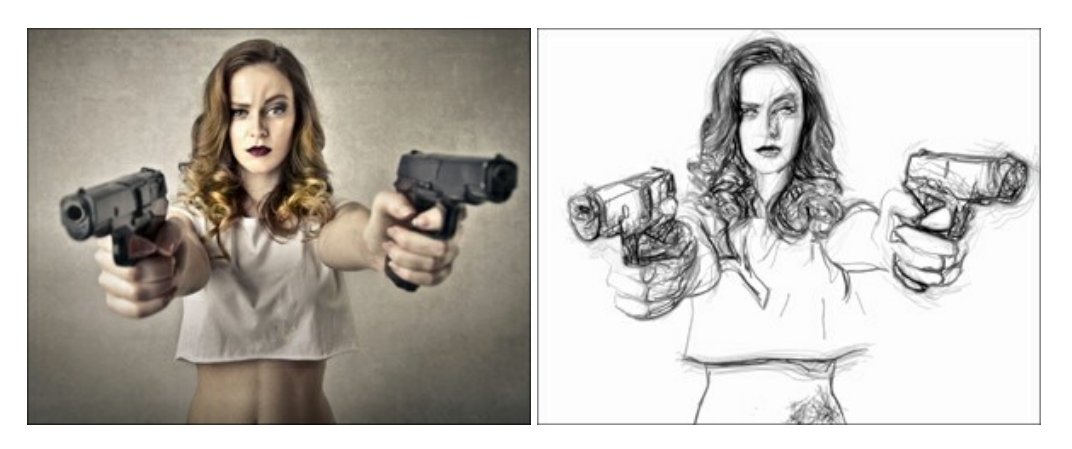

#### **[AKVIS Enhancer — Фотокоррекция с усилением детализации](https://akvis.com/ru/enhancer/index.php?utm_source=help)**

**AKVIS Enhancer** — программа для обработки фотографий с усилением детализации изображения. Программа позволяет проявить детали в светлых и темных областях, улучшить резкость и контрастность изображения, добавить яркость, отредактировать отдельные цветовые области. Программа работает в трех режимах: *Улучшение деталей*, *Допечатная обработка* и *Тоновая коррекция*. [Подробнее…](https://akvis.com/ru/enhancer/index.php?utm_source=help)

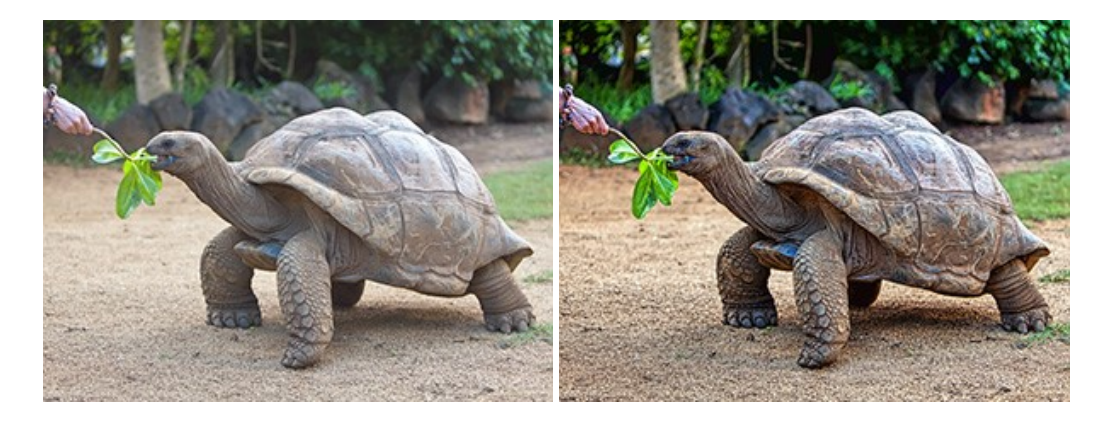

#### **[AKVIS Explosion — Эффекты разрушения и распада](https://akvis.com/ru/explosion/index.php?utm_source=help)**

**AKVIS Explosion** добавляет на фотографии эффекты разрушения. Программа позволяет распылить объект на осколки, превратить часть изображения в россыпь летящих частиц, создать песчаную бурю, имитировать взрыв и другие эффекты распада. [Подробнее…](https://akvis.com/ru/explosion/index.php?utm_source=help)

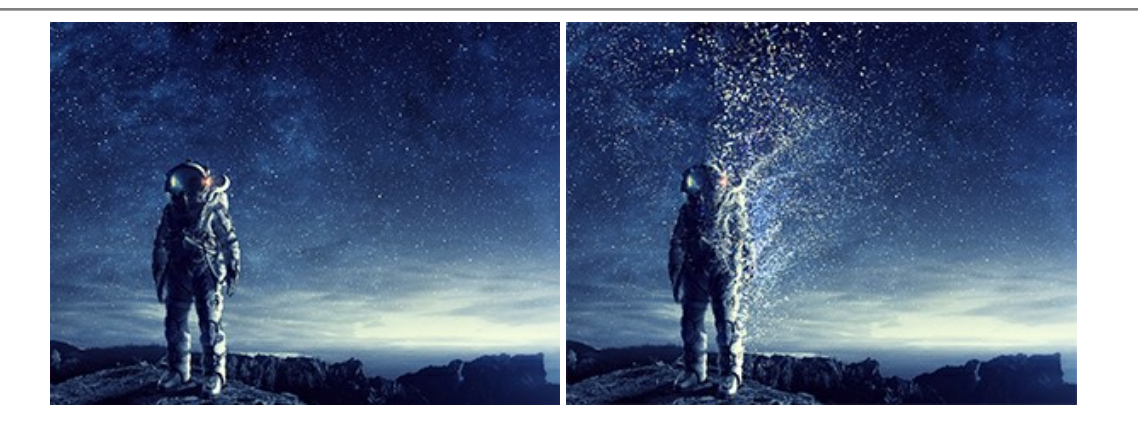

#### **[AKVIS Frames — Готовые рамки для фотографий](https://akvis.com/ru/frames/index.php?utm_source=help)**

**AKVIS Frames** — бесплатная программа для оформления фотографий. Программа предназначена для работы с пакетами рамок AKVIS. Вы можете украсить свои снимки эксклюзивными стильными рамками! [Подробнее…](https://akvis.com/ru/frames/index.php?utm_source=help)

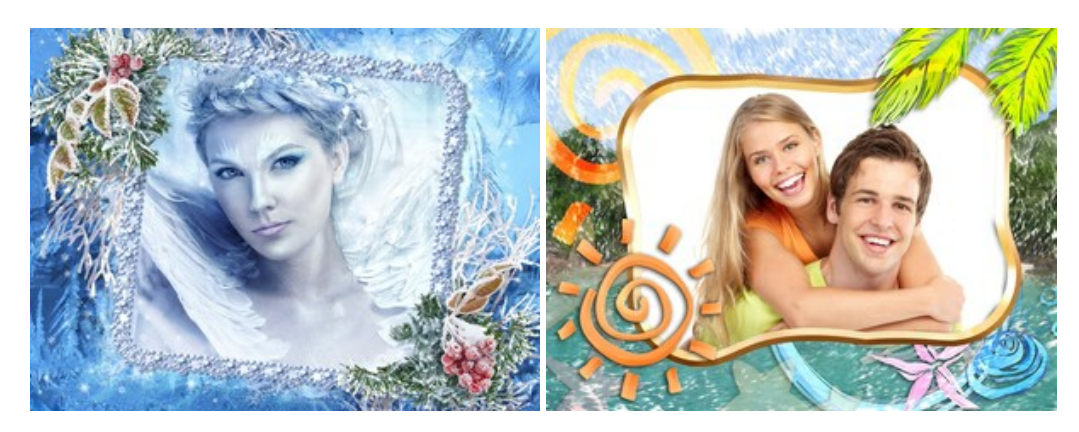

#### **[AKVIS HDRFactory — Расширение динамического диапазона](https://akvis.com/ru/hdrfactory/index.php?utm_source=help)**

**AKVIS HDRFactory** — программа для создания изображений с расширенным динамическим диапазоном (HDR) из одного или нескольких снимков, а также для коррекции яркости, контрастности, насыщенности. HDRFactory наполнит жизнью и цветом ваши фотографии! [Подробнее…](https://akvis.com/ru/hdrfactory/index.php?utm_source=help)

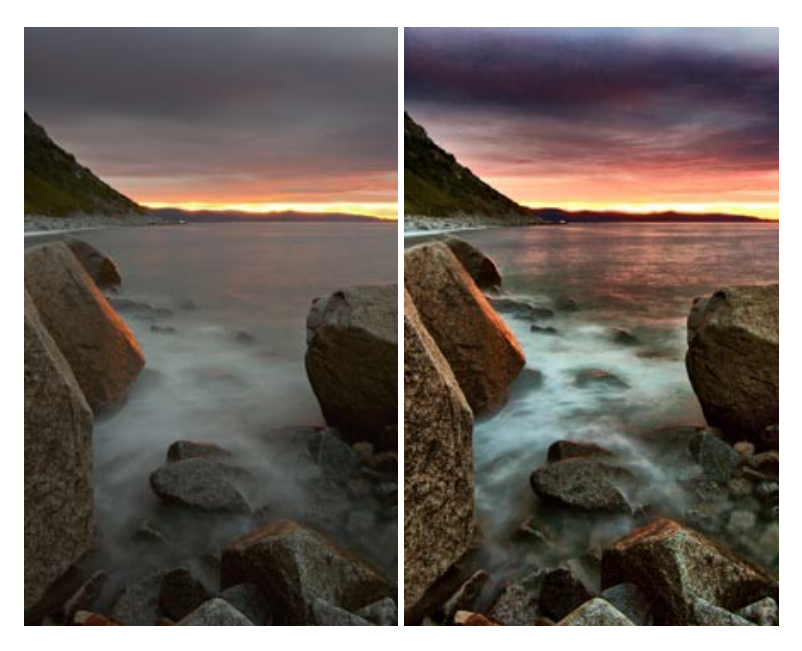

#### **[AKVIS Inspire AI — Художественная стилизация изображений](https://akvis.com/ru/inspire/index.php?utm_source=help)**

**AKVIS Inspire AI** выполняет стилизацию изображений под различные образцы живописи. Эта программа на основе искусственного интеллекта применяет на фотографию цветовую гамму и стиль выбранного произведения искусства, создавая новый шедевр. Программа включает в себя галерею художественных стилей и позволяет загружать свои образцы. Имитируйте стиль известных художников! [Подробнее…](https://akvis.com/ru/inspire/index.php?utm_source=help)

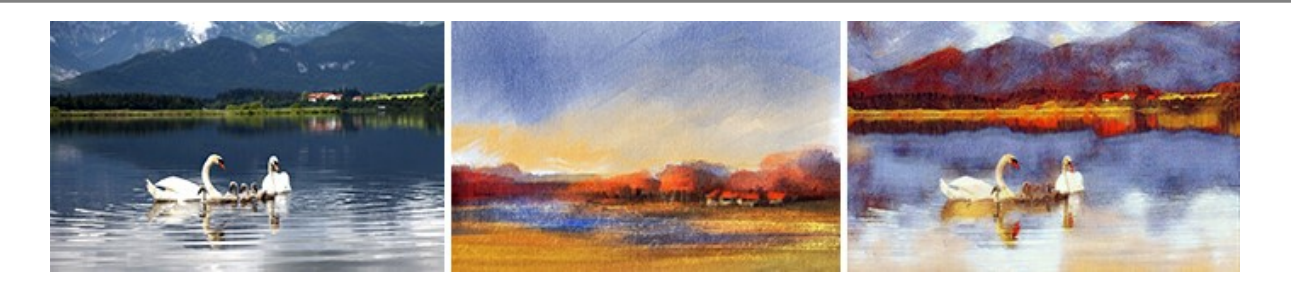

#### **[AKVIS LightShop — Световые и звездные эффекты](https://akvis.com/ru/lightshop/index.php?utm_source=help)**

**AKVIS LightShop** добавляет световые эффекты на изображение. С помощью программы можно создать любого вида и формы свечения, добавить на фотографию лучи, ореолы, вспышки, молнии, блики на объекты, закат или фейерверк. LightShop украсит снимок, оживит пейзаж, изменит время суток и погоду. [Подробнее…](https://akvis.com/ru/lightshop/index.php?utm_source=help)

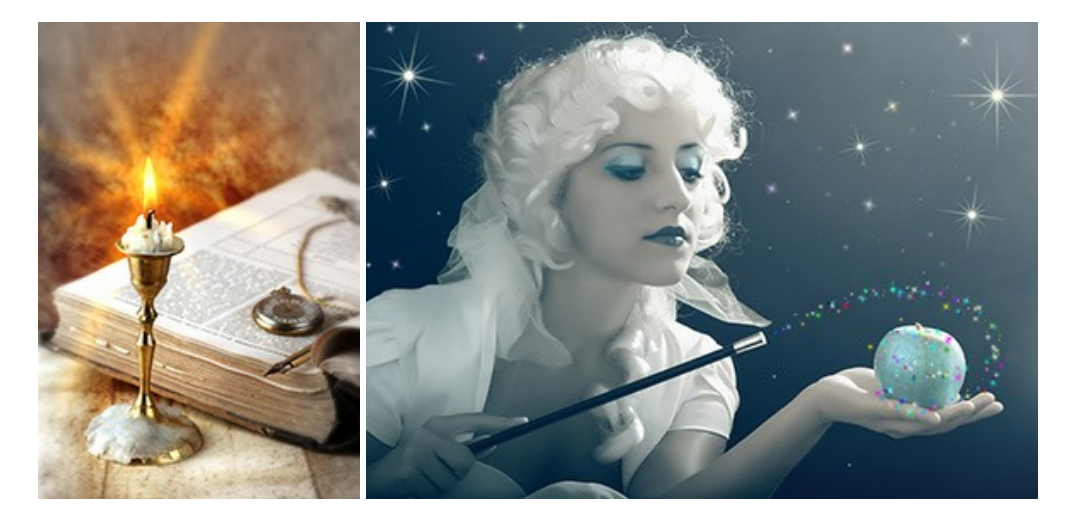

#### **[AKVIS Magnifier AI — Увеличивайте и улучшайте изображения](https://akvis.com/ru/magnifier/index.php?utm_source=help)**

**AKVIS Magnifier AI** позволяет увеличить размер изображения и улучшить качество. Благодаря использованию нейросетей программа обеспечивает многократное увеличение, до 800%, и создает изображения высокого разрешения. Улучшайте разрешение фотографии, создавайте четкие изображения идеального качества, с отличной детализацией! [Подробнее…](https://akvis.com/ru/magnifier/index.php?utm_source=help)

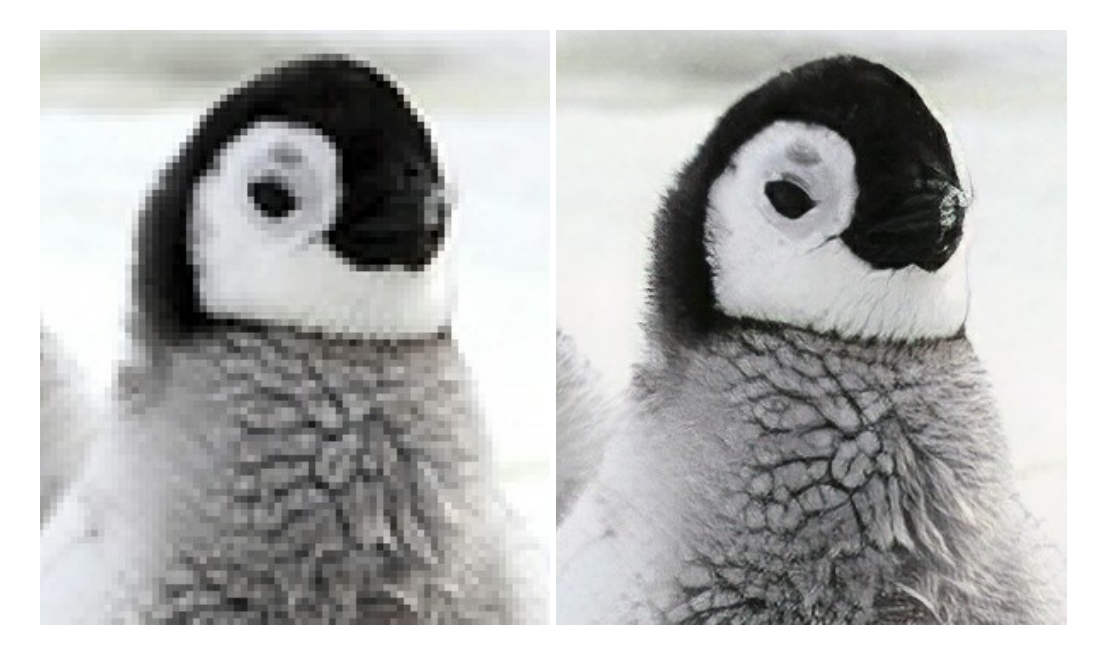

#### **[AKVIS MakeUp — Ретушь портретных фотографий](https://akvis.com/ru/makeup/index.php?utm_source=help)**

**AKVIS MakeUp** — программа для исправления портретных фотографий. MakeUp улучшает портрет, устраняя мелкие дефекты с поверхности кожи и придавая лицу сияние, чистоту и гладкость. Программа способна превратить обычный снимок в фотографию с обложки, создать стильный образ и даже получить изображение в "высоком ключе". [Подробнее…](https://akvis.com/ru/makeup/index.php?utm_source=help)

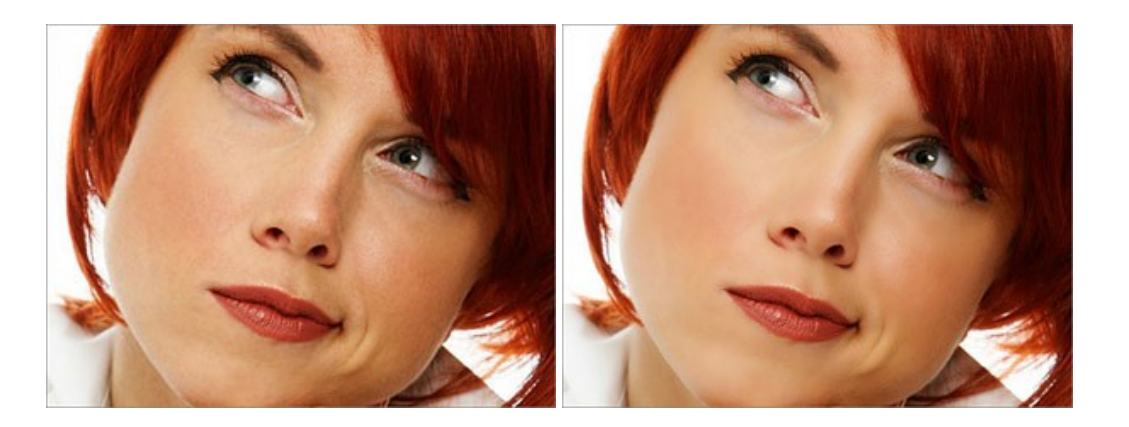

#### **[AKVIS NatureArt — Природные явления на ваших фотографиях](https://akvis.com/ru/natureart/index.php?utm_source=help)**

**AKVIS NatureArt** — коллекция уникальных эффектов, имитирующих природные явления. В программу включены эффекты: [Дождь](https://akvis.com/ru/natureart-tutorial/effects/rain.php?utm_source=help)

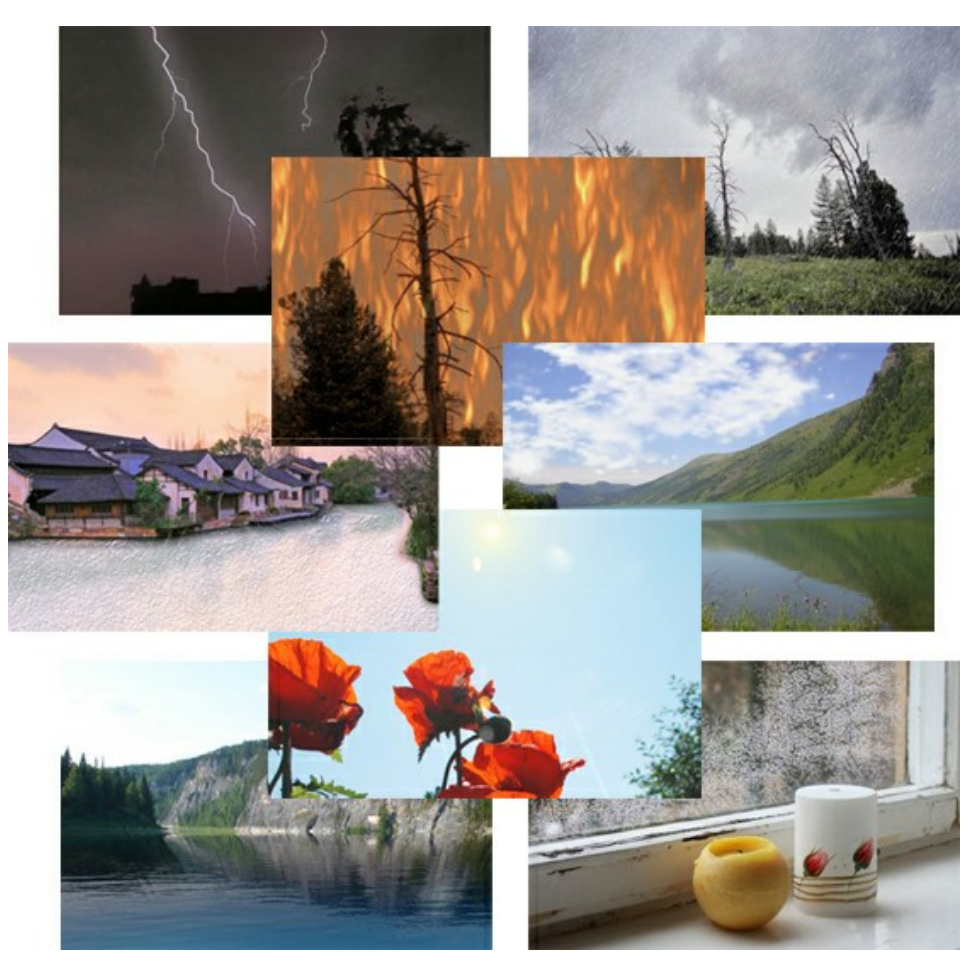

#### **[AKVIS Neon — Рисунок светящимися линиями](https://akvis.com/ru/neon/index.php?utm_source=help)**

**AKVIS Neon** превращает фотографию в яркий и необычный рисунок, выполненный светящимися линиями. Программа предназначена для создания неоновых эффектов на изображении. [Подробнее…](https://akvis.com/ru/neon/index.php?utm_source=help)

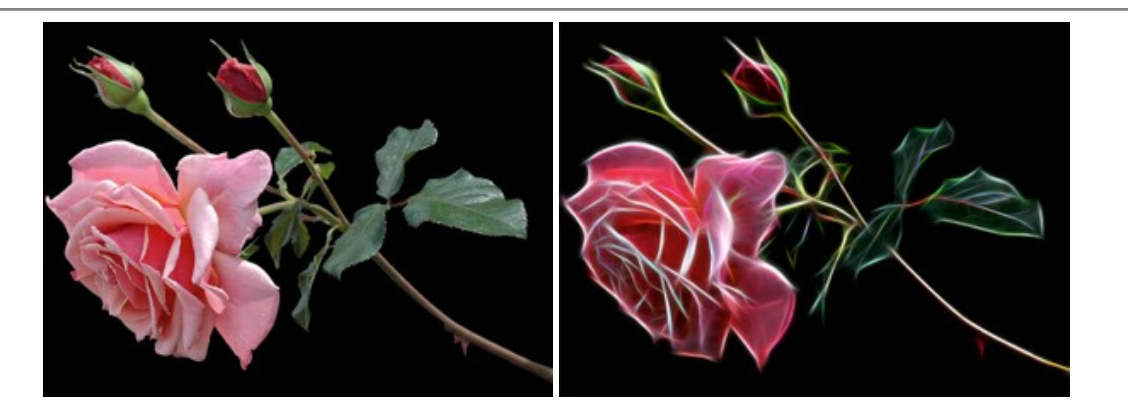

#### **[AKVIS Noise Buster AI — Удаление цифрового шума](https://akvis.com/ru/noise-buster/index.php?utm_source=help)**

**AKVIS Noise Buster AI** — программа для подавления цифрового шума. Программа убирает шумы матрицы цифровой камеры и шумы, появляющиеся при сканировании фотоснимка, уменьшает зернистость и устраняет неоднородные цветовые пятна на изображении, сохраняя при этом детали и чёткость границ. Программа использует технологии искусственного интеллекта и настройки постобработки для усовершенствования результата. [Подробнее…](https://akvis.com/ru/noise-buster/index.php?utm_source=help)

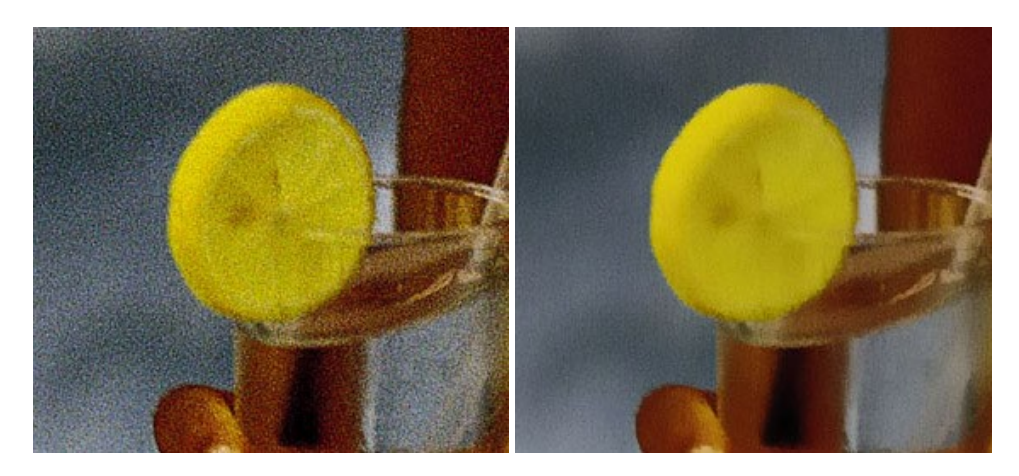

#### **[AKVIS OilPaint — Эффект масляной живописи](https://akvis.com/ru/oilpaint/index.php?utm_source=help)**

**AKVIS OilPaint** — программа для имитации масляной живописи. Особенностью программы является уникальный алгоритм наложения мазков, который наиболее достоверно воспроизводит технику работы кистью. [Подробнее…](https://akvis.com/ru/oilpaint/index.php?utm_source=help)

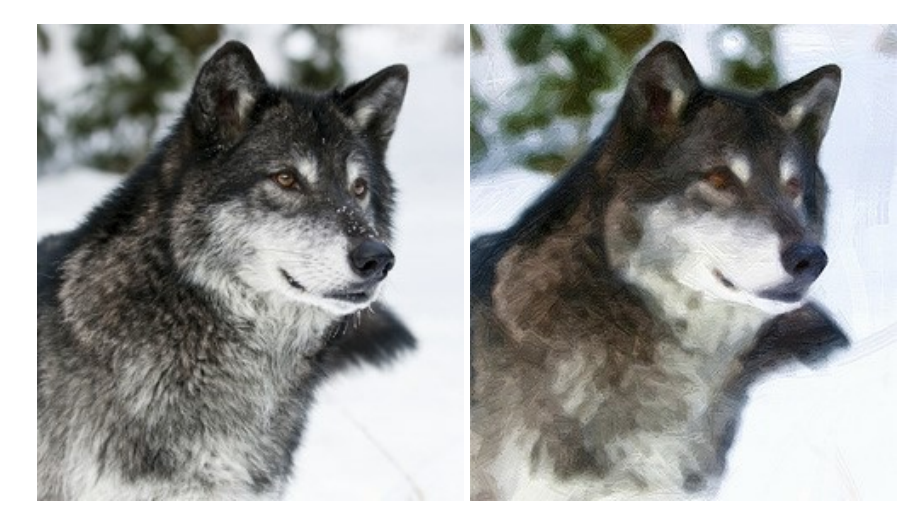

#### **[AKVIS Pastel — Рисунок пастелью из фотографии](https://akvis.com/ru/pastel/index.php?utm_source=help)**

**AKVIS Pastel** позволяет преобразовать обычный фотоснимок в рисунок, выполненный пастелью. Программа превращает любое изображение в произведение искусства, имитируя одну из самых популярных художественных техник, обладающую графическими и живописными свойствами. [Подробнее…](https://akvis.com/ru/pastel/index.php?utm_source=help)

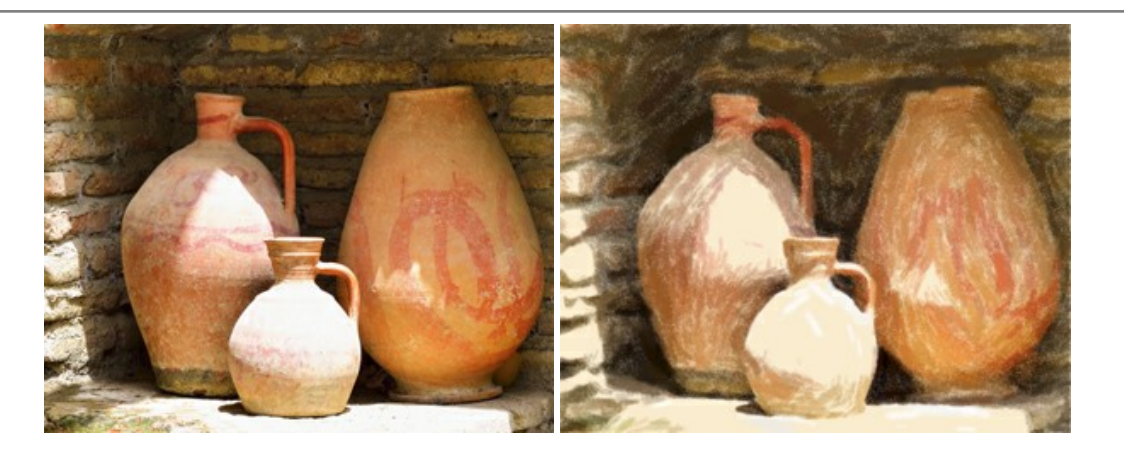

#### **[AKVIS Points — Картины в технике пуантилизма](https://akvis.com/ru/points/index.php?utm_source=help)**

**AKVIS Points** превращает фотографии в картины в одной из самых выразительных живописных техник — пуантилизм. С помощью программы Points вы с легкостью можете создавать великолепные произведения искусства в манере пуантилистов. Откройте для себя мир ярких красок! [Подробнее…](https://akvis.com/ru/points/index.php?utm_source=help)

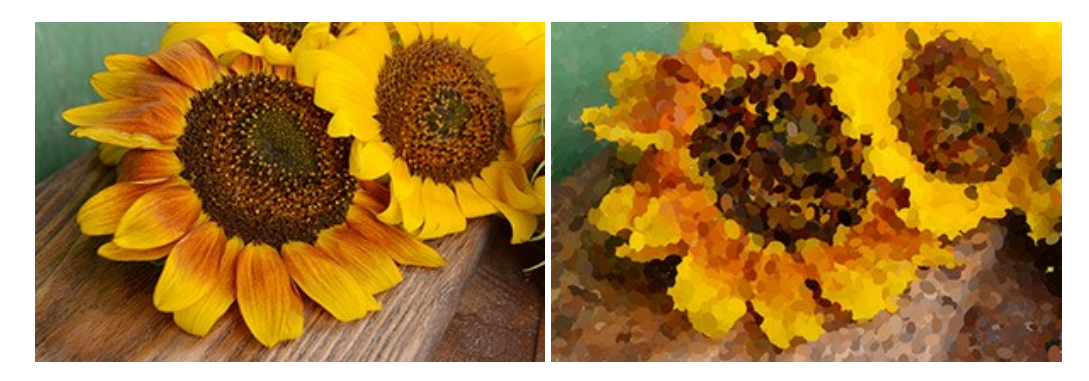

#### **[AKVIS Refocus AI — Улучшение фокусировки, эффекты размытия](https://akvis.com/ru/refocus/index.php?utm_source=help)**

**AKVIS Refocus AI** повышает резкость нечетких фотографий, предлагает полную и выборочную фокусировку, добавляет эффекты размытия и боке. Программа работает в пяти режимах: *Исправление фокуса AI*, *Миниатюра*, *Размытие диафрагмы*, *Размытие движения* и *Радиальное размытие*. [Подробнее…](https://akvis.com/ru/refocus/index.php?utm_source=help)

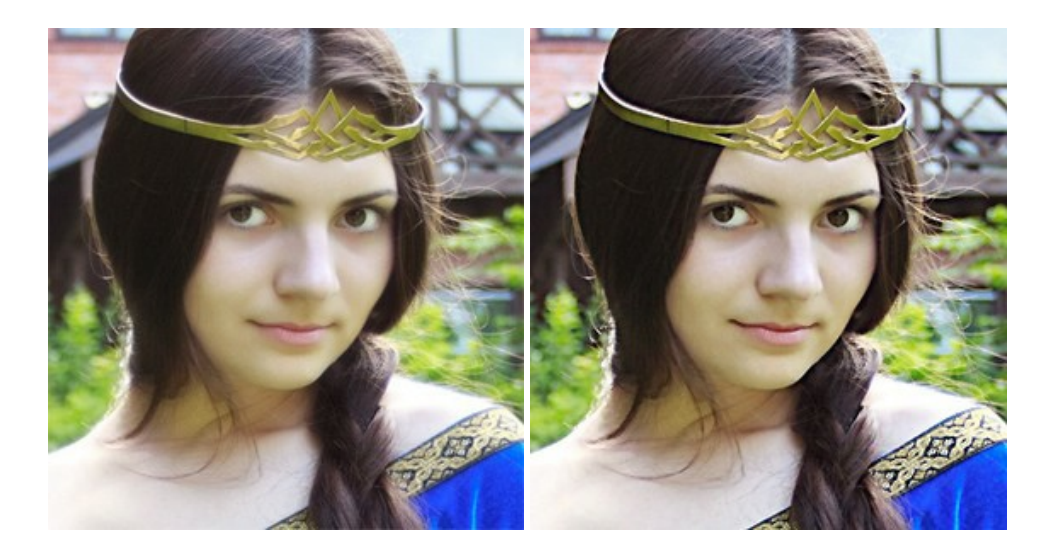

#### **[AKVIS Retoucher — Восстановление и ретушь фотографий](https://akvis.com/ru/retoucher/index.php?utm_source=help)**

**AKVIS Retoucher** — программа для восстановления изображений и ретуши фотографий.

Программа поможет удалить царапины, пятна, пыль, следы от сгибов и другие дефекты; убрать лишние детали, текст; реконструировать недостающие части фотографии, "затянуть" дырявые места и нарастить оборванные края. [Подробнее…](https://akvis.com/ru/retoucher/index.php?utm_source=help)

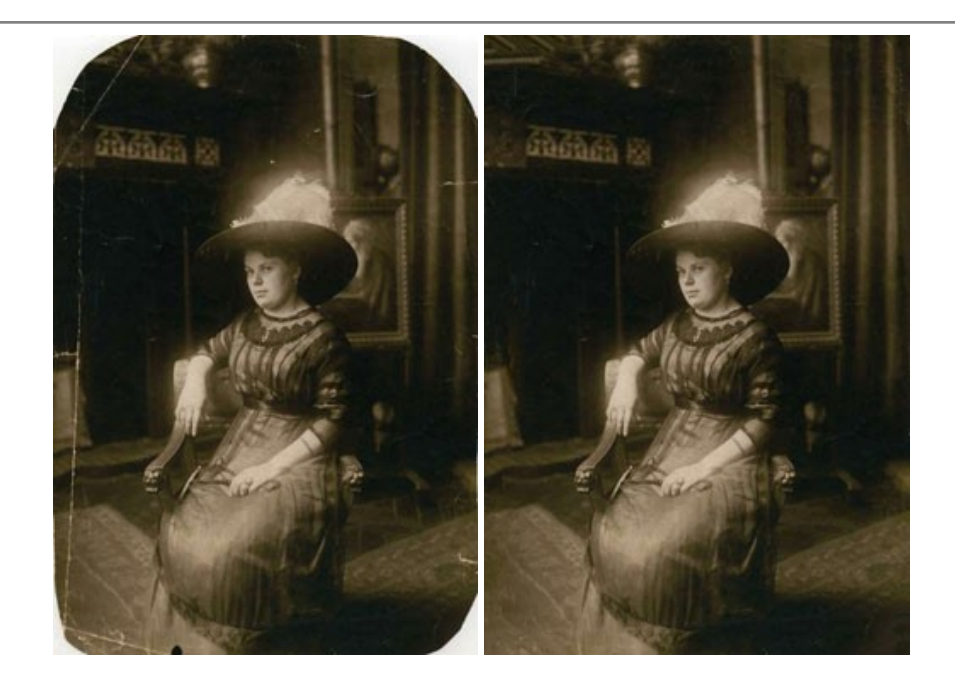

#### **[AKVIS Sketch — Рисунок карандашом из фотографии](https://akvis.com/ru/sketch/index.php?utm_source=help)**

**AKVIS Sketch** — программа для создания рисунка из фотографии. Программа превращает фотоснимки в эскизы, сделанные карандашом или углем, позволяет создать черно-белый карандашный набросок или цветной рисунок. В программе представлены следующие стили: *Классический*, *Художественный*, *Маэстро* и *Мультистиль*, — каждый с набором готовых пресетов. AKVIS Sketch позволяет каждому почувствовать себя художником! [Подробнее…](https://akvis.com/ru/sketch/index.php?utm_source=help)

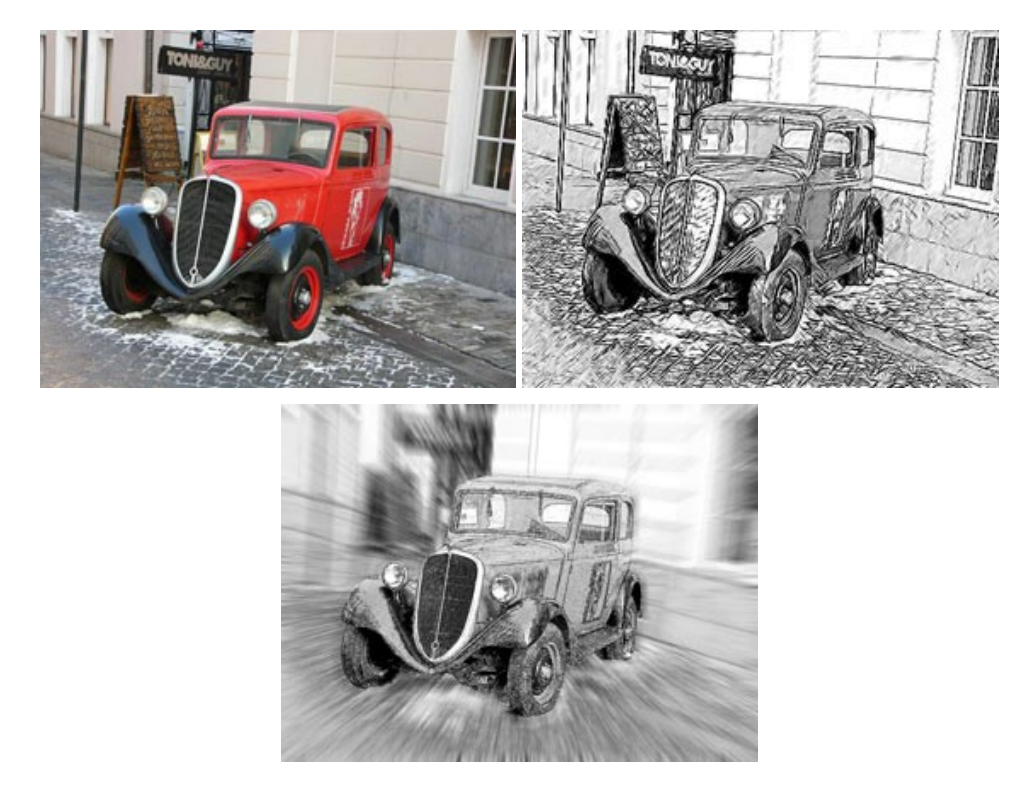

#### **[AKVIS SmartMask — Выделение объекта и удаление фона](https://akvis.com/ru/smartmask/index.php?utm_source=help)**

**AKVIS SmartMask** — программа для быстрого выделения объектов на изображении. SmartMask позволяет быстро и качественно вырезать часть фотографии, используется для удаления фона, создания коллажей. [Подробнее…](https://akvis.com/ru/smartmask/index.php?utm_source=help)

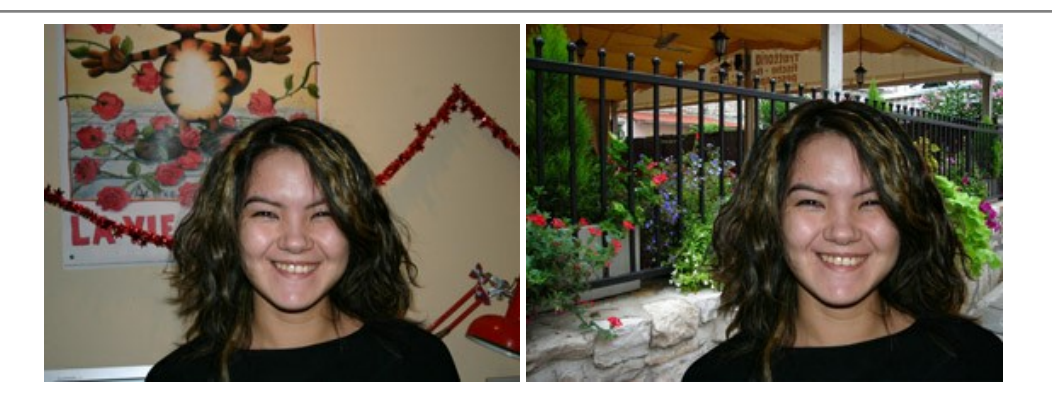

#### **[AKVIS Watercolor — Рисунок акварельными красками](https://akvis.com/ru/watercolor/index.php?utm_source=help)**

**AKVIS Watercolor** превращает фотографию в акварельный рисунок. Программа включает в себя два стиля: *Классическая акварель* и *Контурная акварель*, каждый с набором готовых пресетов. Создавайте произведения искусства в технике акварельной живописи! [Подробнее…](https://akvis.com/ru/watercolor/index.php?utm_source=help)

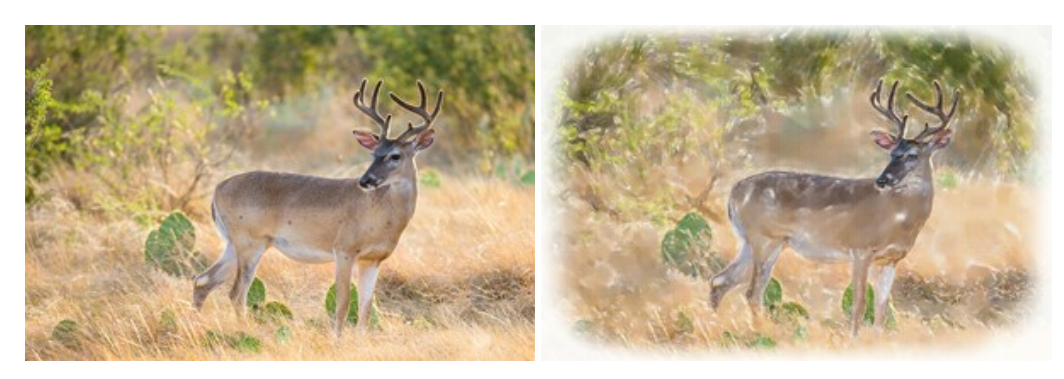